# Departamento de Treinamentos

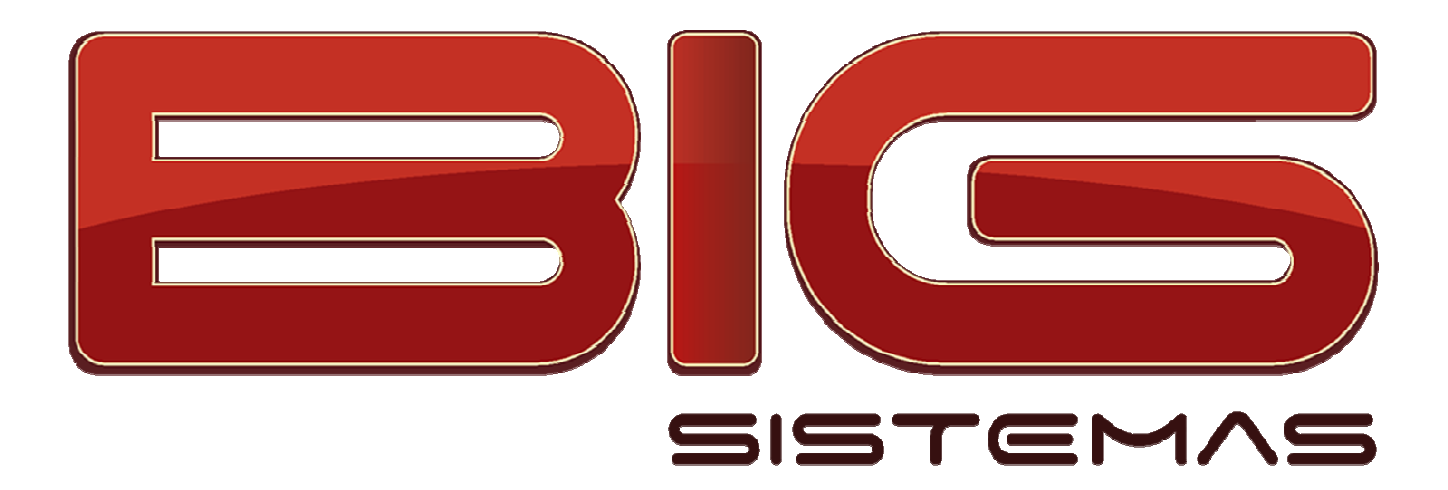

# Certificação em SPED Sistema Público de Escrituração Digital

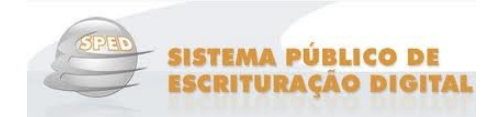

# **Sumário**

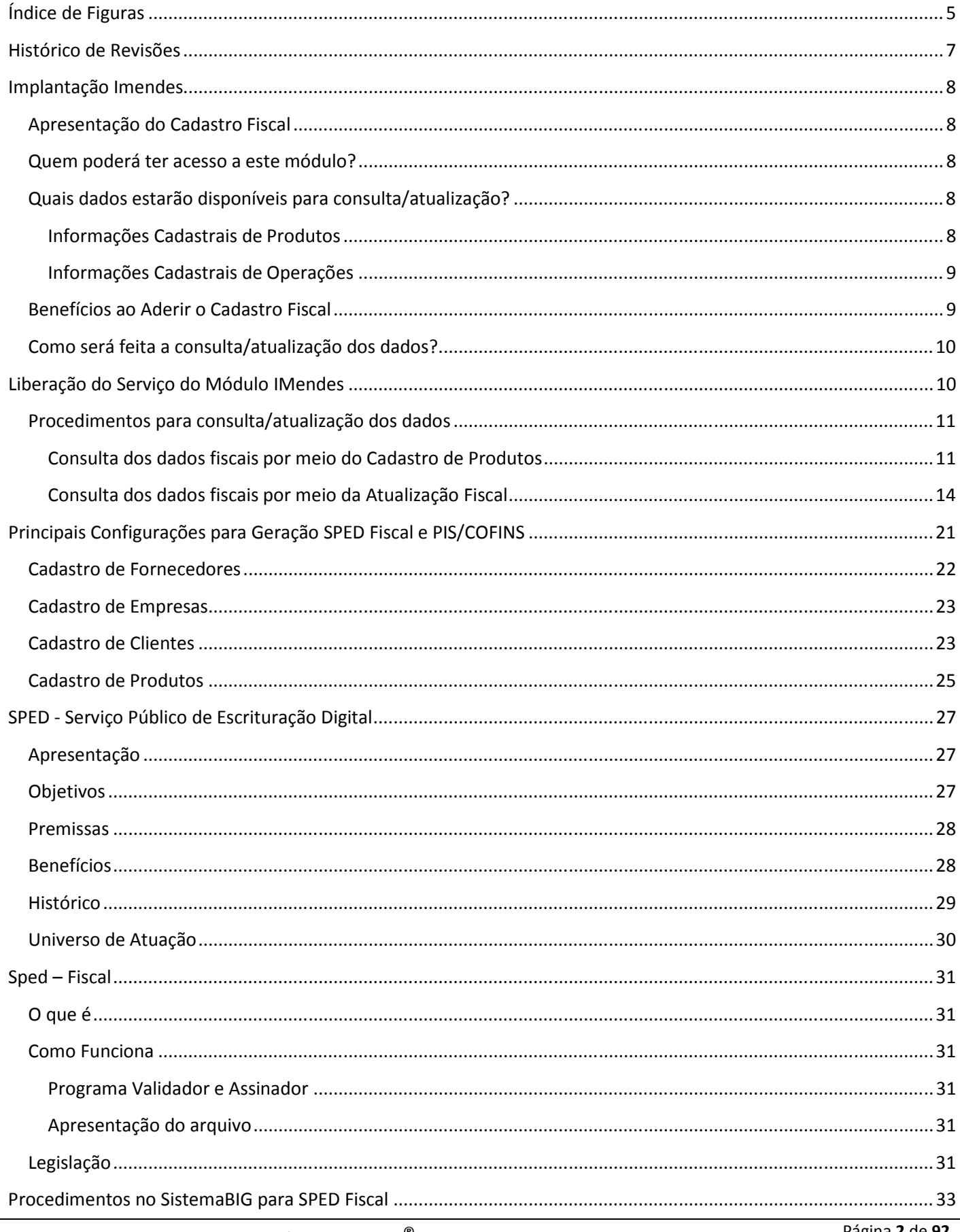

Todos os direitos autorais reservados à BIG SISTEMAS<sup>®</sup> 2012

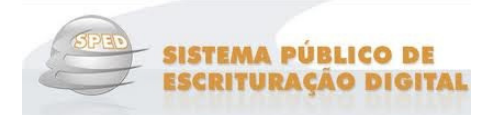

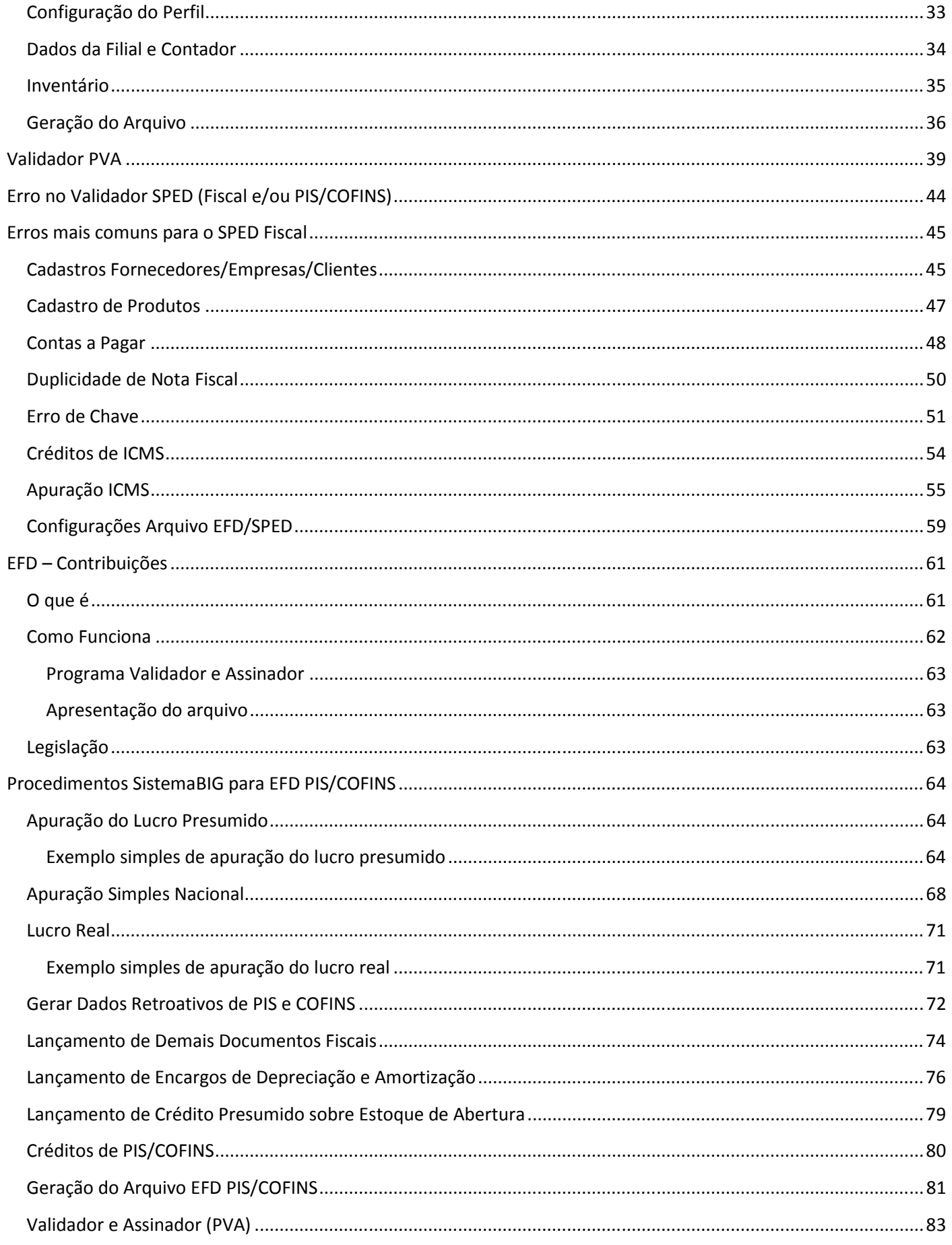

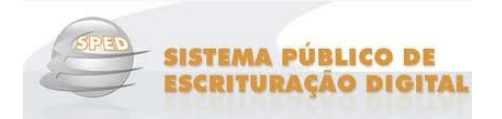

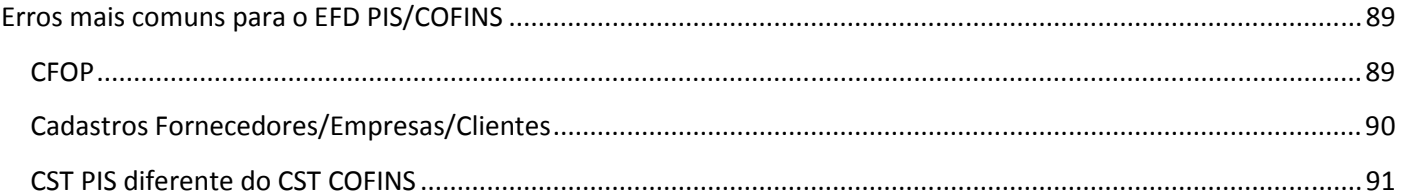

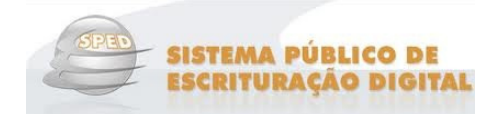

# Índice de Figuras

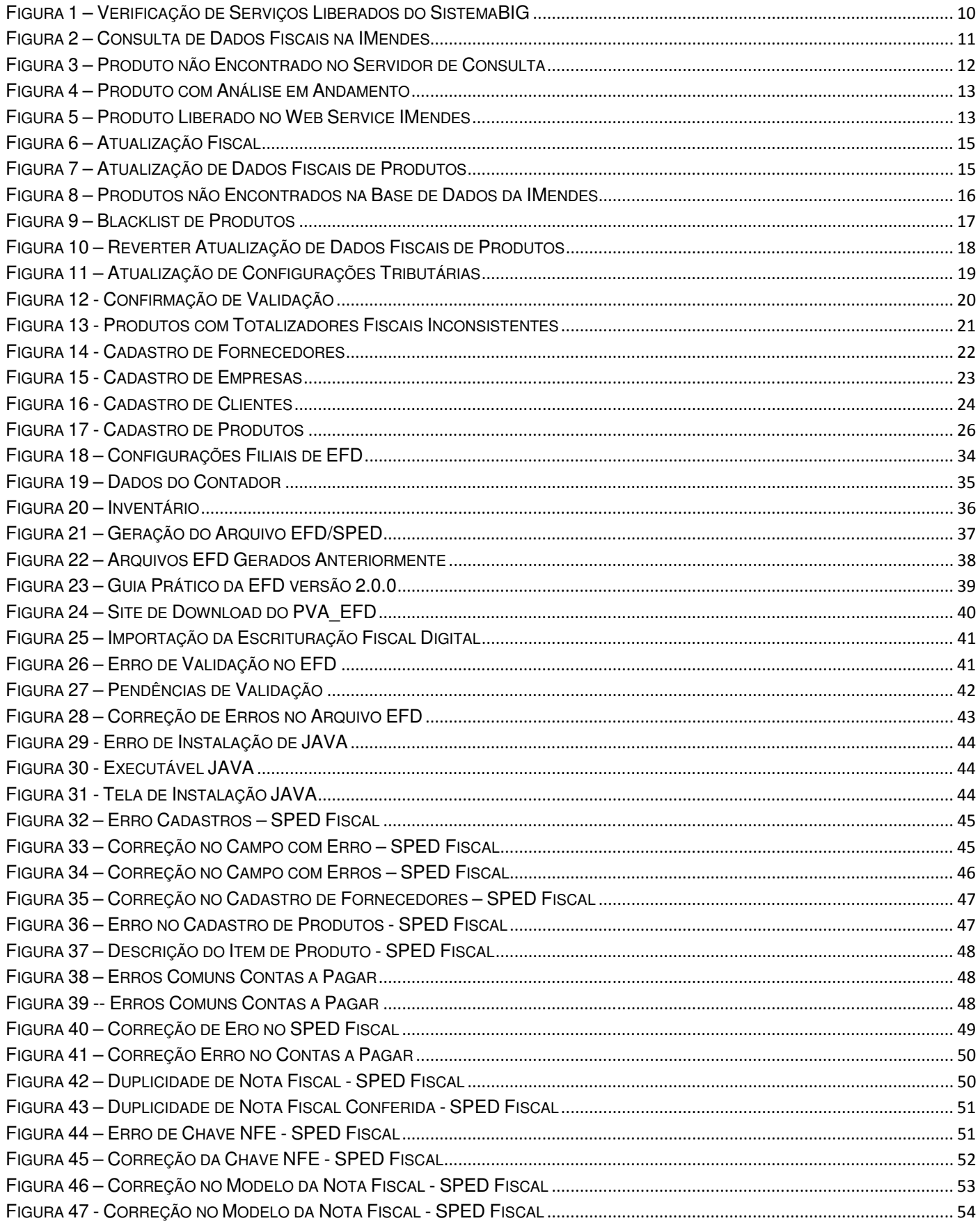

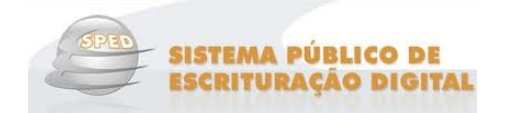

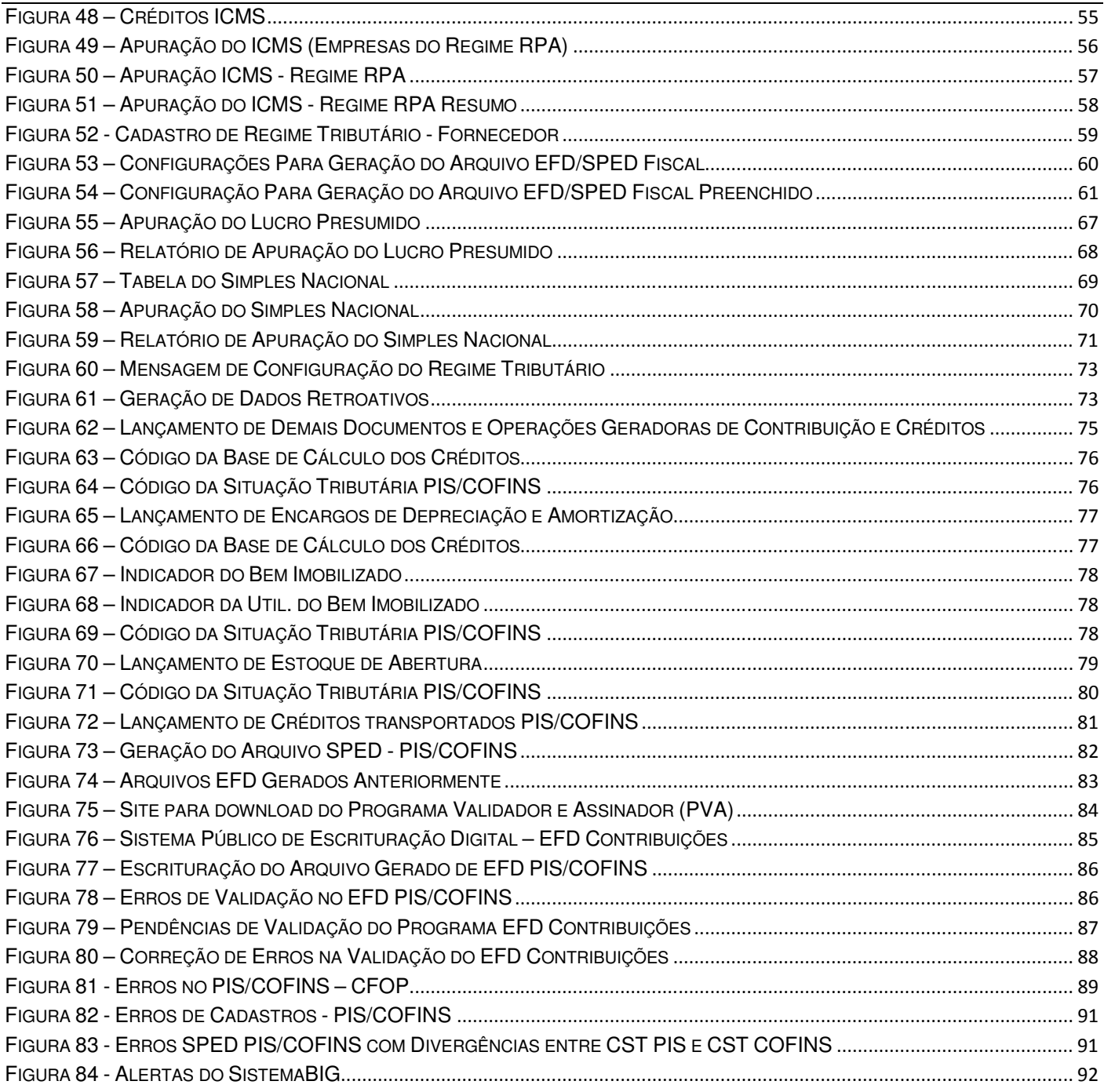

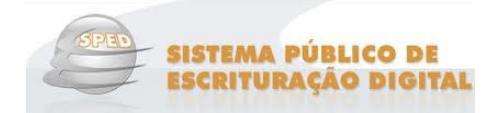

# **Histórico de Revisões**

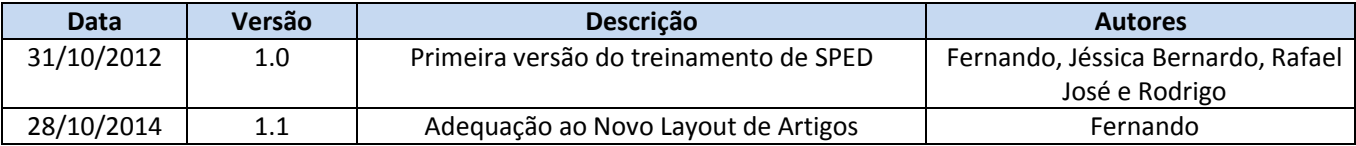

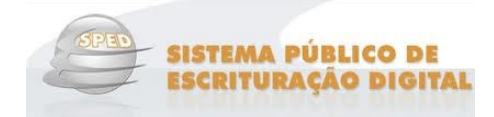

### **Implantação Imendes**

#### **Apresentação do Cadastro Fiscal**

 A partir da versão **2.1.5.1** do SistemaBIG está disponível o módulo de **Atualização Cadastro Fiscal - IMendes**, desenvolvido em parceria com a empresa **IMendes**, que presta consultoria na parte contábil/fiscal à **BIG Sistemas**.

 Este módulo tem como objetivo principal disponibilizar para as drogarias o **Cadastro de Produtos** e as **Operações** com todas as informações fiscais no âmbito estadual e federal. Esse cadastro fornecerá as informações fiscais adequadas para auxiliar o planejamento tributário da drogaria.

 As regras fiscais sofrem constantes atualizações e a manutenção do cadastro de produtos e das operações é essencial para o funcionamento adequado da drogaria.

#### **Quem poderá ter acesso a este módulo?**

 Como este módulo trata de uma integração com outra empresa (IMendes), **não** será possível acessar apenas liberando a permissão do usuário, como acontece com os outros módulos do sistema. Inicialmente deverá ser feito o contrato do serviço, junto ao setor comercial da **BIG Sistemas**. Nesse contrato **todas** as lojas (se possuir mais de uma) que possuem **CNPJ válido** devem estar incluídas, pois, somente desta maneira será possível atualizar os dados e comunicar essa atualização para as outras filiais.

#### **Quais dados estarão disponíveis para consulta/atualização?**

*Informações Cadastrais de Produtos* 

- **Federais**
	- **CST PIS de Entrada e Saída (**Produtos Monofásicos**);**
	- **CST COFINS de Entrada e Saída (**Produtos Monofásicos**);**
	- **NCM;**
	- **Alíquota de IPI;**

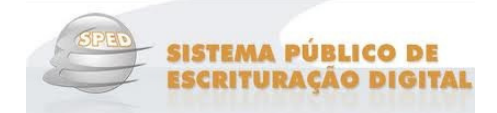

- **Lista (**Negativa, Positiva, Neutra e Outros**)**;
- **Tipo de Medicamento (**Referência, Genérico, Similar ou Outros**).**

#### **Estaduais**

- **Totalizador Fiscal (**Alíquotas de acordo com o Estado)**)**;
- **Configuração Tributária (**IVA/MVA, Alíquota, Redução e Pauta**).**

#### *Informações Cadastrais de Operações*

 Operações fiscais padrões com todos os códigos e parâmetros para cálculo dos impostos federais e estaduais. Por exemplo:

- Transferência entre filiais;
- Devolução de Mercadoria Vendida/Comprada;
- Remessa de Equipamento para Conserto;
- Compra e Venda de Bens do Ativo Imobilizado.

#### **Benefícios ao Aderir o Cadastro Fiscal**

- Informações fiscais confiáveis e atualizadas sem acréscimo de estrutura operacional;
- Informações fiscais para auxiliar o planejamento tributário da drogaria;
- Correta apuração de impostos, evitando penalidades aplicadas pelo fisco;
- Acesso às alterações de regras fiscais de forma proativa;
- Integração online segura com SistemaBIG;
- Facilidade de obtenção de informações fiscais corretas para novos produtos;
- Evitar o pagamento de tributos sobre os produtos monofásicos no PIS e na COFINS.

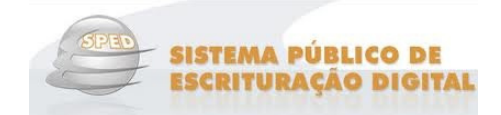

#### **Como será feita a consulta/atualização dos dados? /atualização**

Para fazer a consulta/atualização os produtos precisam estar previamente liberados, ou seja, esses produtos devem estar enquadrados com seus dados fiscais adequados. Na **IMendes** já existe base de dados com com produtos liberados que já estão disponíveis no Web Service, criado para transmitir e receber essas informações. Ness Nesse Web Service pode haver também produtos que estão em análise ou ainda produtos que não estão cadastrados nessa base de dados. Essas informações serão serão exploradas mais abaixo.

### **Liberação do Serviço do Módulo IMendes**

Para que seja habilitado as opções do módulo é necessário o CNPJ da loja que será implantado o módulo IMendes, e pedir liberação do módulo para o encarregado do suporte da área de SPED/IMendes.

Após a liberação do módulo, o cliente deve permitir acesso no servidor da loja. Ao abrir o SistemaBIG acesse o menu Utilitários > Verificar serviços liberados do SistemaBIG. Esta opção atualiza os serviços liberados no SistemaBIG.

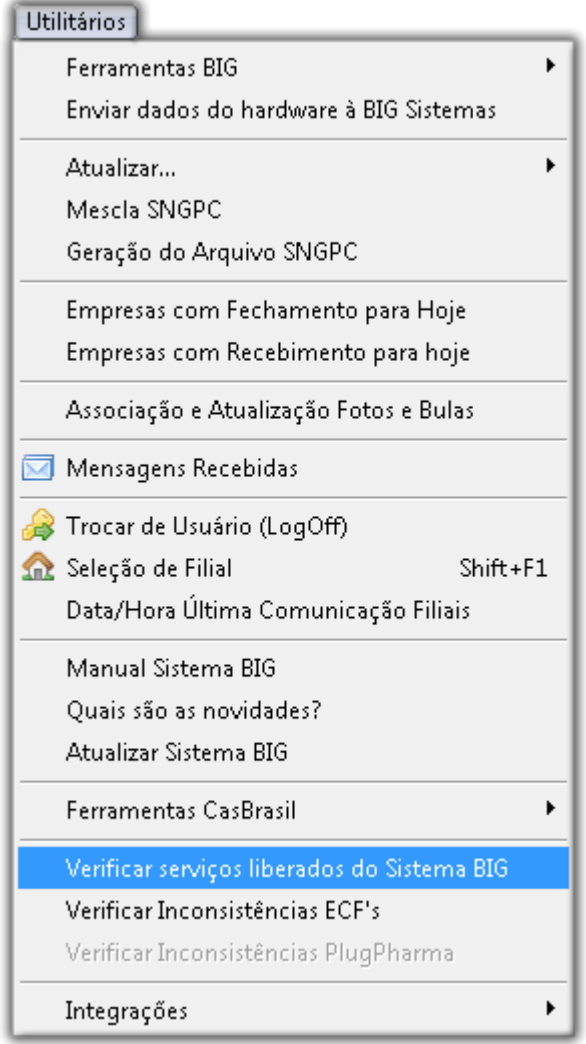

Figura 1 – Verificação de Serviços Liberados do SistemaBIG

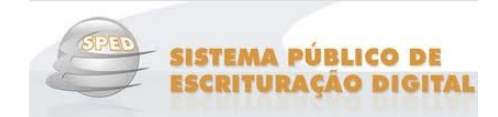

#### Procedimentos para consulta/atualização dos dados

Esse processo poderá ser feito de duas maneiras: dados fiscais federais pelo Cadastro de Produtos (consulta individual) ou dados fiscais estaduais pelas Configurações Fiscais (consulta geral) . Segue abaixo o funcionamento de cada consulta.

#### *Consulta dos dados fiscais por meio do Cadastro de Produtos*

.

 Por meio dessa opção o usuário poderá consultar/atualizar os dados de um **único** produto, não precisando fazer uma consulta de toda a base de dados. Esse procedimento será útil quando o usuário estiver cadastrando um novo produto.

Para fazer essa consulta, abra o cadastro do produto, no menu **Cadastros > Produtos > Produtos**, ou pelo

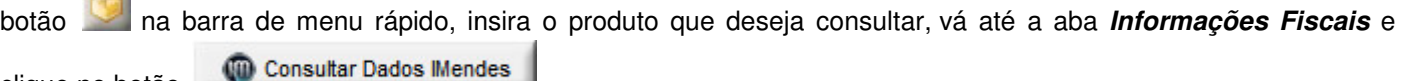

clique no botão

**Contractor** 

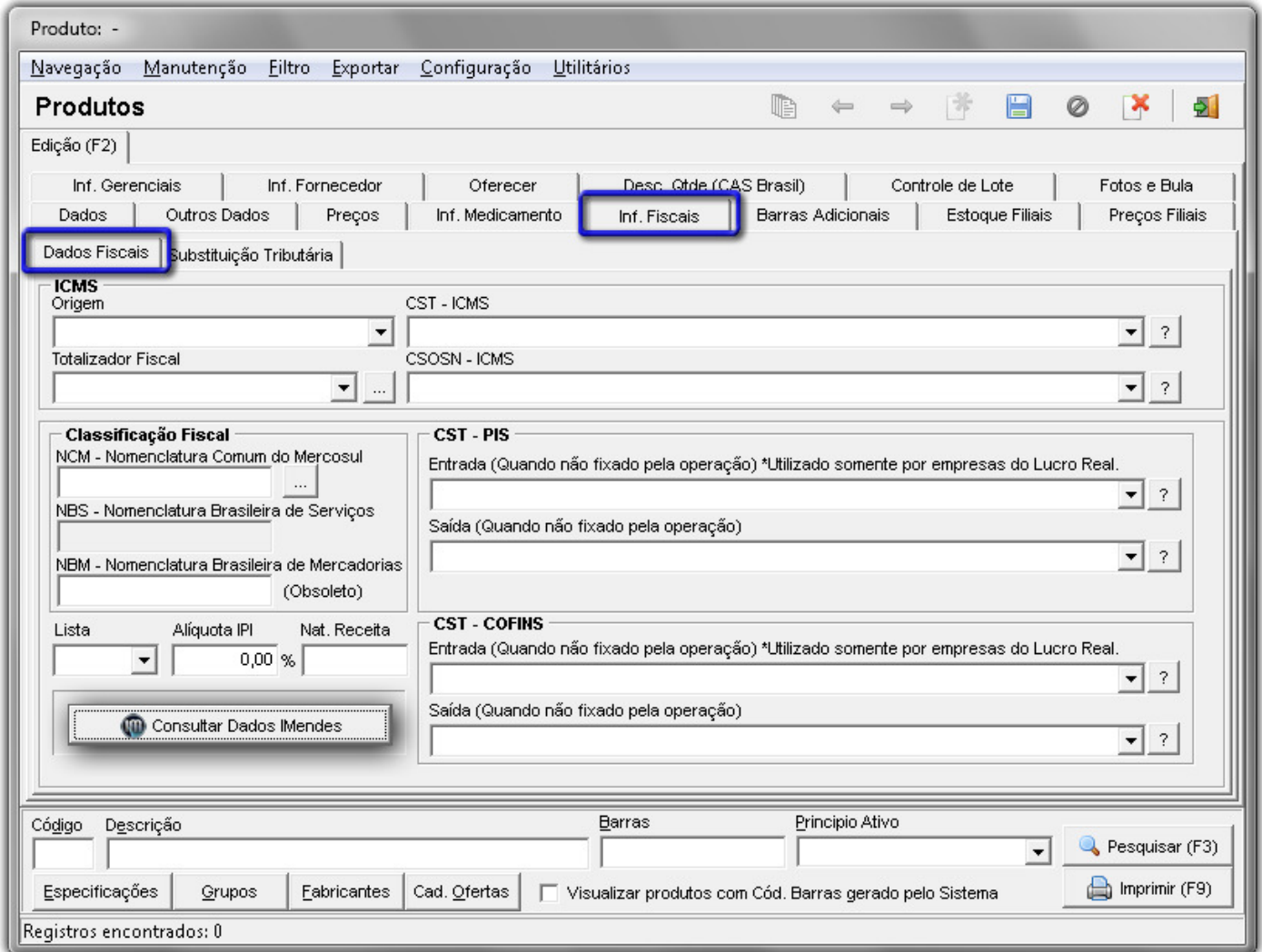

Figura 2 – Consulta de Dados Fiscais na IMendes

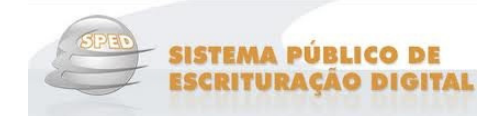

Nessa consulta o Web Service, citado mais acima, poderá retornar (três) 3 status diferentes, sendo eles:

1) **Produto não encontrado no servidor de consulta:** o Web Service retornará um status semelhante a este quando o produto consultado não for localizado nem na tabela dos produtos liberados para consulta (*próprio* Web Service), nem na própria tabela de produtos (base de dados da IMendes). Quando isso ocorrer o usuário terá a opção de enviar o produto para a IMendes para que façam o enquadramento fiscal do produto produto.

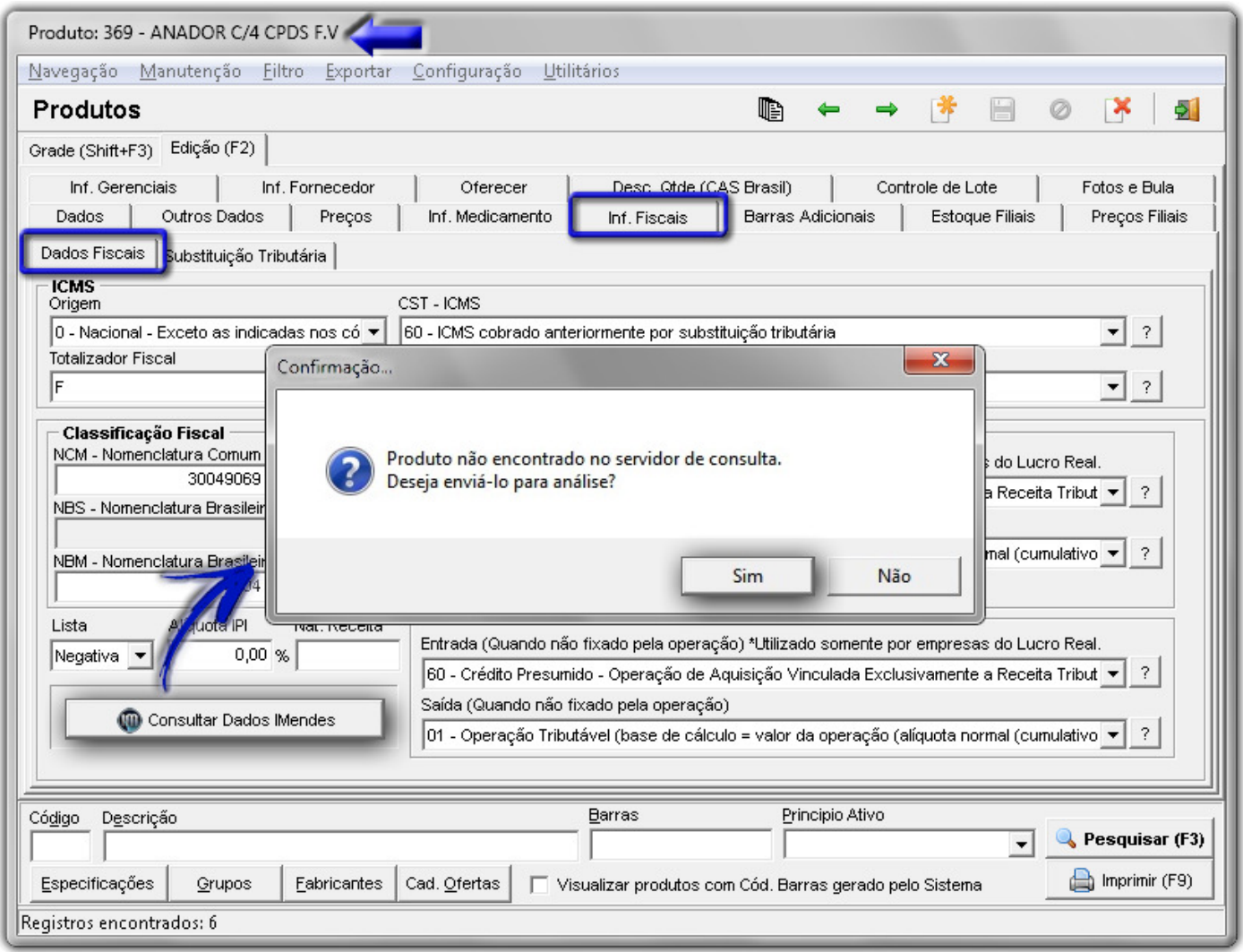

Figura 3 – Produto não Encontrado no Servidor de Consulta

2) **Produto com Análise em Andamento:** o Web Service retornará um status semelhante a este quando o produto consultado não for localizado na tabela dos produtos liberados para consulta (*Web Service*), mas, for localizado na tabela de produtos (*base de dados da IMendes*), indicando que a equipe da *IMendes* ainda está fazendo o enquadramento fiscal deste produto.

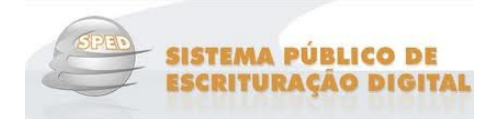

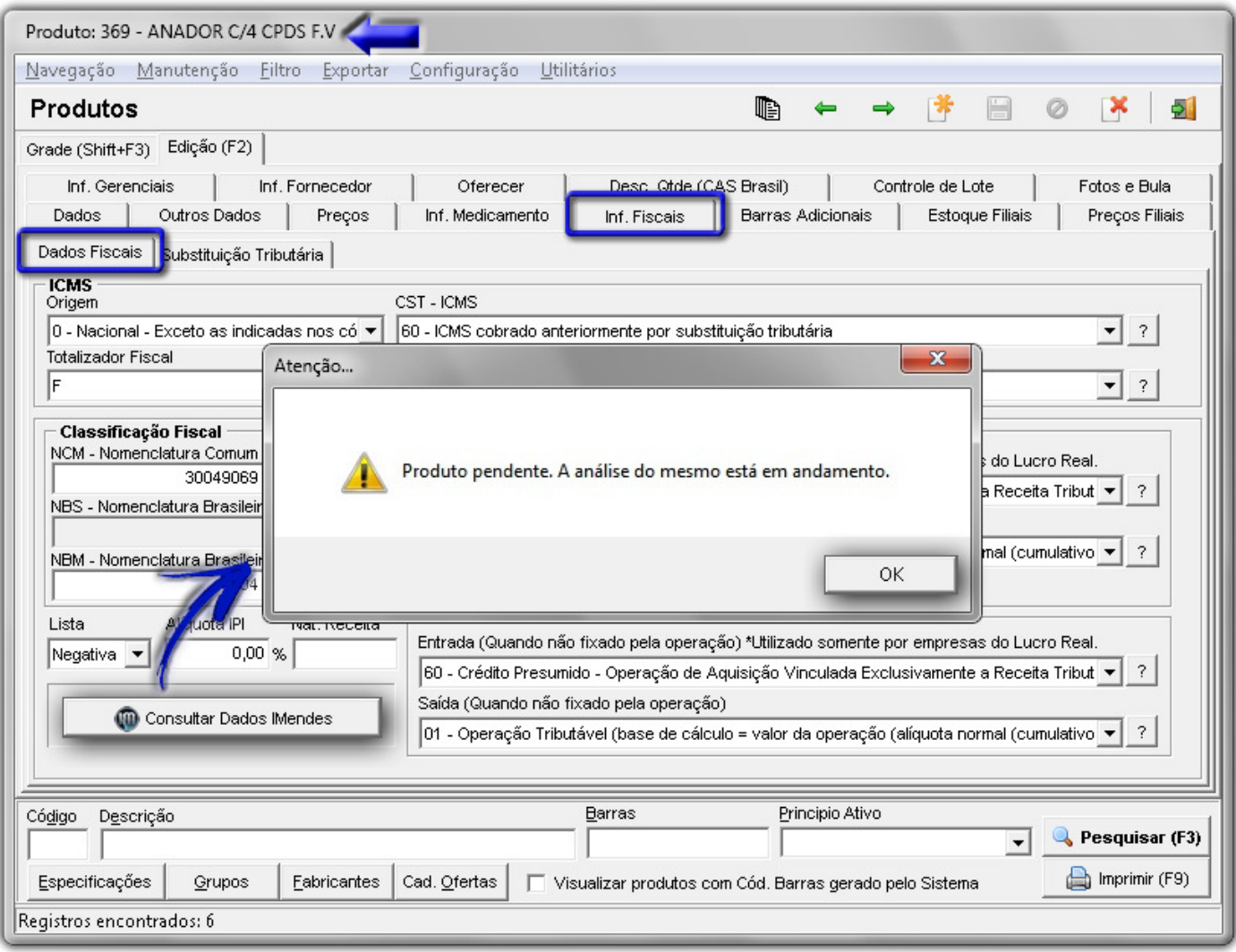

Figura 4 – Produto com Análise em Andamento

3) Produto encontrado no Web Service: serão retornados os dados fiscais do produto, de acordo com o enquadramento da *IMendes*, para que o SistemaBIG possa comparar com o que está gravado na base de dados do cliente.

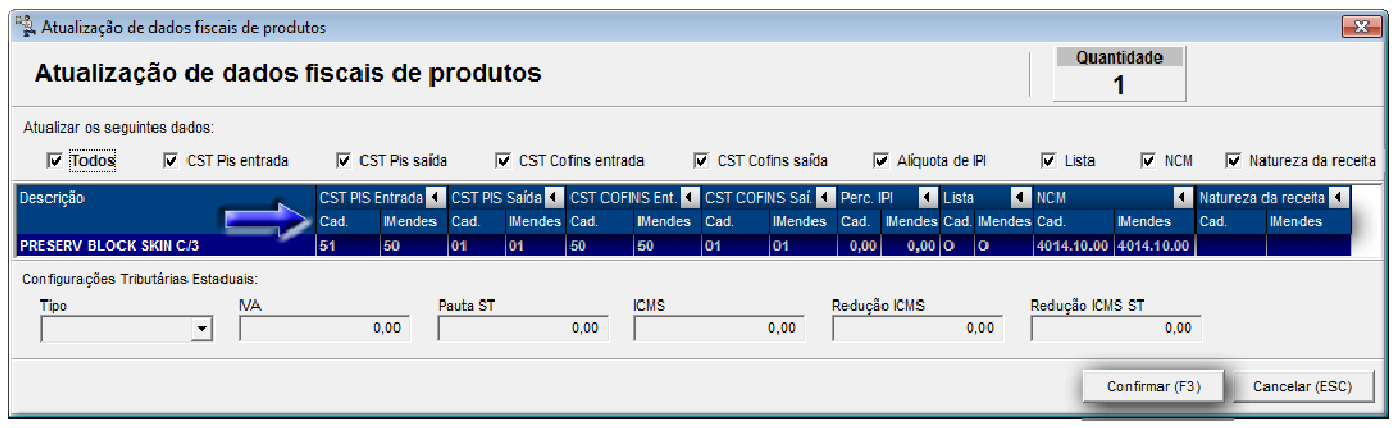

Figura 5 – Produto Liberado no Web Service IMendes

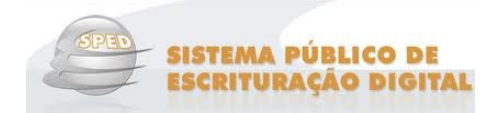

Em azul é possível visualizar o produto consultado e todos os dados fiscais respectivos. Note que existem as descrições *Cad.* e *IMendes (em destaque*) em todas as colunas, ou seja, como está preenchido no cadastro (*base* de dados do cliente) e a **sugestão** de preenchimento correto ( base de dados da IMendes ).

Também é possível notar várias opções de dados fiscais na parte superior da tela, desta forma, poderão ser

Confirmar (F3) selecionados apenas os dados que desejar atualizar, e então ao ao clicar no botão , o valor preenchido no cadastro será substituído pelo valor da IMendes.

 **Nota** 

 Por padrão, os últimos dados fiscais marcados/desmarcados, permanecerão da mesma mesma maneira ao abrir a consulta dos dados novamente.

 A parte de baixo da tela (**Configurações Tributárias Estaduais** ) receberá valores também do Web Service, esses valores, serão preenchidos diretamente no *Cadastro de Configurações Tributárias (Cadastros > Fiscais*), se houver alguma configuração tributária cadastrada para o Estado residente. Caso contrário, a atualização dos dados afetará apenas o Cadastro do Produto em questão.

#### **Consulta dos dados fiscais por meio da Atualização Fiscal**

Por meio dessa opção o usuário poderá consultar/atualizar os dados de *vários* produtos, entretanto, desta maneira serão mostrados todos os produtos liberados para atualização em toda a base de dados da IMendes.

 Nesse módulo de **Atualização Fiscal** (menu **Fiscal > Atualização Cadastro Fiscal - IMendes**) o usuário poderá notar que existem várias opções.

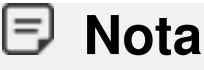

Para habilitar esta opção é necessário permissão no grupo de usuários, nos Módulos > Fiscal.

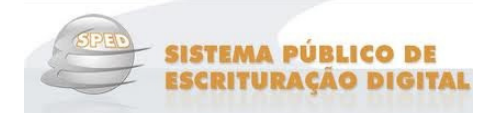

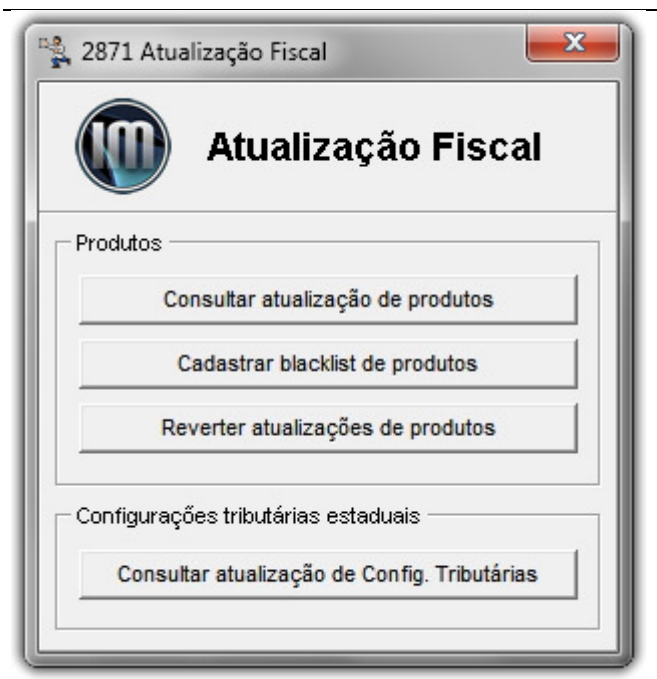

Figura 6 – Atualização Fiscal

Consultar atualização de produtos **:** por meio dessa opção o usuário poderá consultar/atualizar os dados de todos os produtos do seu banco de dados. Observe abaixo como serão apresentados os dados após acionar essa opção.

| Atualização de dados fiscais de produtos              |      |                        |     |                                    |    |                       |    |                                                                                 |      |                                  |          |              |                                  |                                  |                                  | $\mathbf{x}$ |
|-------------------------------------------------------|------|------------------------|-----|------------------------------------|----|-----------------------|----|---------------------------------------------------------------------------------|------|----------------------------------|----------|--------------|----------------------------------|----------------------------------|----------------------------------|--------------|
| Atualização de dados fiscais de produtos              |      |                        |     |                                    |    | Marcados para Seleção |    | F5 - Marca / Desmarca F6 - Marca Todos F7 - Desmarca Todos                      |      |                                  |          |              |                                  |                                  |                                  |              |
| Atualizar os seguintes dados:                         |      |                        |     |                                    |    |                       |    |                                                                                 |      |                                  |          |              |                                  |                                  |                                  |              |
| $\overline{\mathsf{v}}$ CST Pis entrada<br>$^-$ Todos |      | $\nabla$ CST Pis saida |     | $\triangledown$ CST Cofins entrada |    |                       |    | <b>▽</b> CST Cofins saida                                                       |      | Alíquota de IPI                  |          | $\Box$ Lista | $\Gamma$ NCM                     |                                  | □ Tipo de Medicamento            |              |
| Descrição                                             |      |                        |     |                                    |    |                       |    | CST PIS Entrada < CST PIS Saída < CST COFINS Ent. < CST COFINS Saí. < Perc. IPI |      | <b>I</b> Lista                   |          | <b>NCM</b>   |                                  | Tipo de Medicamento              | м                                |              |
|                                                       | Cad. | <b>IMendes</b> Cad.    |     | <b>IMendes Cad.</b>                |    | <b>IMendes</b> Cad.   |    | <b>IMendes</b>                                                                  | Cad. | <b>IMendes Cad. IMendes Cad.</b> |          |              | <b>IMendes</b>                   | Cad.                             | <b>IMendes</b>                   |              |
| <b>GEL BANANA BOAT BRONZ 230GR</b>                    | 70   | 70                     | l06 | $ 04\rangle$                       | 71 | 70                    | 04 | $ 04\rangle$                                                                    | 0,00 | $12,00$ U                        | IN.      |              |                                  |                                  | 3304.99.90 Referência Referência |              |
| CATAFLAM EMULGEL 11,6MG GEL 100G                      |      | 70                     |     | 04                                 |    | 70                    |    | 04                                                                              | 0,00 | 7,00 N                           | N        |              | 3004.90.37 3305.10.00 Referência |                                  | Referência                       |              |
| DORILAX C/12 CPR                                      |      | 70                     |     | 04                                 |    | 70                    |    | 04                                                                              | 0,00 | 15,00 N                          | <b>U</b> |              | 3004.90.99 8212.10.20 Referência |                                  | Referência                       |              |
| CEFALIUM C/12 CPR ACHE                                |      | 70                     |     | 04                                 |    | 70                    |    | 04                                                                              | 0,00 | $0,01$ N                         | $\circ$  |              |                                  | 3004.40.90 2011.08.17 Referência | Referência                       |              |
|                                                       |      |                        |     |                                    |    |                       |    |                                                                                 |      |                                  |          |              | Confirmar (F3)                   |                                  | Cancelar (ESC)                   |              |

Figura 7 – Atualização de Dados Fiscais de Produtos

Essa tela é muito semelhante à exibida anteriormente pelo Cadastro de Produtos, entretanto, serão mostrados todos os produtos liberados no Web Service da *IMendes*. O procedimento para atualização dos dados se dará da mesma maneira, a única diferença, é que o registro que desejar atualizar deverá ser marcado com **F5** ou se desejar atualizar todos marque com **F6**.

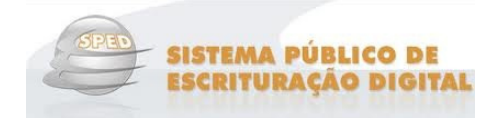

Após efetuar a atualização o sistema perguntará se o usuário deseja verificar se existe algum produto em sua base de dados que não está presente na base da *IMendes.* 

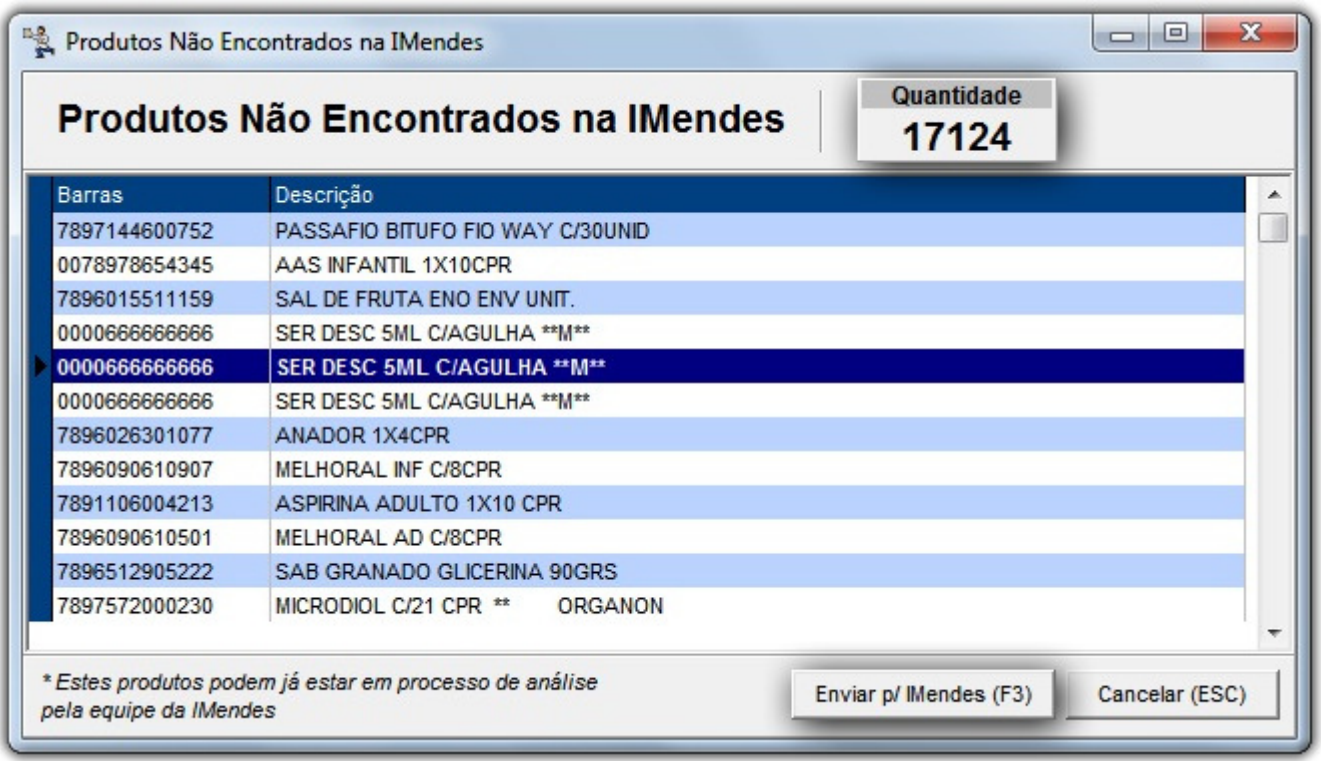

Figura 8 – Produtos não Encontrados na Base de Dados da IMendes

Nessa tela o usuário poderá enviar todos os produtos para a *IMendes* fazer a análise de cada produto, lembrando que podem existir produtos nessa listagem que já estão em análise.

Cadastrar blacklist de produtos

que o sistema faça a comparação com os dados da *IMendes*. Ao acionar essa opção será aberta a seguinte tela:  **:** a BlackList corresponde aos produtos que o usuário **não** deseja

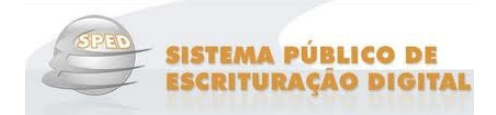

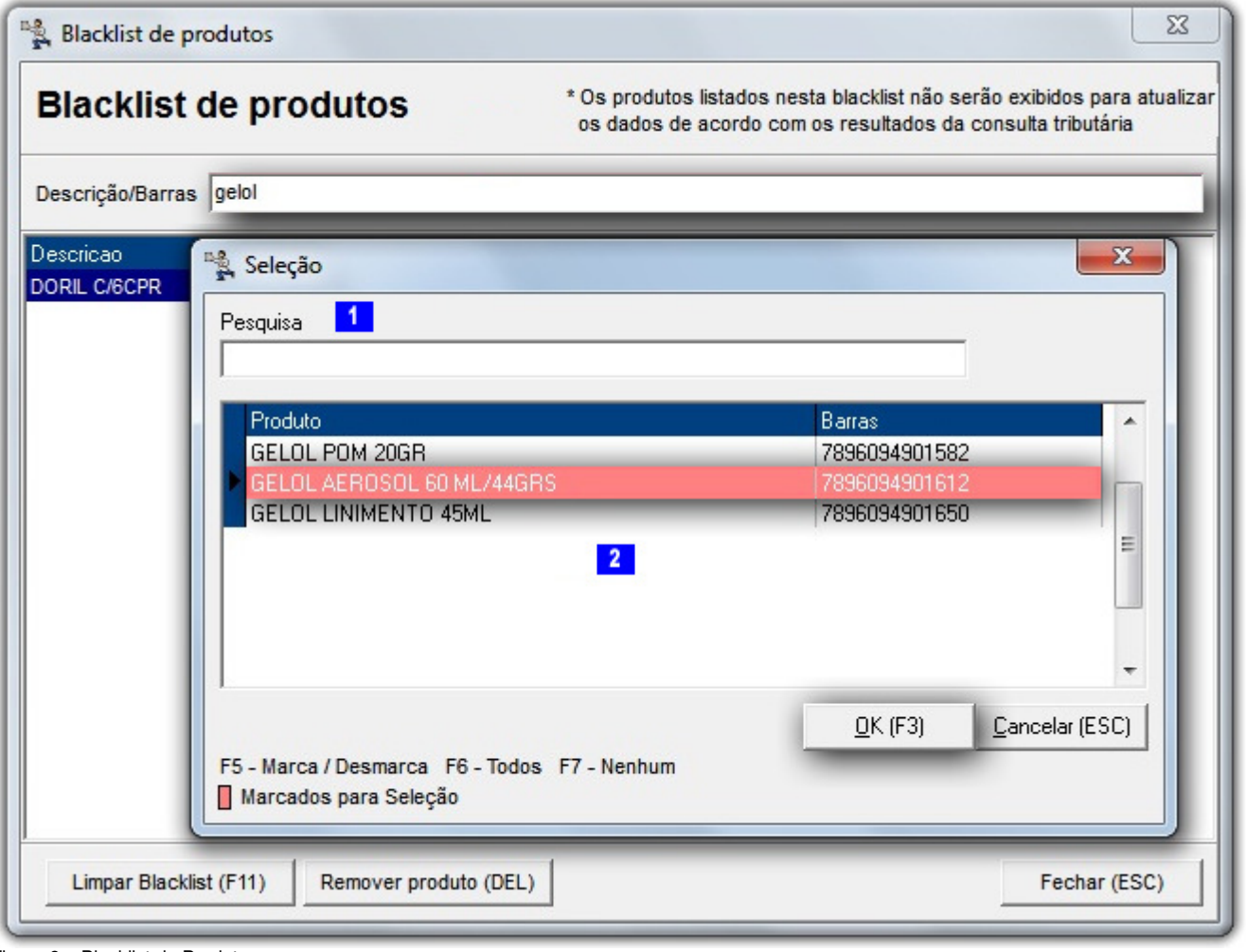

Primeiramente informe o nome ou código de barras do produto **LL** e pressione *Enter* para buscar, se o OK (F3) produto for localizado, marque com **F5** ou **F6** qual (is) desejar incluir na blacklist e confirme com .

**Nota** 

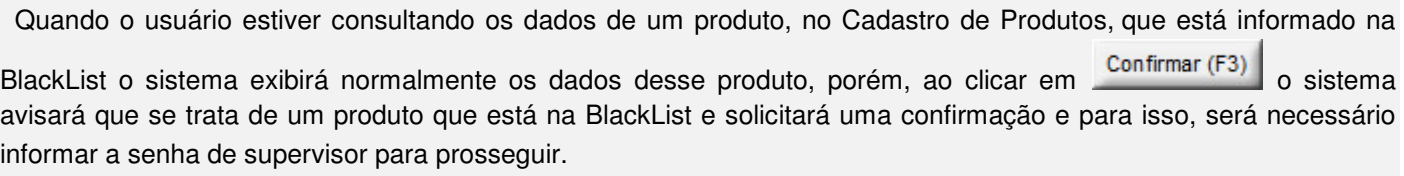

Figura 9 – Blacklist de Produtos

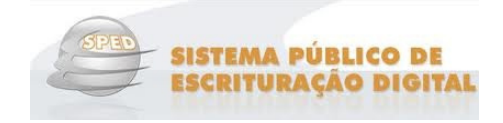

Reverter atualizações de produtos

essa opção poderá ser utilizada para visualizar

as atualizações feitas e os respectivos produtos atualizados, entretanto, serão mostrados os dados fiscais da forma como estavam antes da atualização.

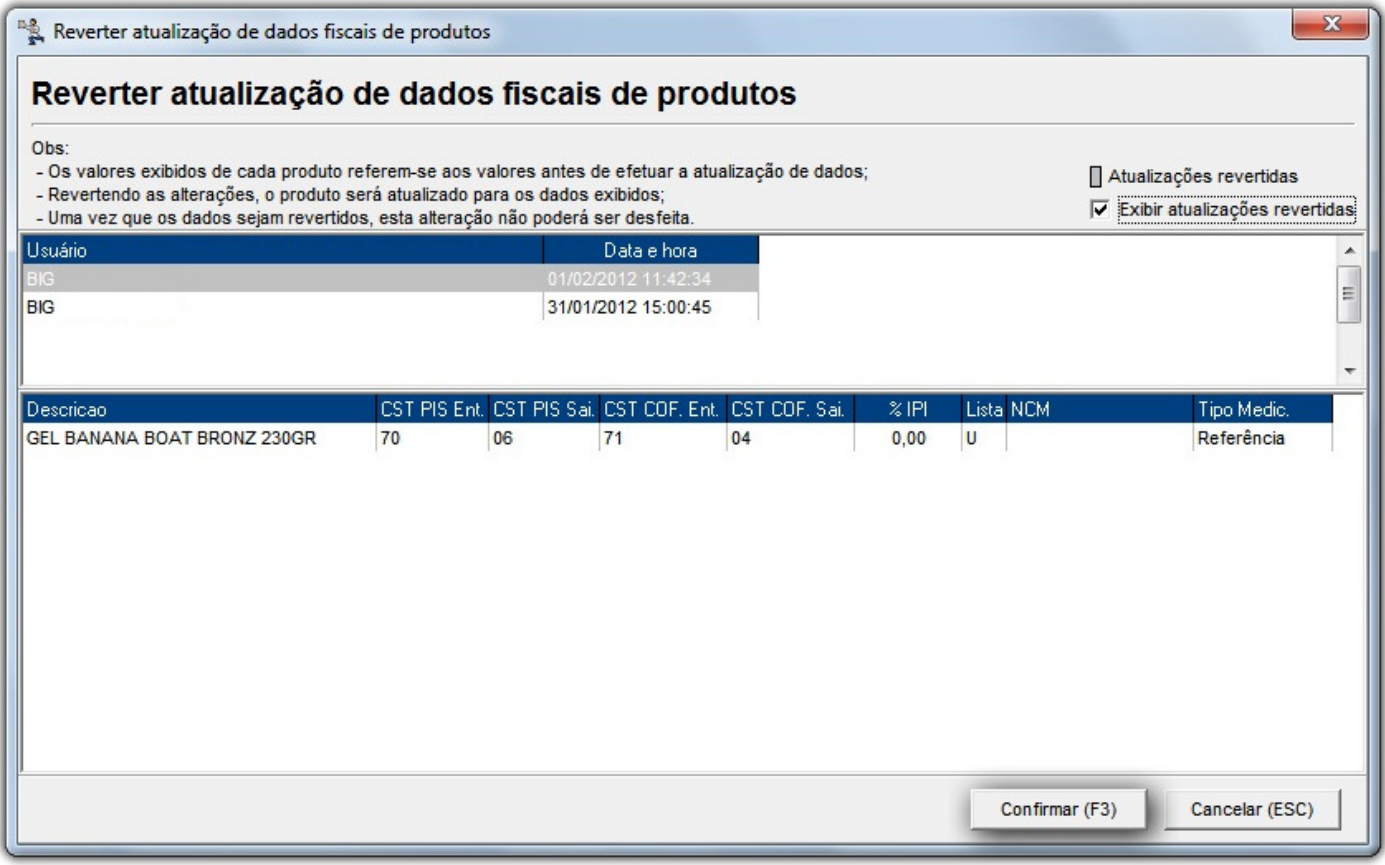

Figura 10 – Reverter Atualização de Dados Fiscais de Produtos

 Para reverter a atualização, ou seja, voltar os dados fiscais do produto como era antes, selecione o registro na parte de cima da tela, clicando sobre o mesmo e confirme a operação.

# **Nota**

A reversão voltará os dados antigos de **todos** os produtos que estiverem dentro de uma atualização, **não** sendo possível reverter apenas de um produto.

Se desejar visualizar as atualizações revertidas, marque a opção correspondente na parte de cima da tela e as mesmas serão exibidas marcadas em cinza.

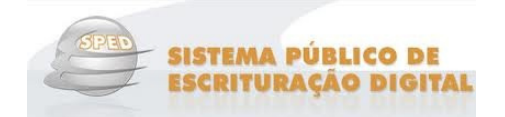

Consultar atualização de Config. Tributárias

**Tributárias** (dados fiscais estaduais) cadastradas na base de dados da IMendes que pertençam a UF do cliente, e comparar com as Configurações Tributárias cadastradas na base de dados do cliente. Ao acionar a opção será exibida a seguinte tela: **:** nessa opção o sistema consultará todas as **Configurações** 

| Descrição<br><b>TESTE ANA</b><br><b>TESTE</b><br>TESTE 03<br>Tipo<br>Padrão/Referência<br>Genéricos<br>Outros medicamentos<br><b>Similares</b> | UF<br>Lista<br><b>SP</b><br>Todas<br>SP<br>Todas<br><b>SP</b><br>Todas | Não<br>Não<br>Não | Isento ICMS Observação Fiscal<br>teste<br>% MA<br>33,00 | Pauta ST |        |                |                                                                                                    |
|----------------------------------------------------------------------------------------------------|------------------------------------------------------------------------|-------------------|---------------------------------------------------------|----------|--------|----------------|----------------------------------------------------------------------------------------------------|
|                                                                                                    |                                                                        |                   |                                                         |          |        |                |                                                                                                    |
|                                                                                                    |                                                                        |                   |                                                         |          |        |                |                                                                                                    |
|                                                                                                    |                                                                        |                   |                                                         |          |        |                |                                                                                                    |
|                                                                                                    |                                                                        |                   |                                                         |          |        |                |                                                                                                    |
|                                                                                                    |                                                                        |                   |                                                         |          |        |                |                                                                                                    |
|                                                                                                    |                                                                        |                   |                                                         |          |        |                |                                                                                                    |
|                                                                                                    |                                                                        |                   |                                                         |          |        |                |                                                                                                    |
|                                                                                                    |                                                                        |                   |                                                         |          | % ICMS | % Redução ICMS | % Redução ICMS ST                                                                                              |
|                                                                                                    |                                                                        |                   |                                                         | 0.00     | 1.00   | 0.00           | 0.00                                                                                                    |
|                                                                                                    |                                                                        |                   | 0.00                                                    | 10,00    | 15.00  | 0.00           | 0.00                                                                                                    |
|                                                                                                    |                                                                        |                   | 32,48                                                   | 0,00     | 10,00  | 0,00           | 0.00                                                                                                    |
|                                                                                                    |                                                                        |                   | 36,28                                                   | 0.00     | 7,00   | 0,00           | 0,00                                                                                                    |
| Alíquotas não cadastradas<br>4                                                                                                    | X Aliquotas divergentes                                                |                   |                                                         |          |        |                | - Alíquotas inexistentes na base IMendes Excluir alíquota do cadastro                                          |
| <b>NCMs</b><br>Produtos                                                                                                    |                                                                        |                   |                                                         |          |        |                |                                                                                                    |
|                                                                                                    |                                                                        |                   |                                                         |          |        |                |                                                                                                    |
| Descrição<br>Código                                                                                                    |                                                                        |                   |                                                         |          |        |                |                                                                                                    |
| 1104                                                                                                    |                                                                        |                   |                                                         |          |        |                | Grãos de cereais trabalhados de outro modo (por exemplo, descascados, esmagados, sem flocos, em pérolas, corti |
| 2106.90.10<br>Preparações dos tipos utilizados para elaboração de bebidas                                                                      |                                                                        |                   |                                                         |          |        |                |                                                                                                    |
|                                                                                                    |                                                                        |                   |                                                         |          |        |                |                                                                                                    |

Figura 11 – Atualização de Configurações Tributárias

Serão exibidas todas as Configurações Tributárias cadastradas na base de dados da IMendes e disponíveis no Web Service. Então será feita uma comparação entre os dados trazidos na consulta e os dados cadastrados na base do cliente, desta forma, retornando alguns status como:

- √ **+** Alíquotas não cadastradas: quando as alíquotas relacionadas ao tipo de medicamento, trazidas na consulta ao Web Service, não existirem no Cadastro de Configurações Tributárias do cliente;
- **★ ★ Alíquotas divergentes:** quando as alíquotas relacionadas ao tipo de medicamento, trazidas na consulta ao Web Service, existirem no Cadastro de Configurações Tributárias do cliente, entretanto, possuírem outros valores; valores;

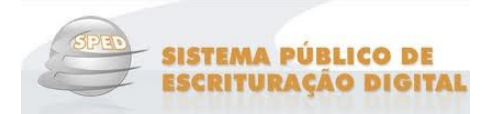

- **Alíquotas inexistentes na base IMendes :** quando as alíquotas relacionadas ao tipo de medicamento, trazidas na consulta ao Web Service, forem encontradas no Cadastro de Configurações Tributárias do cliente, porém, não existirem na base da IMendes otas relac<br>encontrada<br>u*IMendes*.

# **Nota**

 Pode ser que parte dos tipos de medicamentos e suas respectivas alíquotas existam e esteja faltando apenas algum dos tipos de medicamento cadastrado, desta forma, a configuração será exibida e os tipos já cadastrados (com as alíquotas sugeridas) aparecerão sem nenhum sinal na frente ( $\blacktriangleright$ ,  $\blacktriangleright$ ,  $\blacktriangleright$ , ficando em branco.

- √ **+ NCMs/Produtos não associados/cadastrados:** quando os NCMs/Produtos, trazidos na consulta ao Web Service, não existirem no Cadastro de Configurações Tributárias do cliente;
- √ **X NCMs/Produtos associados em outra config.:** quando os NCMs/Produtos, trazidos na consulta ao Web Service, existirem, entretanto, estiverem associados à outra Configuração Tributária do Cadastro do cliente;
- √  **NCMs/Produtos inexistentes na base IMendes***:* quando os NCMs/Produtos, trazidos na consulta ao Web Service, forem encontrados no Cadastro de Configurações Tributárias do cliente, porém, não existirem na base da *IMendes*. ficando em branco.<br>
Indo os NCMs/Produtos, trazidos na consult<br>
ações Tributárias do cliente;<br>
Indo os NCMs/Produtos, trazidos na consult<br>
poriados à outra Configuração Tributária d<br>
Indo os NCMs/Produtos, trazidos na cons

Caso queira verificar as divergências encontradas detalhadamente, clique no botão

Para concluir o processo, marque com F5 ou F6 os dados que deseja atualizar e clique no botão Confirmar (F3) e todos os dados serão atualizados conforme sugestão da IMendes.

Em seguida será exibida a mensagem se deseja validar os totalizadores, conforme figura abaixo:

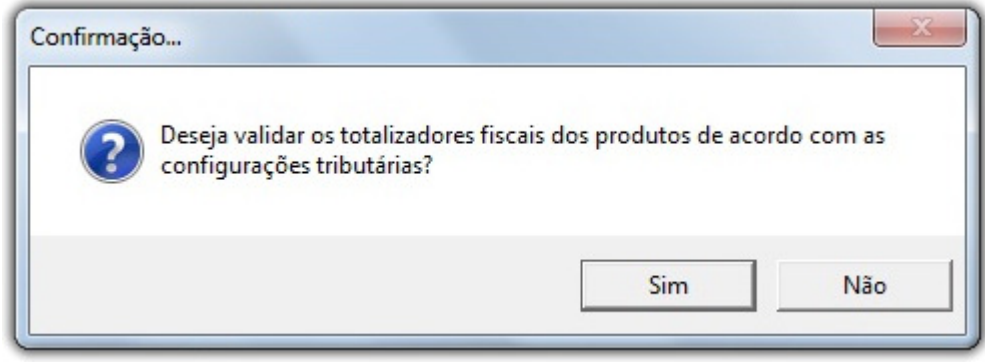

Figura 12 - Confirmação de Validação

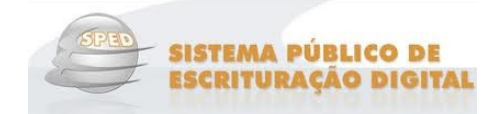

Ao clicar no botão

Sim

será exibida a tela com os Produtos com totalizadores inconsistentes.

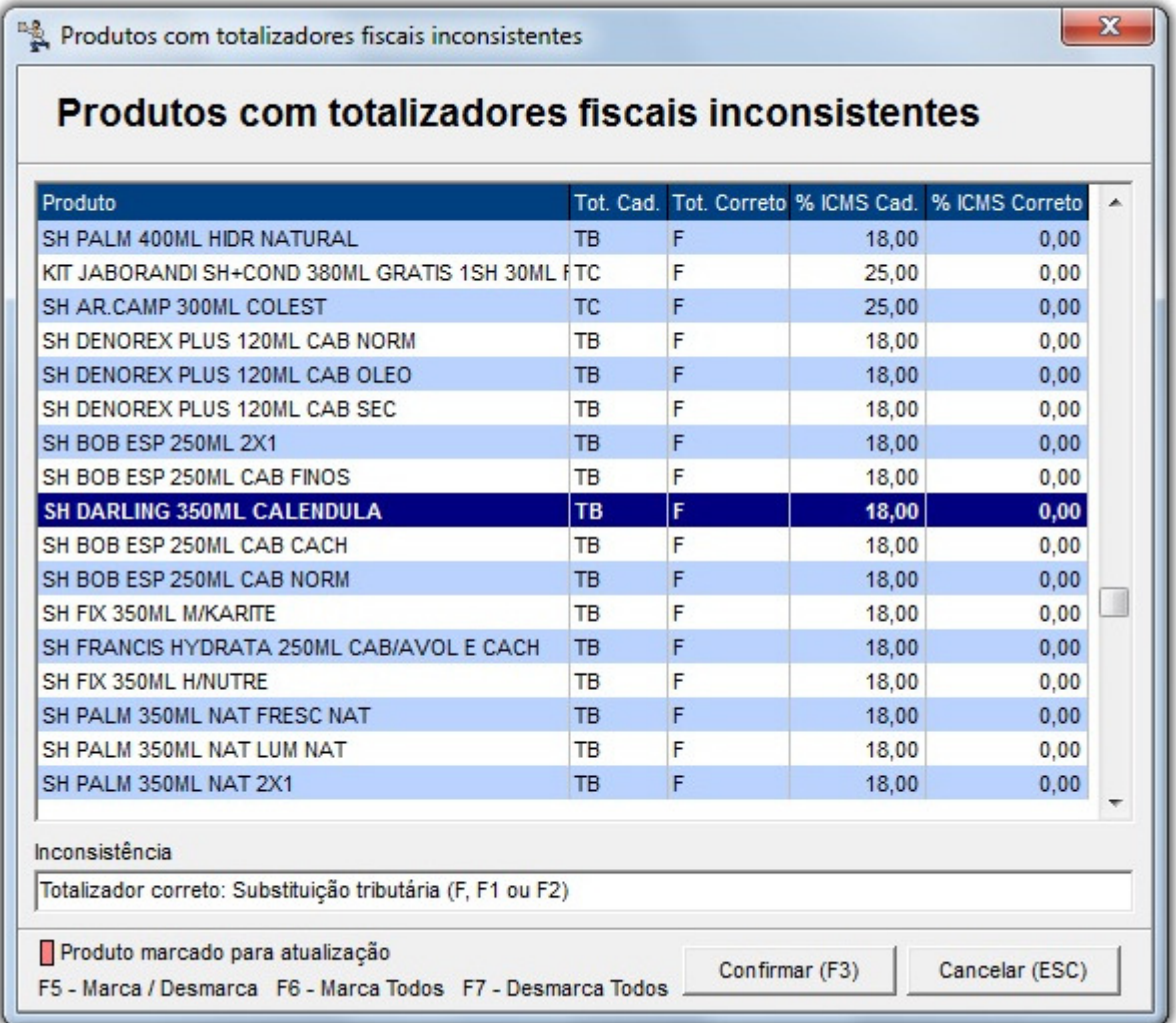

Figura 13 - Produtos com Totalizadores Fiscais Inconsistentes

 **Importante** Ï  **Os produtos, alíquotas, NCM´s e configurações tributárias s exemplificados neste artigo, são meramente ilustrativos.** 

# **Principais Configurações para Geração SPED Fiscal e PIS/COFINS**

Para que os arquivos sejam gerados de forma correta torna-se necessário a configuração dos cadastros no SistemaBIG. Para tanto consulte seu contador para o preenchimento correto.

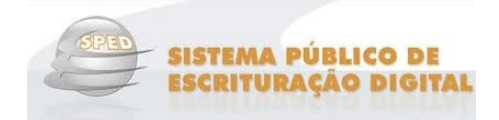

Abaixo os cadastros e campos obrigatórios para as gerações do arquivo SPED:

#### **Cadastro de Fornecedores**

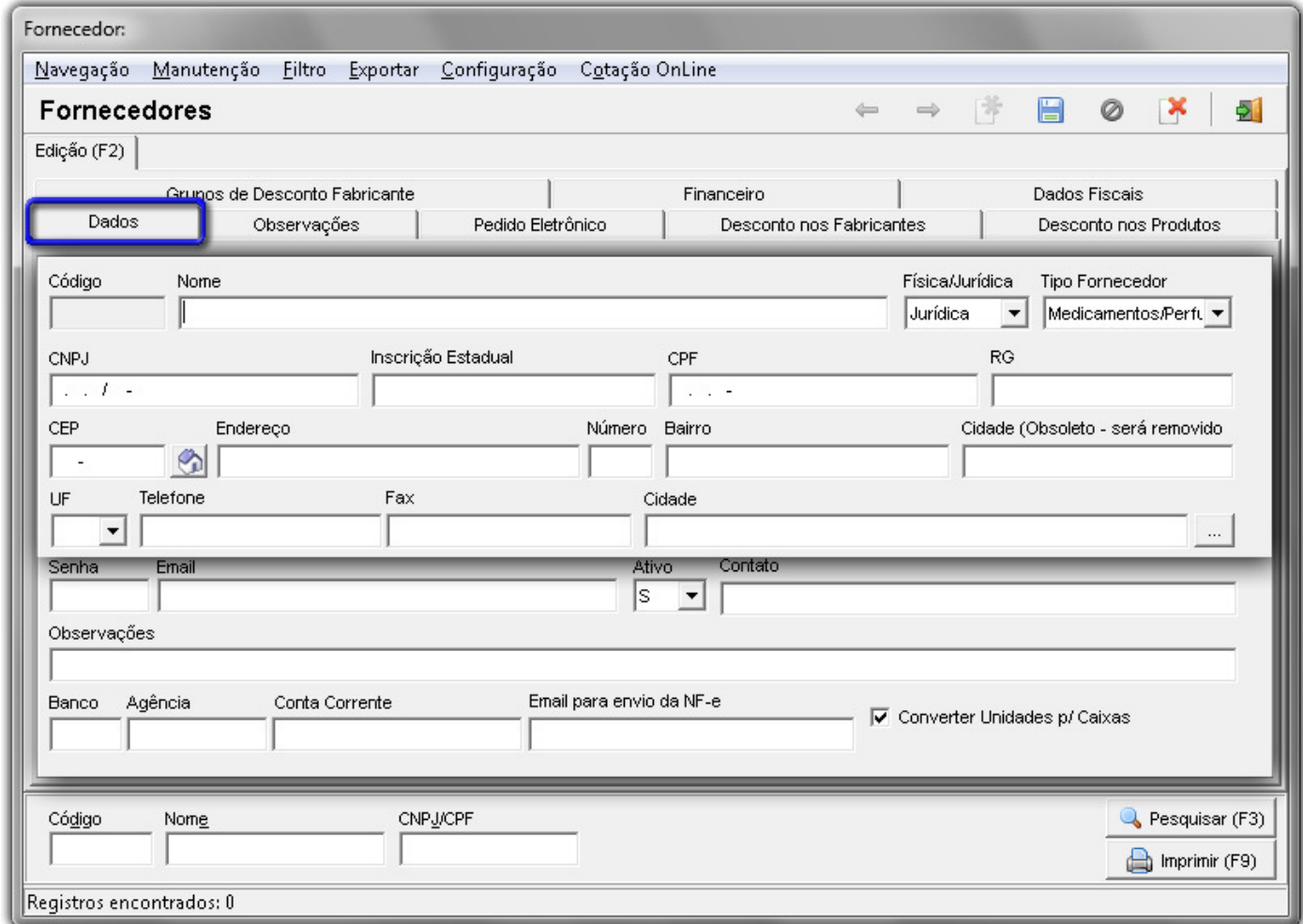

Figura 14 - Cadastro de Fornecedores

Na aba Dados os campos selecionados são obrigatórios, e também na aba Dados Fiscais , o campo **Regime Tributário** ao qual ele pertence.

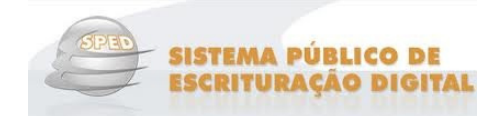

#### **Cadastro de Empresas**

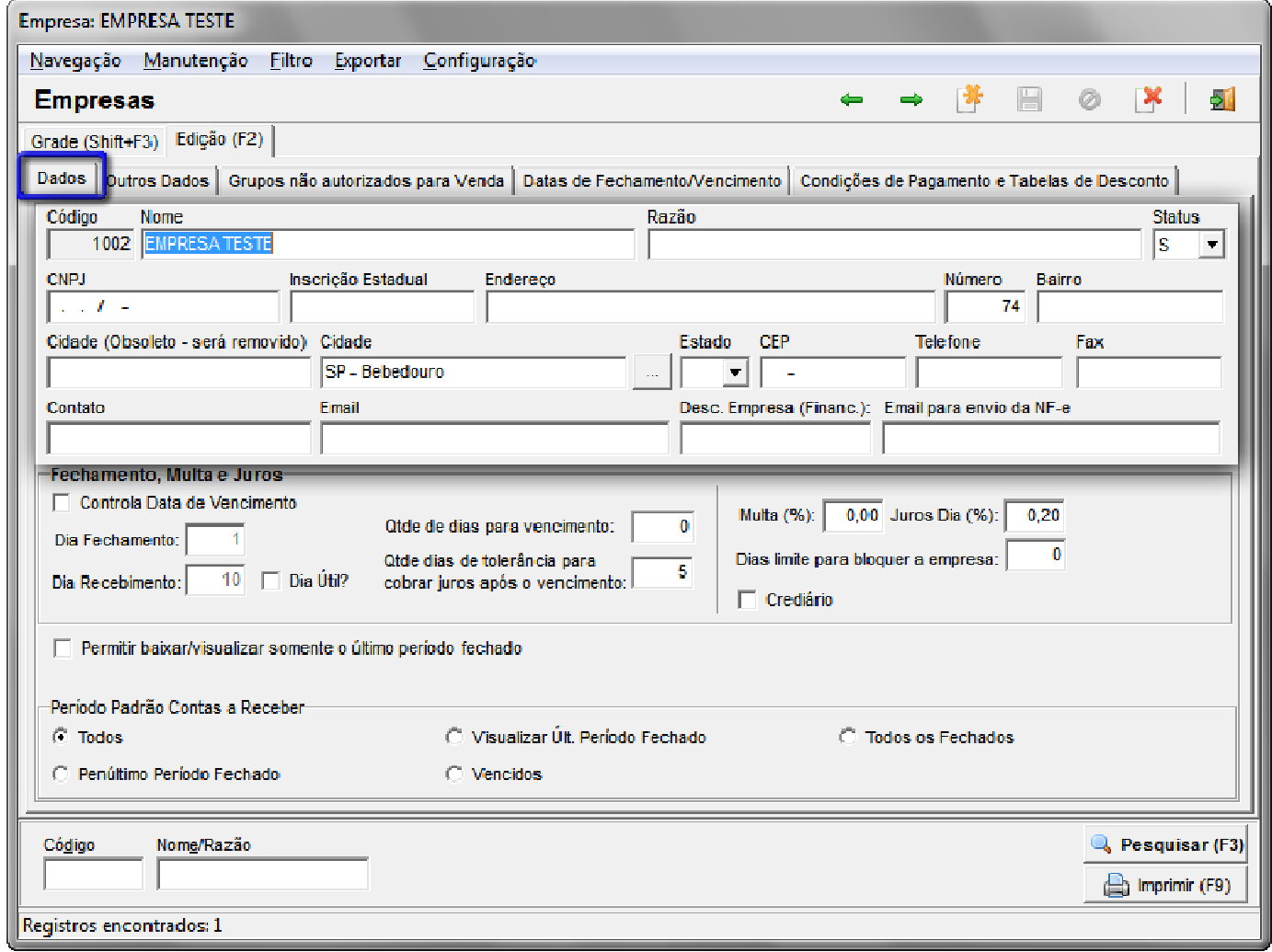

Figura 15 - Cadastro de Empresas

Assim como no cadastro de Fornecedores, no Cadastro de Empresas é necessário o preenchimento das informações destacadas, dados cadastrais.

#### **Cadastro de Clientes**

No Cadastro de Clientes os dados obrigatórios ficam nas abas destacadas abaixo, como*: Dados, Endereços (Alt + S)* e *Dados Fiscais.* 

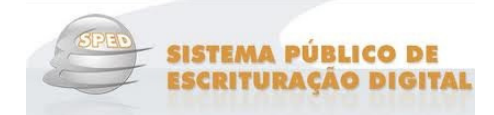

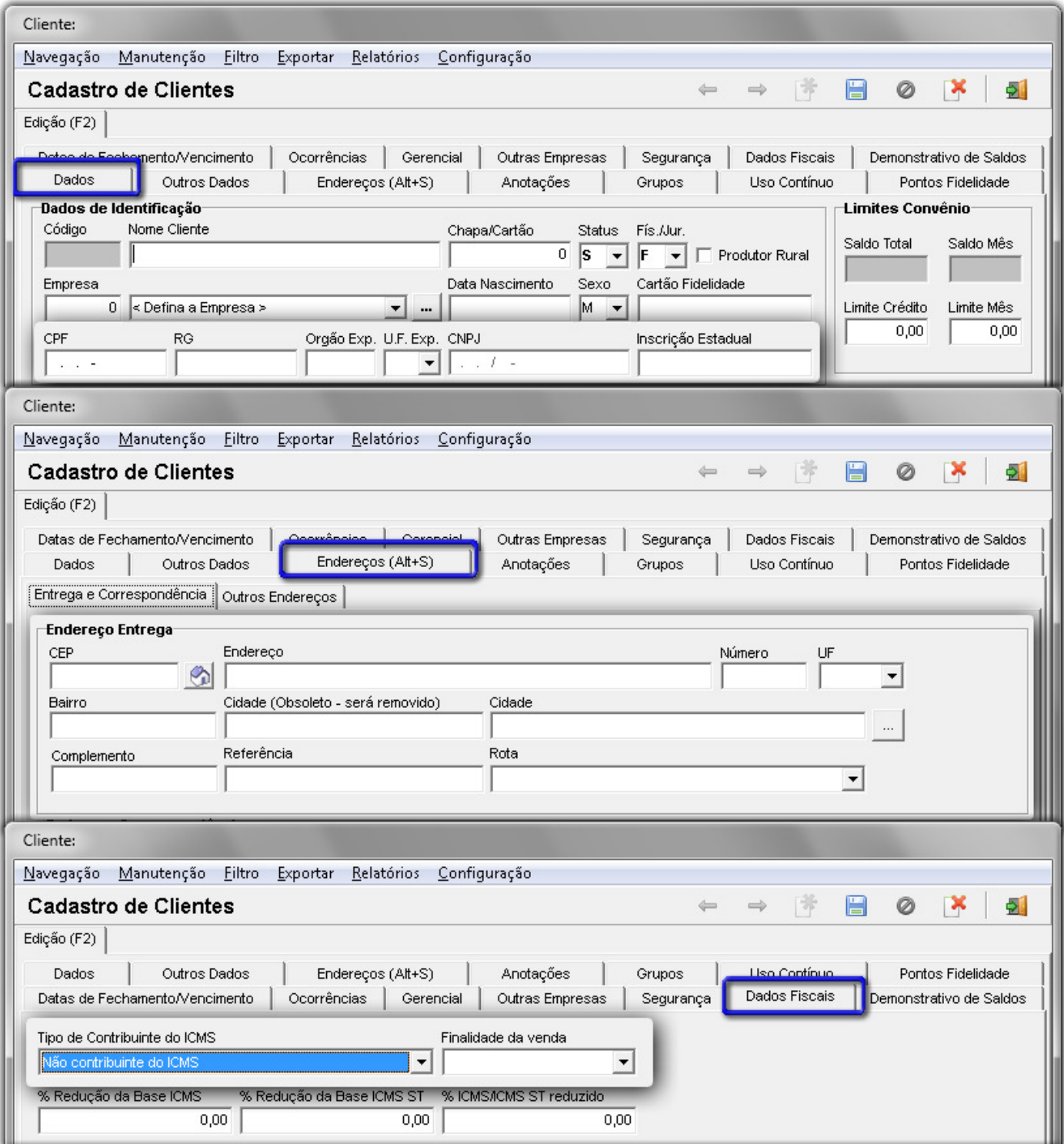

Figura 16 - Cadastro de Clientes

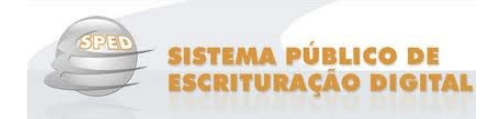

#### **Cadastro de Produtos**

No Cadastro de Produtos os dados obrigatórios ficam nas abas destacadas abaixo, como: Dados, Informações Fiscais e Outros Dados

# **Nota**

 Na aba dados existe uma peculiaridade onde a descrição do produto não pode conter espaços duplos nem tão pouco começar com um espaço.

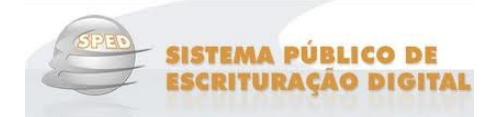

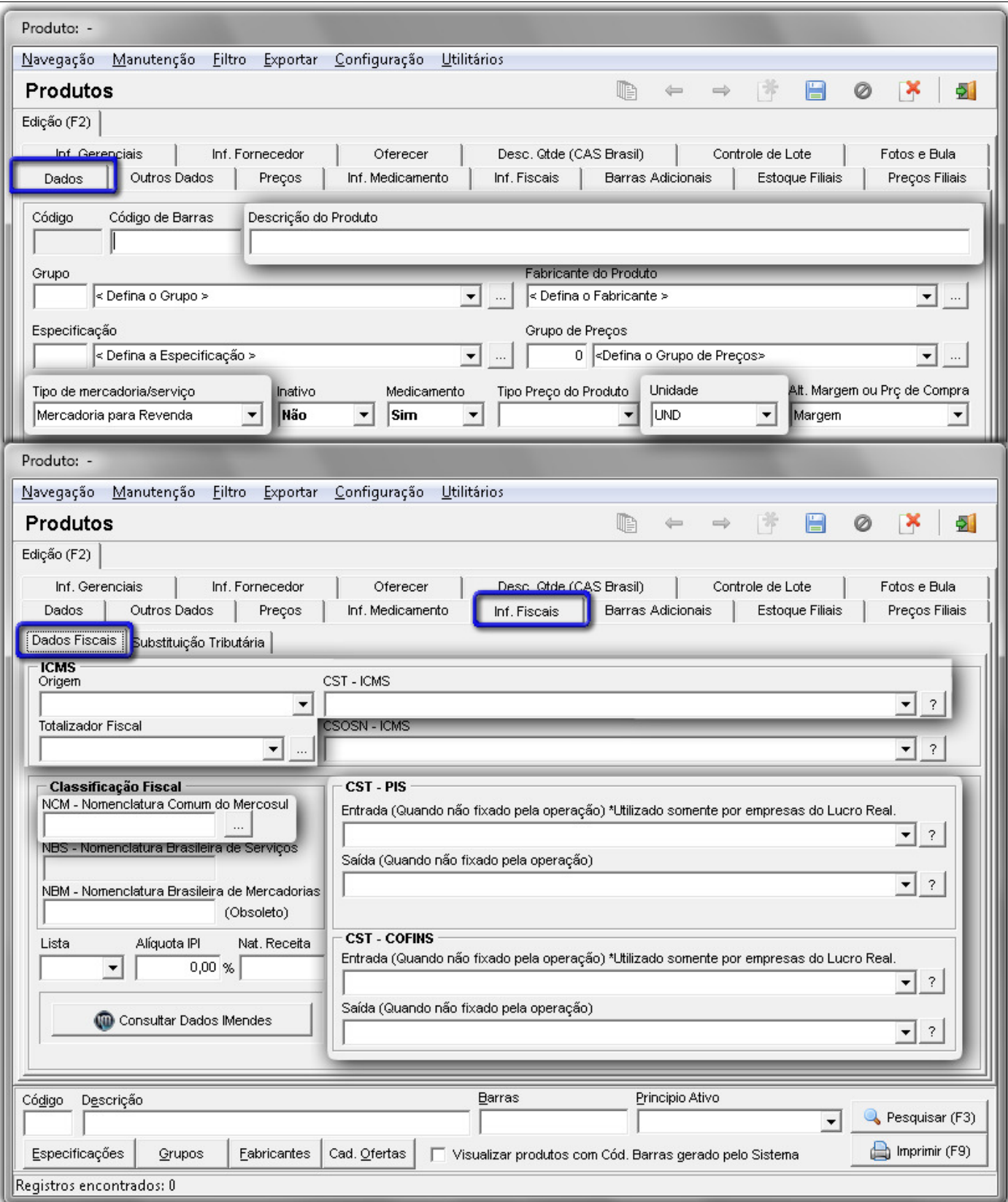

Figura 17 - Cadastro de Produtos

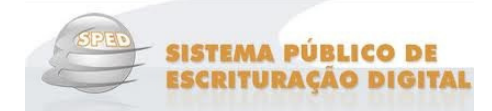

# **SPED - Serviço Público de Escrituração Digital**

#### **Apresentação**

Instituído pelo Decreto nº 6.022, de 22 de janeiro de 2007, o Sistema Público de Escrituração Digital (Sped) faz parte do Programa de Aceleração do Crescimento do Governo Federal (PAC 2007-2010) e constitui-se em mais um avanço na informatização da relação entre o fisco e os contribuintes.

De modo geral, consiste na modernização da sistemática atual do cumprimento das obrigações acessórias, transmitidas pelos contribuintes às administrações tributárias e aos órgãos fiscalizadores, utilizando-se da certificação digital para fins de assinatura dos documentos eletrônicos, garantindo assim a validade jurídica dos mesmos apenas na sua forma digital.

- $\%$  Iniciou-se com três grandes projetos: Escrituração Contábil Digital, Escrituração Fiscal Digital e a NFe - Ambiente Nacional. Atualmente está em produção o projeto EFD-Contribuições. E em estudo: e-Lalur, EFD-Social e a Central de Balanços.
- $\%$  Representa uma iniciativa integrada das administrações tributárias nas três esferas governamentais: federal, estadual e municipal.
- $\%$  Mantém parceria com 20 instituições, entre órgãos públicos, conselho de classe, associações e entidades civis, na construção conjunta do projeto.
- Firma Protocolos de Cooperação com 27 empresas do setor privado, participantes do projeto-piloto, objetivando o desenvolvimento e o disciplinamento dos trabalhos conjuntos.
- $\%$  Possibilita, com as parcerias fisco-empresas, planejamento e identificação de soluções antecipadas no cumprimento das obrigações acessórias, em face às exigências a serem requeridas pelas administrações tributárias.
- $\uparrow$  Faz com que a efetiva participação dos contribuintes na definição dos meios de atendimento às obrigações tributárias acessórias exigidas pela legislação tributária contribua para aprimorar esses mecanismos e confira a esses instrumentos maior grau de legitimidade social.
- $\%$  Estabelece um novo tipo de relacionamento, baseado na transparência mútua, com reflexos positivos para toda a sociedade.

#### **Objetivos**

O SPED tem como objetivos, entre outros:

- **Promover a integração dos fiscos,** mediante a padronização e compartilhamento das informações contábeis e fiscais, respeitadas as restrições legais.
- **Racionalizar e uniformizar as obrigações acessórias para os contribuintes,** com o estabelecimento de transmissão única de distintas obrigações acessórias de diferentes órgãos

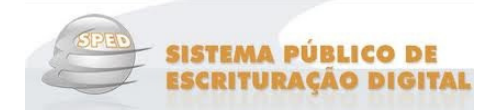

fiscalizadores.

 **Tornar mais célere a identificação de ilícitos tributários,** com a melhoria do controle dos processos, a rapidez no acesso às informações e a fiscalização mais efetiva das operações com o cruzamento de dados e auditoria eletrônica.

#### **Premissas**

- $\psi$  Propiciar melhor ambiente de negócios para as empresas no País;
- $\uparrow$  Eliminar a concorrência desleal com o aumento da competitividade entre as empresas;
- $\overset{\text{d}}{\rightarrow}$  O documento oficial é o documento eletrônico com validade jurídica para todos os fins ;
- Utilizar a Certificação Digital padrão ICP Brasil;
- $\psi$  Promover o compartilhamento de informações;
- $\%$  Criar na legislação comercial e fiscal a figura jurídica da Escrituração Digital e da Nota Fiscal Eletrônica;
- Manutenção da responsabilidade legal pela guarda dos arquivos eletrônicos da Escrituração Digital pelo contribuinte;
- $\%$  Redução de custos para o contribuinte;
- $\psi$  Mínima interferência no ambiente do contribuinte;
- $\%$  Disponibilizar aplicativos para emissão e transmissão da Escrituração Digital e da NF-e para uso opcional pelo contribuinte.

#### **Benefícios**

- $\%$  Redução de custos com a dispensa de emissão e armazenamento de documentos em papel;
- Eliminação do papel;
- $\%$  Redução de custos com a racionalização e simplificação das obrigações acessórias;
- $\psi$  Uniformização das informações que o contribuinte presta às diversas unidades federadas;
- $\psi$  Redução do envolvimento involuntário em práticas fraudulentas;
- $\mathbb{B}$  Redução do tempo despendido com a presença de auditores fiscais nas instalações do contribuinte;

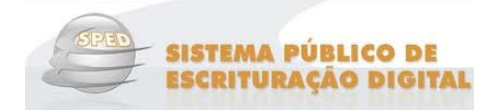

- Simplificação e agilização dos procedimentos sujeitos ao controle da administração tributária (comércio exterior, regimes especiais e trânsito entre unidades da federação);
- Fortalecimento do controle e da fiscalização por meio de intercâmbio de informações entre as administrações tributárias;
- $\%$  Rapidez no acesso às informações;
- $\%$  Aumento da produtividade do auditor através da eliminação dos passos para coleta dos arquivos;
- $\%$  Possibilidade de troca de informações entre os próprios contribuintes a partir de um leiaute padrão;
- $\%$  Redução de custos administrativos;
- $\%$  Melhoria da qualidade da informação;
- $\psi$  Possibilidade de cruzamento entre os dados contábeis e os fiscais;
- $\%$  Disponibilidade de cópias autênticas e válidas da escrituração para usos distintos e concomitantes;
- $\%$  Redução do "Custo Brasil;
- Aperfeiçoamento do combate à sonegação;
- $\psi$  Preservação do meio ambiente pela redução do consumo de papel.

#### **Histórico**

A Emenda Constitucional nº 42, aprovada em 19 de dezembro de 2003, introduziu o inciso XXII ao art.37 da Constituição Federal, que determina às Administrações Tributárias da União, dos Estados, do Distrito Federal e dos Municípios atuarem de forma integrada, inclusive com o compartilhamento de cadastros e de informações fiscais.

Para atender o dispositivo Constitucional, foi realizado, em julho de 2004, em Salvador, o I ENAT - Encontro Nacional de Administradores Tributários, reunindo o Secretário da Receita Federal, os Secretários de Fazenda dos Estados e Distrito Federal, e o representante das Secretarias de Finanças dos Municípios das Capitais.

O Encontro teve como objetivo buscar soluções conjuntas nas três esferas de Governo que promovessem maior integração administrativa, padronização e melhor qualidade das informações; racionalização de custos e da carga de trabalho operacional no atendimento; maior eficácia da fiscalização; maior possibilidade de realização de ações fiscais coordenadas e integradas; maior possibilidade de intercâmbio de informações fiscais entre as diversas esferas governamentais; cruzamento de informações em larga escala com dados padronizados e uniformização de procedimentos.

Em consideração a esses requisitos, foram aprovados dois Protocolos de Cooperação Técnica, um objetivando a construção de um cadastro sincronizado que atendesse aos interesses das Administrações Tributárias da União, dos Estados, do Distrito Federal e dos Municípios e, outro, de caráter geral, que viabilizasse o desenvolvimento de métodos e instrumentos que atendessem aos interesses dos respectivos Entes Públicos.

Em agosto de 2005, no evento do II ENAT - Encontro Nacional de Administradores Tributários, em São Paulo, o Secretário da Receita Federal, os Secretários de Fazenda dos Estados e Distrito Federal, e os

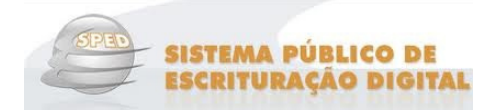

representantes das Secretarias de Finanças dos Municípios das Capitais, buscando dar efetividade aos trabalhos de intercâmbio entre os mesmos, assinaram os Protocolos de Cooperação nº 02 e nº 03, com o objetivo de desenvolver e implantar o Sistema Público de Escrituração Digital e a Nota Fiscal Eletrônica.

O SPED, no âmbito da Receita Federal, faz parte do Projeto de Modernização da Administração Tributária e Aduaneira (PMATA) que consiste na implantação de novos processos apoiados por sistemas de informação integrados, tecnologia da informação e infraestrutura logística adequados.

Dentre as medidas anunciadas pelo Governo Federal, em 22 de janeiro de 2007, para o Programa de Aceleração do Crescimento 2007-2010 (PAC) - programa de desenvolvimento que tem por objetivo promover a aceleração do crescimento econômico no país, o aumento de emprego e a melhoria das condições de vida da população brasileira - consta, no tópico referente ao Aperfeiçoamento do Sistema Tributário, a implantação do Sistema Público de Escrituração Digital (Sped) e Nota Fiscal Eletrônica (NF-e) no prazo de dois anos.

Na mesma linha das ações constantes do PAC que se destinam a remover obstáculos administrativos e burocráticos ao crescimento econômico, pretende-se que o Sped possa proporcionar melhor ambiente de negócios para o País e a redução do Custo Brasil, promovendo a modernização dos processos de interação entre a administração pública e as empresas em geral, ao contrário do pragmatismo pela busca de resultados, muito comum nos projetos que têm como finalidade apenas o incremento da arrecadação.

#### **Universo de Atuação**

A maioria dos contribuintes já se utiliza dos recursos de informática para efetuar tanto a escrituração fiscal como a contábil. As imagens em papel simplesmente reproduzem as informações oriundas do meio eletrônico.

A facilidade de acesso à escrituração, ainda que não disponível em tempo real, amplia as possibilidades de seleção de contribuintes e, quando da realização de auditorias, gera expressiva redução no tempo de sua execução.

- $\checkmark$ Sped – Contábil
- $\checkmark$ FCONT
- $\checkmark$ Sped – Fiscal
- EFD-Contribuições
- $\checkmark$ NF-e – Ambiente Nacional
- √ NFS-e
- CT-e
- $\checkmark$ Central de balanços
- $\checkmark$ e-LALUR
- $\checkmark$ EFD-Social

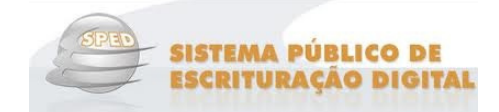

### **Sped – Fiscal**

#### **O que é**

 A Escrituração Fiscal Digital - EFD é um arquivo digital, que se constitui de um conjunto de escriturações de documentos fiscais e de outras informações de interesse dos fiscos das unidades federadas e da Secretaria da Receita Federal do Brasil, bem como de registros de apuração de impostos referentes às operações e prestações praticadas pelo contribuinte. Este arquivo deverá ser assinado digitalmente e transmitido, via Internet, ao ambiente Sped.

#### **Como Funciona**

 A partir de sua base de dados, a empresa deverá gerar um arquivo digital de acordo com leiaute estabelecido em Ato COTEPE, informando todos os documentos fiscais e outras informações de interesse dos fiscos federal e estadual, referentes ao período de apuração dos impostos ICMS e IPI. Este arquivo deverá ser submetido à importação e validação pelo Programa Validador e Assinador (PVA) fornecido pelo Sped.

#### *Programa Validador e Assinador*

 Como pré-requisito para a instalação do PVA é necessária a instalação da máquina virtual do Java. Após a importação, o arquivo poderá ser visualizado pelo próprio Programa Validador, com possibilidades de pesquisas de registros ou relatórios do sistema.

 Outras funcionalidades do programa: digitação, alteração, assinatura digital da EFD, transmissão do arquivo, exclusão de arquivos, geração de cópia de segurança e sua restauração.

#### *Apresentação do arquivo*

Em regra, a periodicidade de apresentação é mensal.

#### **Legislação**

- $\%$  Ato COTEPE/ICMS 17, de 15 de junho de 2011 Altera o Ato COTEPE/ICMS 09/08, que dispõe sobre as especificações técnicas para a geração de arquivos da Escrituração Fiscal Digital - EFD a que se refere a cláusula quarta do Ajuste SINIEF 02/09.
- $\%$  Ato COTEPE/ICMS nº 02 de 16 de março de 2011 Altera o Ato COTEPE/ICMS 09/08, que dispõe sobre as especificações técnicas para a geração de arquivos da Escrituração Fiscal Digital - EFD a que se refere a cláusula quarta do Ajuste SINIEF 02/09.
- $\%$  Ajuste SINIEF 02 de 26 de março de 2010 Altera o Ajuste SINIEF 02/09, que dispõe sobre a Escrituração Fiscal Digital - EFD.

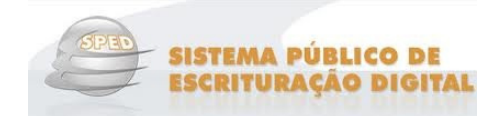

- $\%$  Ajuste SINIEF 5 de 09 de julho de 2010 Altera o Ajuste SINIEF 02/09, que dispõe sobre a Escrituração Fiscal Digital - EFD.
- $\%$  Ajuste SINIEF 07 de 09 de julho de 2010 Altera o Ajuste SINIEF 08/97, que institui documento destinado ao controle de crédito de ICMS do ativo permanente.
- $\%$  Ato COTEPE/ICMS nº 41 de 24 de novembro de 2010 Revoga o art. 13 do Ato COTEPE/ICMS 22/10.
- $\%$  Ato COTEPE/ICMS nº 46 de 24 de novembro de 2010 Altera o Ato COTEPE/ICMS 09/08, que dispõe sobre as especificações técnicas para a geração de arquivos da Escrituração Fiscal Digital - EFD, a que se refere a cláusula quarta do Ajuste SINIEF 02/09, de 03 de abril de 2009.
- Ato COTEPE/ICMS nº 22, de 17 de junho de 2010 Altera o Anexo Único ao Ato COTEPE/ICMS 09/08, que instituiu o Manual de Orientação do Leiaute da Escrituração Fiscal Digital - EFD, a que se refere a cláusula quinta do Ajuste SINIEF 02/09, de 03 de abril de 2009.
- Ajuste SINIEF 02, de 26 de março de 2010 Altera o Ajuste SINIEF 02/09, que dispõe sobre a Escrituração Fiscal Digital - EFD.
- $\%$  Ato COTEPE/ICMS nº 47, de 27 de novembro de 2009 Altera o Anexo Único ao Ato COTEPE/ICMS 09 de 18 de abril de 2008, que instituiu o Manual de Orientação do Leiaute da Escrituração Fiscal Digital - EFD, a que se refere a cláusula quinta do Ajuste SINIEF 02/09, de 03 de abril de 2009.
- $\%$  Ato COTEPE/ICMS nº 38, de 10 de setembro de 2009 Altera o Anexo Único Manual de Orientação do Leiaute da Escrituração Fiscal Digital - EFD do Ato COTEPE/ICMS 09/08 .
- $\%$  Ato COTEPE ICMS nº 29 de 17 de julho de 2009 DOU 20/07/2009 Altera o Anexo Único ao Ato COTEPE/ICMS 09/08, que instituiu o Manual de Orientação do Leiaute da Escrituração Fiscal Digital - EFD, a que se refere a cláusula quinta do Ajuste SINIEF 02/09, de 03 de abril de 2009.
- $\%$  Ato COTEPE ICMS nº 15 de 19 de março de 2009 DOU 08/04/2009 Prorroga até 30 de setembro o prazo de entrega das EFD referentes aos períodos de apuração de janeiro a agosto de 2009.
- Ajuste SINIEF 02, de 3 de abril de 2009 DOU 08/04/2009 Dispõe sobre a Escrituração Fiscal Digital.
- $\%$  Ato COTEPE/ICMS nº 01 de 07 de janeiro de 2009 altera relação de contribuintes de que trata o Protocolo ICMS nº 77/2008.
- Lista Atualizada Jan2009 Obrigados EFD 2009 Relação das empresas obrigadas ao Sped Fiscal em janeiro de 2009.
- $\%$  Ato COTEPE/ICMS nº 45, de 21 de novembro de 2008 Altera dispositivos do Ato COTEPE ICMS nº 09/08.
- $\%$  Ato COTEPE/ICMS nº 30, de 18 de setembro de 2008 Altera dispositivos do Ato COTEPE ICMS nº 09/08.
- $\%$  Ato COTEPE/ICMS nº 19, de 23 de junho de 2008 Altera dispositivos do Ato COTEPE nº 09/08.
- $\%$  Ato COTEPE/ICMS nº 09, de 18 de abril de 2008 Dispõe sobre as especificações técnicas para a geração de arquivos da Escrituração Fiscal Digital - EFD.
- $\%$  Decreto nº 6.022, de 22 de janeiro de 2007 Institui o Sistema Público de Escrituração Digital Sped.
- $\%$  Convênio ICMS nº 143, de 15 de dezembro de 2006 Institui a Escrituração Fiscal Digital EFD.

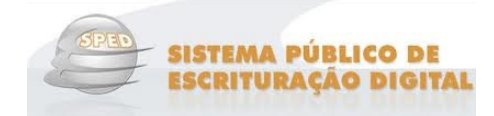

 $\%$  Confira a legislação estadual do seu domicílio nos portais das Secretarias Estaduais de Fazenda.

### **Procedimentos no SistemaBIG SistemaBIG para SPED Fiscal**

#### **Configuração do Perfil**

No menu *Configurações > Filiais > EFD* existe uma opção que deverá ser selecionada para configurar a maneira como será efetuada a geração do arquivo para o ambiente SPED.

A opção deverá ser escolhida entre *Perfil A e Perfil B N, em que o primeiro determina a apresentação dos* inter registros mais detalhados e o segundo trata as informações de forma sintética (totalizações por período: período: diário e mensal).

**Ex.:** Se a empresa pertencer ao *Perfil A* terá que apresentar todos os documentos de forma detalhada, tais como:

• Itens de cupom fiscal registros C400, C405, C410, C420, C460, C470, e C490;

Se a empresa pertencer ao **Perfil B** serão os registros :

 $\checkmark$  Itens de cupom fiscal registros C400, C405, C410, C420, e C490.

Essa opção deverá ser configurada conforme determinação de cada regime de Empresa, com a orientação do contador da loja.

Os campos:

- **Dia de Vencimento da Obrigação ICMS** e **Código de Receita Referente a Obrigação ICMS**  , são fornecidos pelo contador e são referentes aos impostos recolhidos dentro do estado;
- √ Na seção Dados da Obrigação ICMS ST <sup>3</sup>, constam também as informações de **Dia de Vencimento da Obrigação ICMS ST** e o Código de Receita Referente à Obrigação – ICMS ST, que também são fornecidos pelo contador, e referem-se ao recolhimento dos impostos fora do estado, sendo necessário o cadastramento pela UF. que também são fornecidos pelo contador, e referem-se ao recolhimento dos impostos fora do<br>
estado, sendo necessário o cadastramento pela UF.<br>
√ Na seção *Inventário* 1 o campo *Código da Conta Analítica Contábil*, é o có
- definir o inventário, fornecido pelo contador.

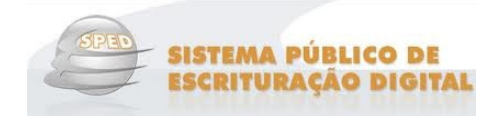

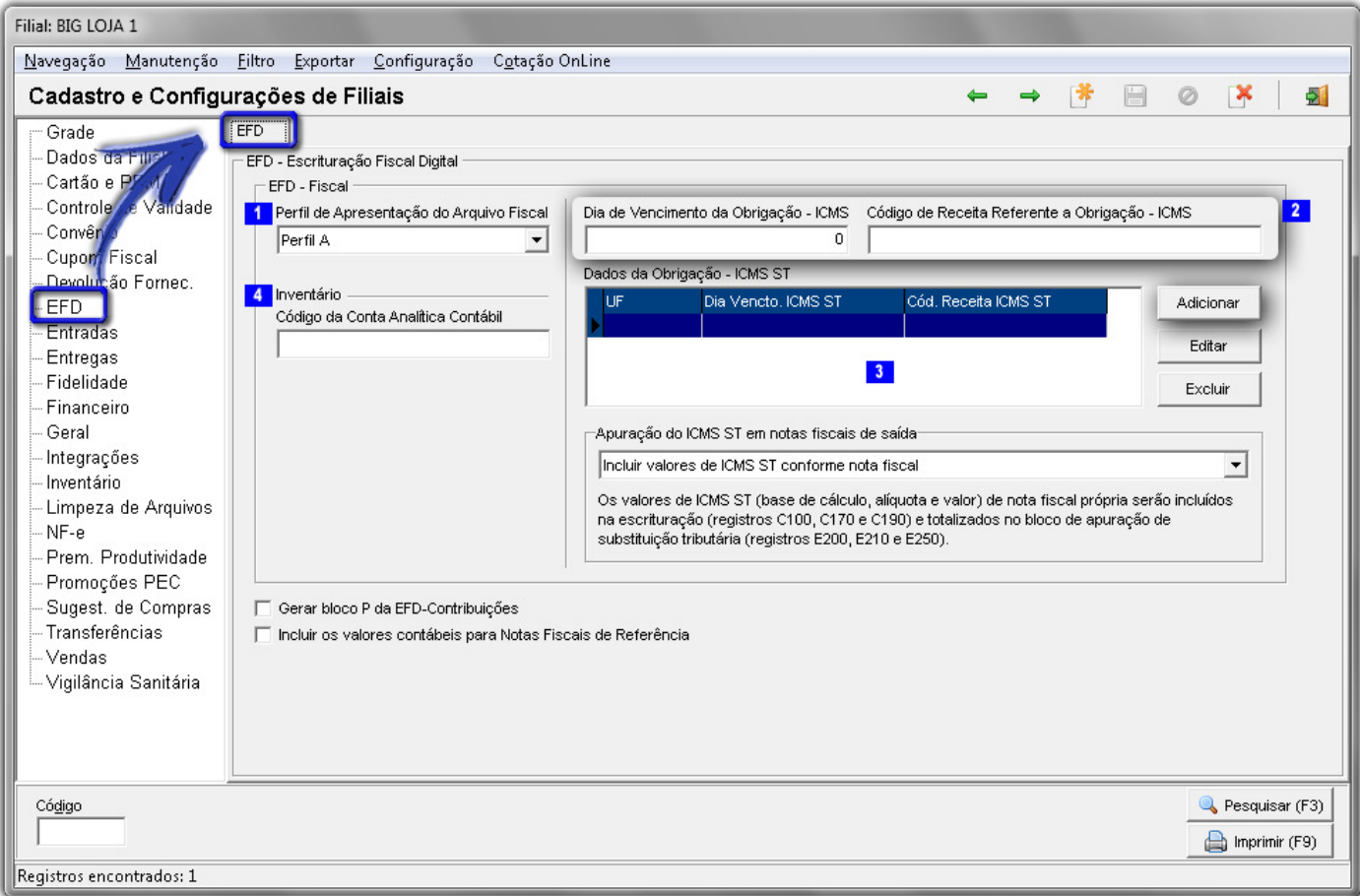

Figura 18 – Configurações Filiais de EFD

#### **Dados da Filial e Contador**

 É de suma importância o preenchimento de todos os campos do cadastro de filiais para a geração dos arquivos Sped Fiscal de ICMS e Fiscal de Pis/Cofins. O validador verifica todas as informações deste cadastro, caso algum destes campos não esteja com as informações corretas o validador acusará erro.

Os dados do contador da loja também devem estar devidamente preenchidos, para isso vá ao menu **Configurações > Filiais > Dados da Filial/Contabilista > Contabilista** e preencha corretamente todos os dados do mesmo.

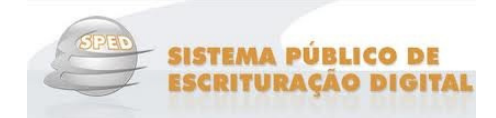

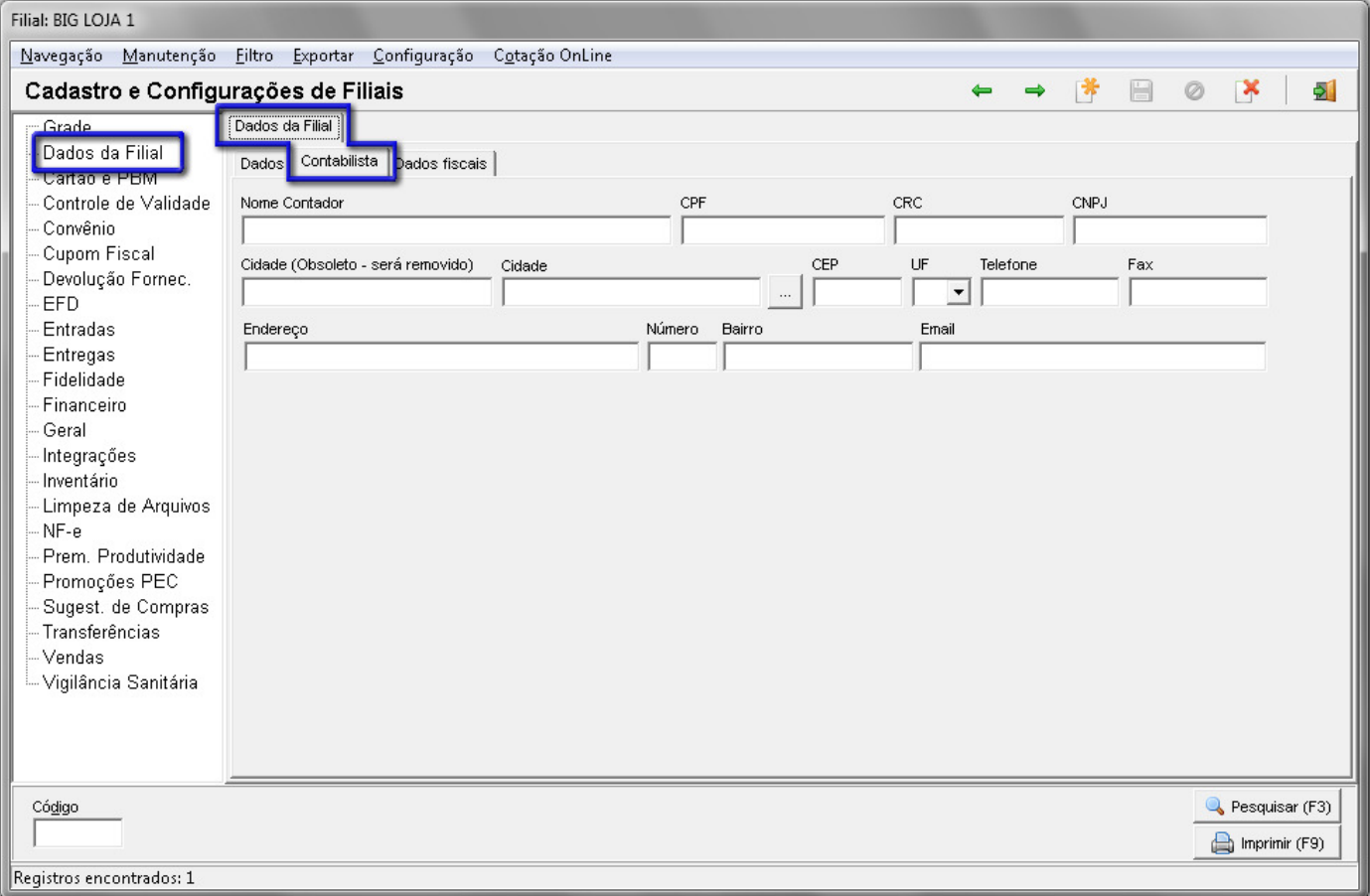

Figura 19 – Dados do Contador

#### **Inventário**

O inventário deve ser informado anualmente, no mês de fevereiro, referente à movimentação do ano vigente correspondente ao ano anterior. **Ex.:** A movimentação do ano de 2011 (de 01/01/2011 até 31/12/2011) será entregue no mês de fevereiro (02/2012).

O inventário é um arquivo que possui as movimentações de entradas e saídas dos produtos. Ele deve ser entregue juntamente com o arquivo do mês de fevereiro, a movimentação do inventário é encerrado sempre no dia 31/12 de cada e ano. entregue juntamente com o arquivo do mês de fevereiro, a movimentação do inventário é encerrado sempre no dia<br>31/12 de cada e ano.<br>Esta opção encontra-se no menu *Fiscal > Escrituração Fiscal ICMS > Geração do Arquivo Digi* 

 $\frac{1}{2}$  Opções  $\blacktriangledown$  na opção Outras Configurações... **(EFD/SPED)**, clique no botão

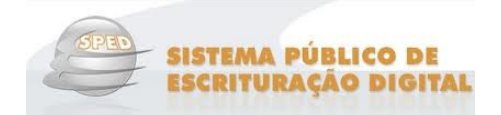

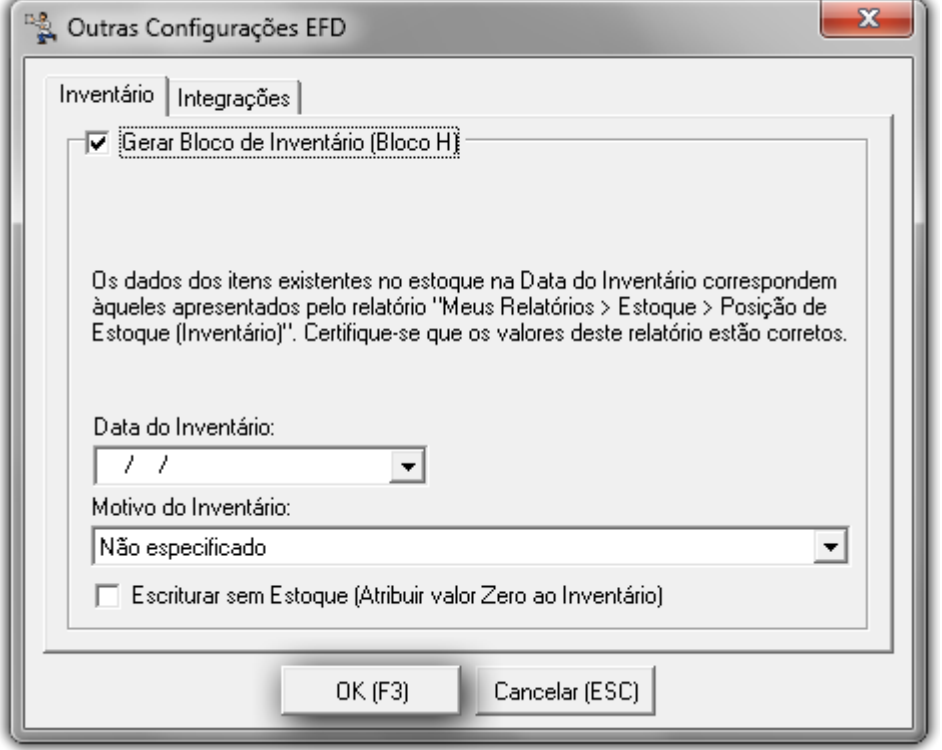

Figura 20 – Inventário

A data do inventário deve sempre ser dia 31/12/AAAA (onde AAAA refere-se ao ano). O motivo do inventário deve ser selecionado de acordo com as opções: dia 31/12/AAAA (onde AAAA refere-se ao ano)<br>ps:<br>utação da mercadoria (ICMS);<br>tral, paralisação temporária e outras situações;

- Não especificado;
- No final do período;
- Na mudança de forma de tributação da mercadoria (ICMS); (ICMS);
- √ Na solicitação da baixa cadastral, paralisação temporária e outras situações;
- Na alteração de regime de pagamento (Condição do contribuinte);
- Por determinação dos fiscos.

#### **Geração do Arquivo**

No menu *Fiscal* existe a opção *Escrituração Fiscal Digital (EFD/SPED)*, que conforme padrão do sistema, é habilitada por grupo de usuário (**Cadastros > Usuários > Grupo de Usuários > Módulos** ). Ao clicar na opção será aberta a seguinte tela:
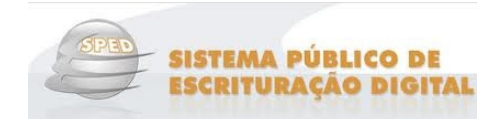

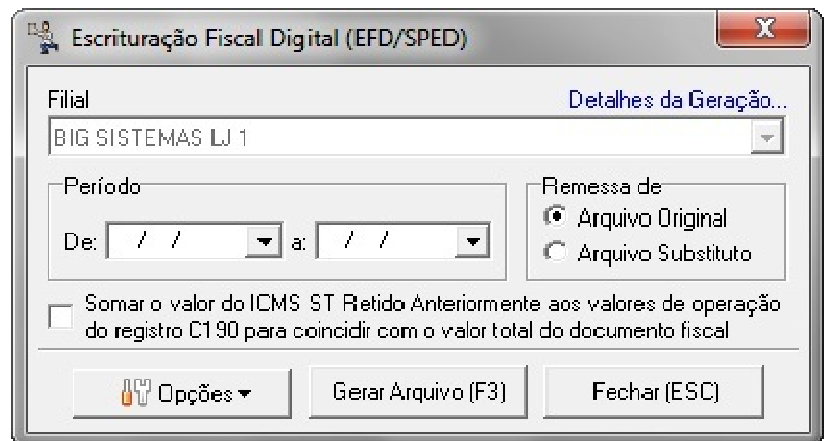

Figura 21 – Geração do Arquivo EFD/SPED

 O campo **Filial** já virá preenchido com o próprio nome da filial que está configurado no cadastro de filiais, não podendo ser alterado, neste caso, apenas quando a filial estiver configurada como **Escritório** , então outras filiais poderão ser selecionadas. Logo, o arquivo EFD/SPED poderá ser gerado do Escritório para todas as lojas.

<sub>'</sub> ser selecionadas. Logo, o arquivo EFD/SPED poderá ser gerado do Escritório para todas as lojas.<br>Como a periodicidade de geração o arquivo deve ser mensal, na seção *Período* informe as datas inicial e final do mês que deseja gerar. Na seção **Remessa de**, escolha entre **Arquivo Original** ou **Arquivo Substituto** (o tipo de arquivo a ser gerado deverá ser utilizado como padrão o Arquivo Original, sendo o Substituto apenas em casos de um novo envio do mesmo arquivo/período ).

Gerar Arquivo (F3)

Clique no botão acordo com o perfil selecionado anteriormente, com todas as informações necessárias ao ambiente SPED. ou atalho **F3** e será gerado um arquivo txt completo ou resumido, de

III<sup>I</sup> Opções ▼ Após gerar o arquivo, se desejar abri-lo para verificar alguma informação, clique no botão **Arquivos Gerados** e será apresentada uma lista ordenada por data e hora de todos os arquivos já gerados anteriormente para a filial selecionada.

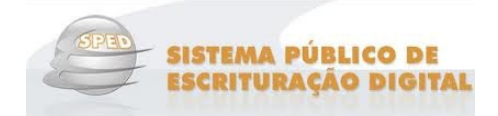

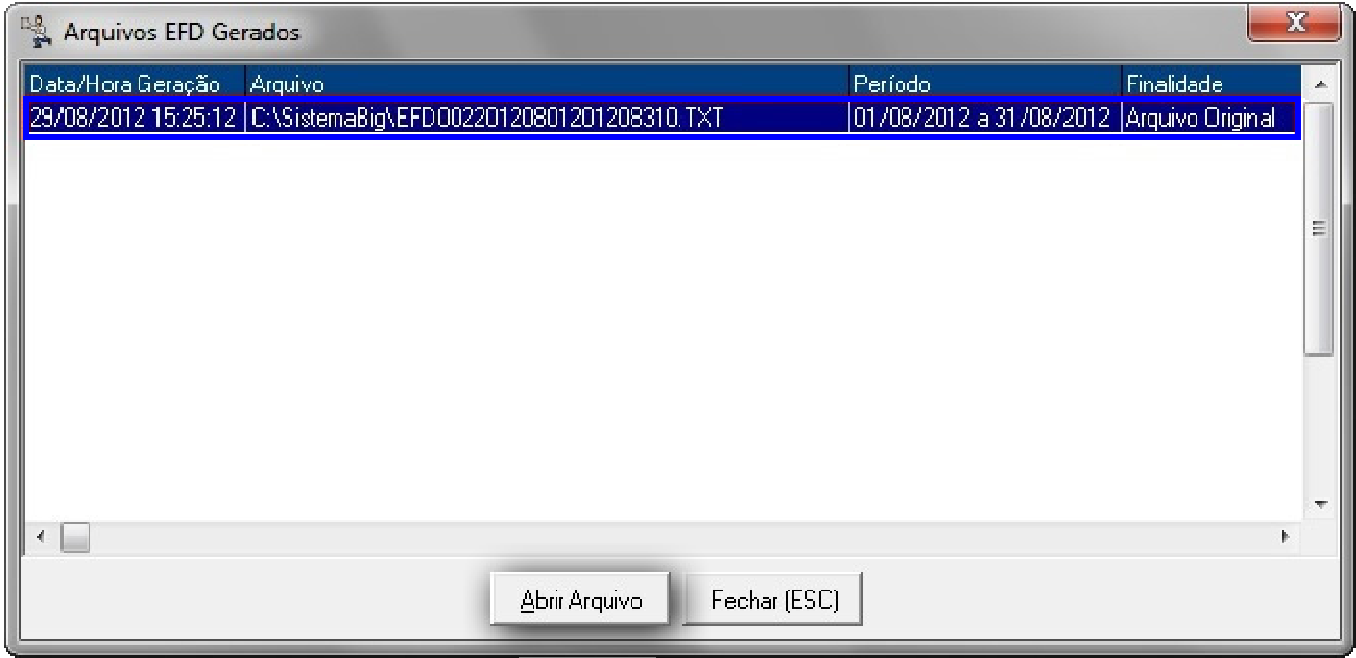

Figura 22 – Arquivos EFD Gerados Anteriormente

Abrir Arquivo Para abrir selecione um dos registros e clique em

Na tela da geração do arquivo *"Escrituração Fiscal Digital (EFD/SPED)"* no canto direito superior existe a opção Detalhes da Geração... Ao clicar nessa opção é aberto uma tela onde constam os registros utilizados na composição do arquivo do SPED, conforme figura ilustrada abaixo:

.

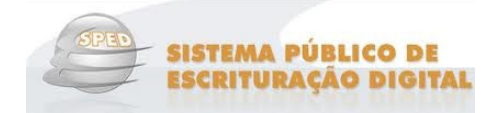

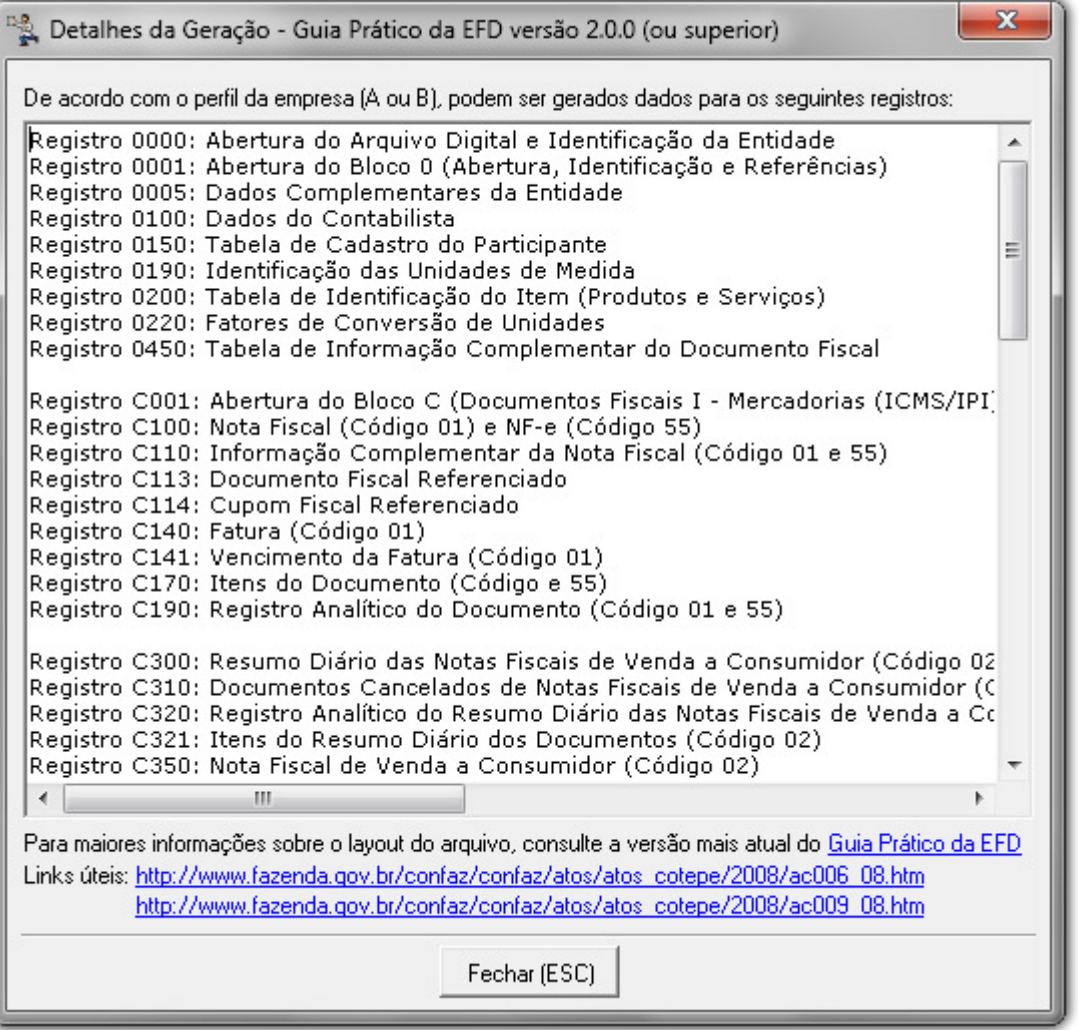

Figura 23 – Guia Prático da EFD versão 2.0.0

### **Validador PVA**

Após a geração do arquivo, o mesmo deve passar pelo *Programa Validador e Assinador (PVA)*, que pode ser baixado pelo site: <u>http://www.receita.fazenda.gov.br/Sped/Download/SpedFiscal/ProgSpedFiscalWindows.htm</u>.

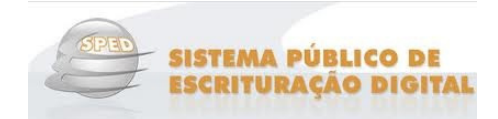

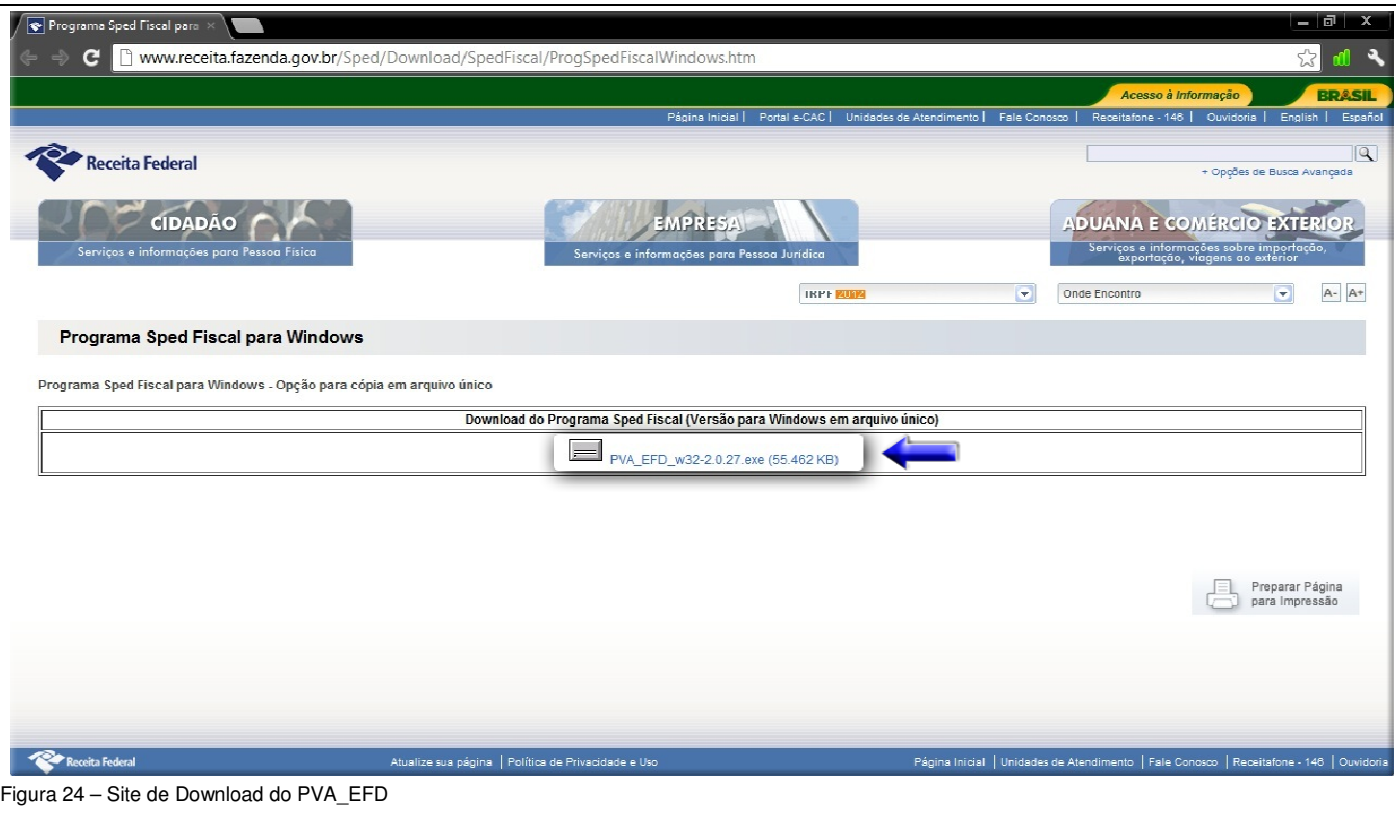

Avançar >  $3x$ Para instalar o *PVA\_EFD\_w32.2.0.28.exe* basta clicar sobre o executável e clicar no botão Concluir (três vezes) até aparecer o botão .

Este programa fará a validação do conteúdo do arquivo gerado pelo SistemaBIG. Após a validação pode ser que alguns registros apresentem erros e advertências que devem ser corrigidos para que a validação possa ser feita novamente. Após todas as inconsistências serem corrigidas, o arquivo deve ser assinado digitalmente e transmitido pelo próprio PVA.

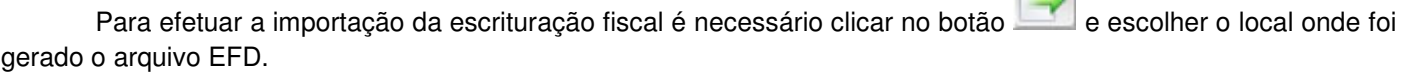

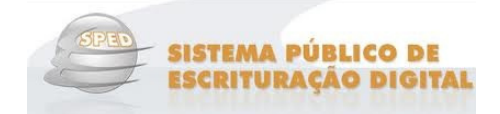

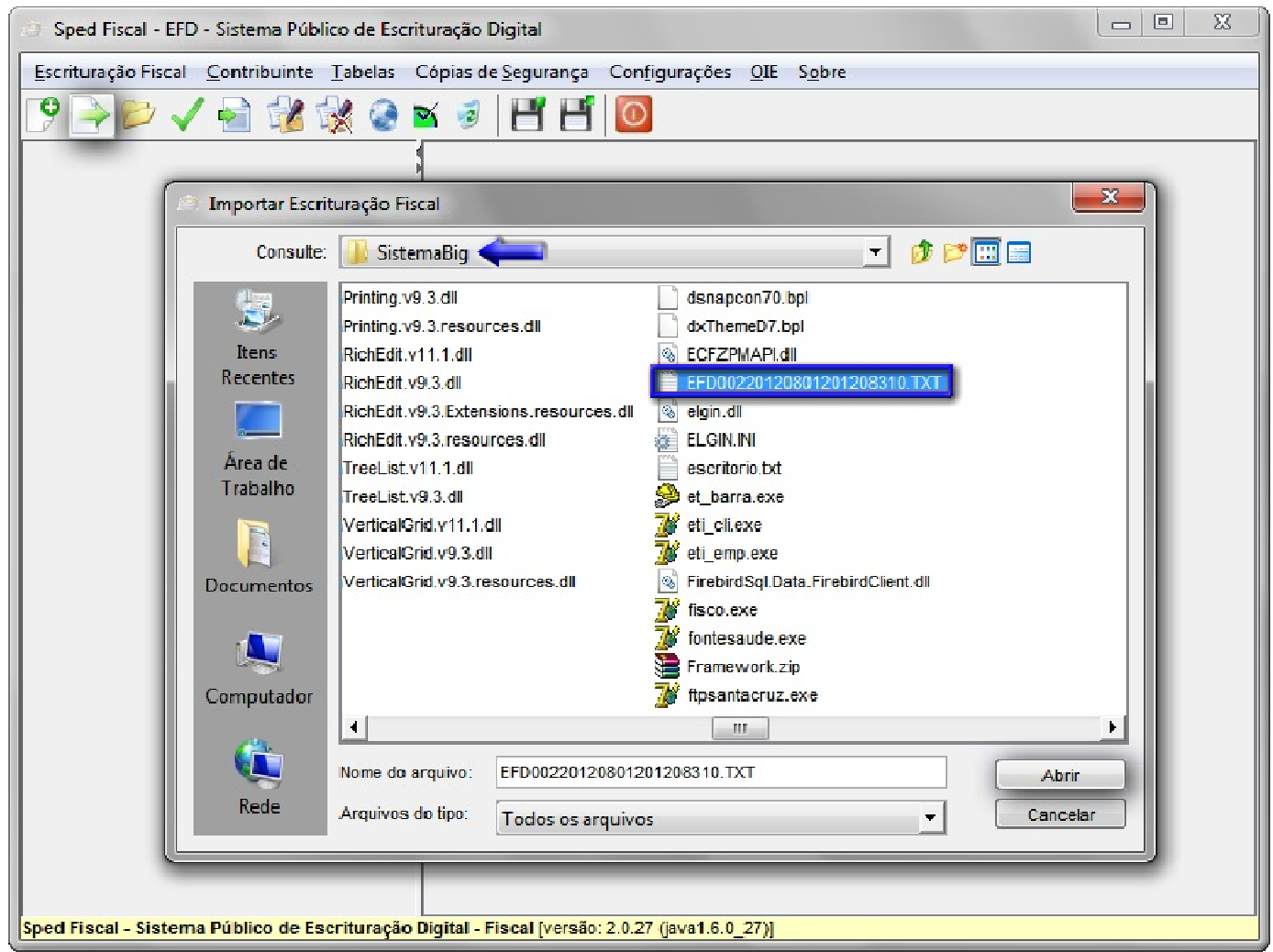

Figura 25 – Importação da Escrituração Fiscal Digital

Abrir será realizada a importação e poderão ocorrer mensagens de erros. Ao clicar no botão

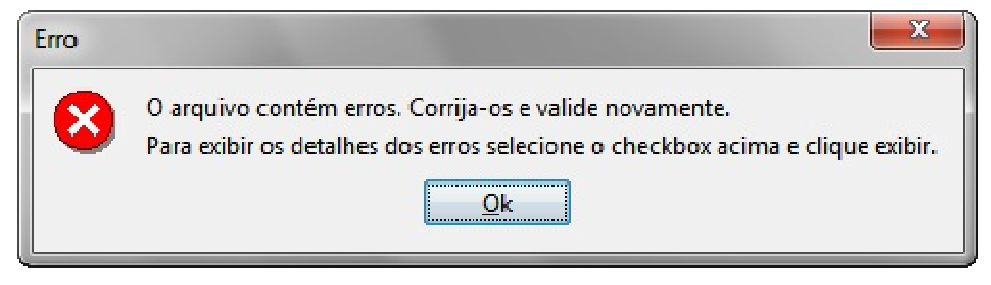

Figura 26 – Erro de Validação no EFD

OK Clicando no botão será visualizado um relatório onde constarão as pendências para serem Exibir corrigidas, basta clicar na opção Erros e no botão .

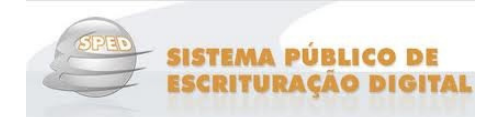

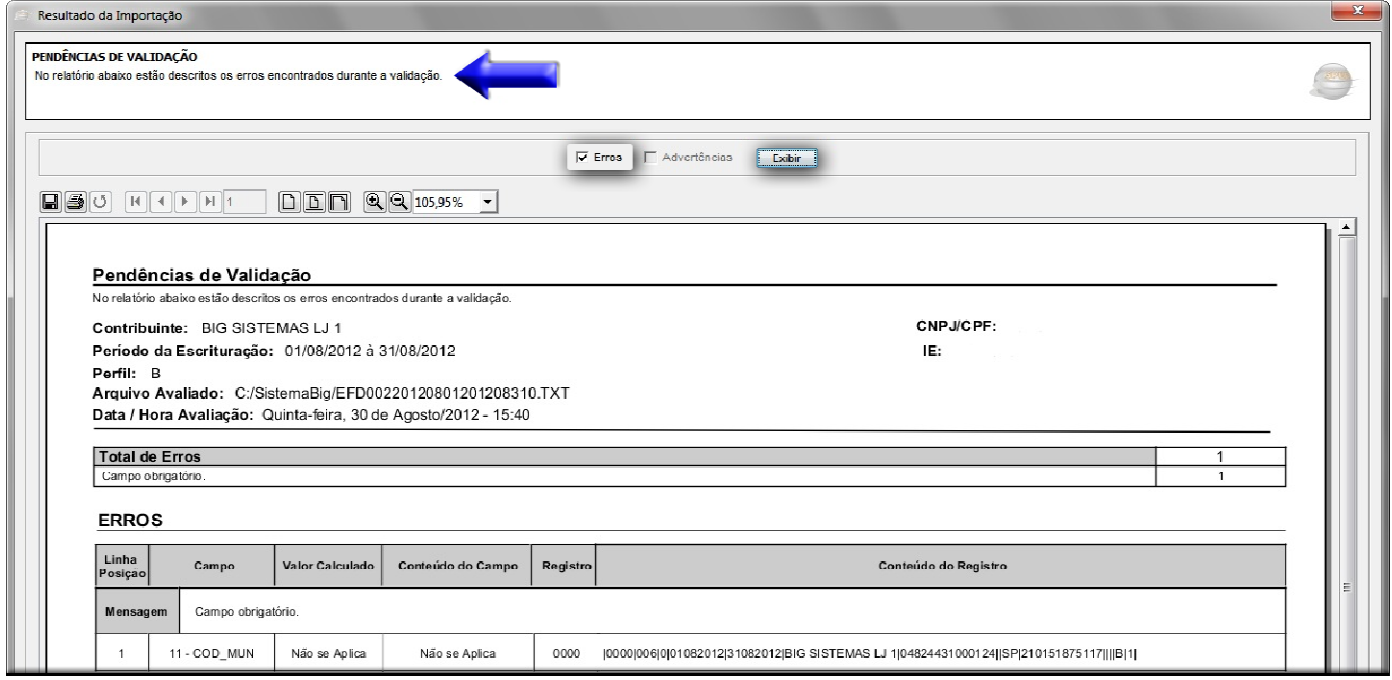

Figura 27 – Pendências de Validação

Ao corrigir as pendências da validação será exibida uma tela de confirmação de importação concluída com sucesso, e se deseja fazer a validação do conteúdo agora, pode-se clicar no botão صحيح المستشفى ou então posteriormente clicar no botão .

## **Nota**

 Se a correção for feita no SistemaBIG, será necessário refazer a geração do arquivo no menu **Fiscal > Escrituração FiscalICMS** e refazer também a importação do arquivo EFD no programa PVA\_EFD.

Clicando no botão **será visualizado o arquivo EFD com suas pendências**, selecione a linha onde consta constantin<br>o e clique no botão  $\begin{bmatrix} \circ \mathsf{K} \\ \circ \mathsf{K} \end{bmatrix}$ , em seguida no botão  $\begin{bmatrix} \mathsf{Sim} \\ \mathsf{Sim} \end{bmatrix}$ e em segu o arquivo e clique no botão **COK**, em seguida no botão Sim e em seguida Exibir relatório com as divergências. Clique na opção "Erros" e no botão .

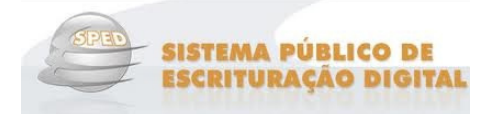

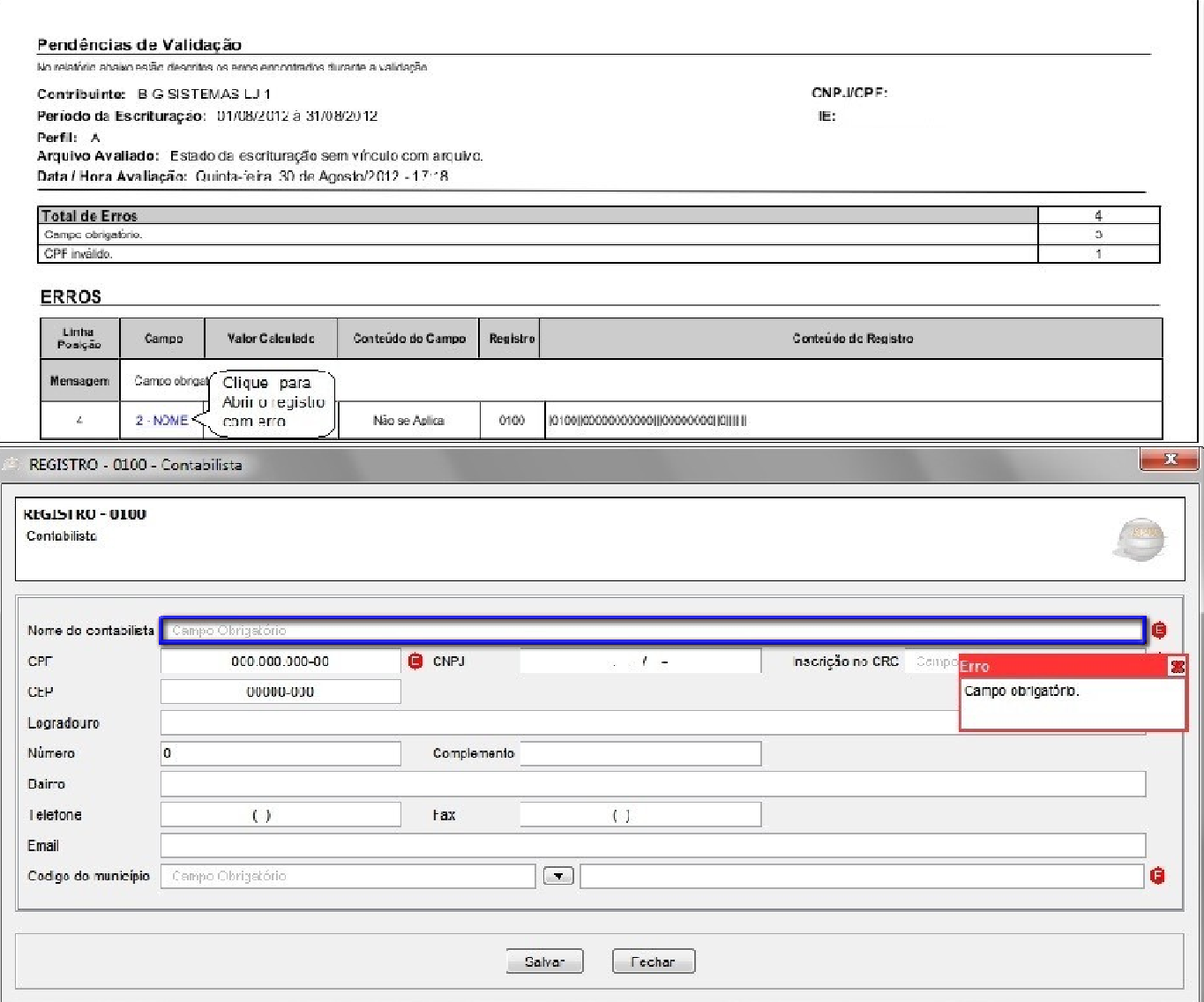

Figura 28 – Correção de Erros no Arquivo EFD

Preencha todos os campos necessários para a validação, e tendo concluído o arquivo será encaminhado para o contador.

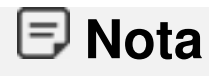

O envio do arquivo para a Receita Federal Federal é efetuado pelo contador da Loja.

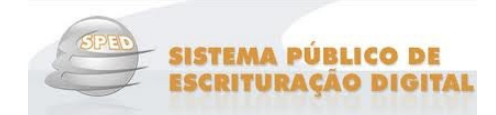

### **Erro no Validador SPED (Fiscal e/ou PIS/COFINS)**

Este erro acontece quando da instalação dos Validadores SPED Fiscal e SPED PIS/COFINS não são encontrados os componentes do JAVA.

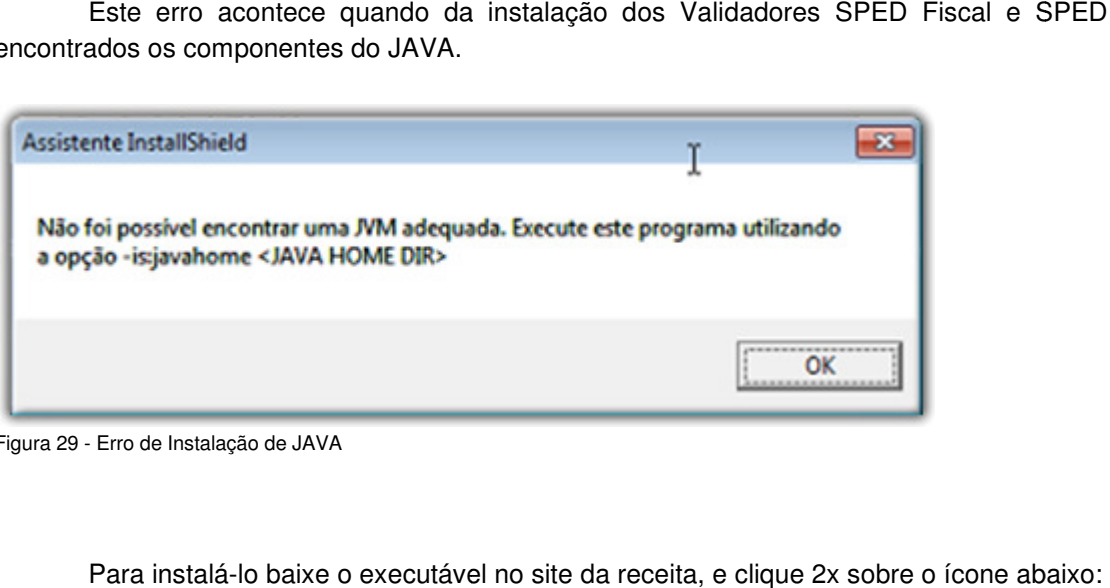

Figura 29 - Erro de Instalação de JAVA

Para instalá-lo baixe o executável no site da receita, e clique 2x sobre o ícone abaixo:

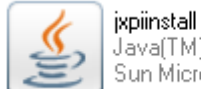

Figura 30 - Executável JAVA

Em seguida será aberta a tela de instalação, conforme figura representativa lo baixe o executável no site da receita, e clique 2x sobre o ícone<br>form SE binary<br>lems, lnc.<br>A

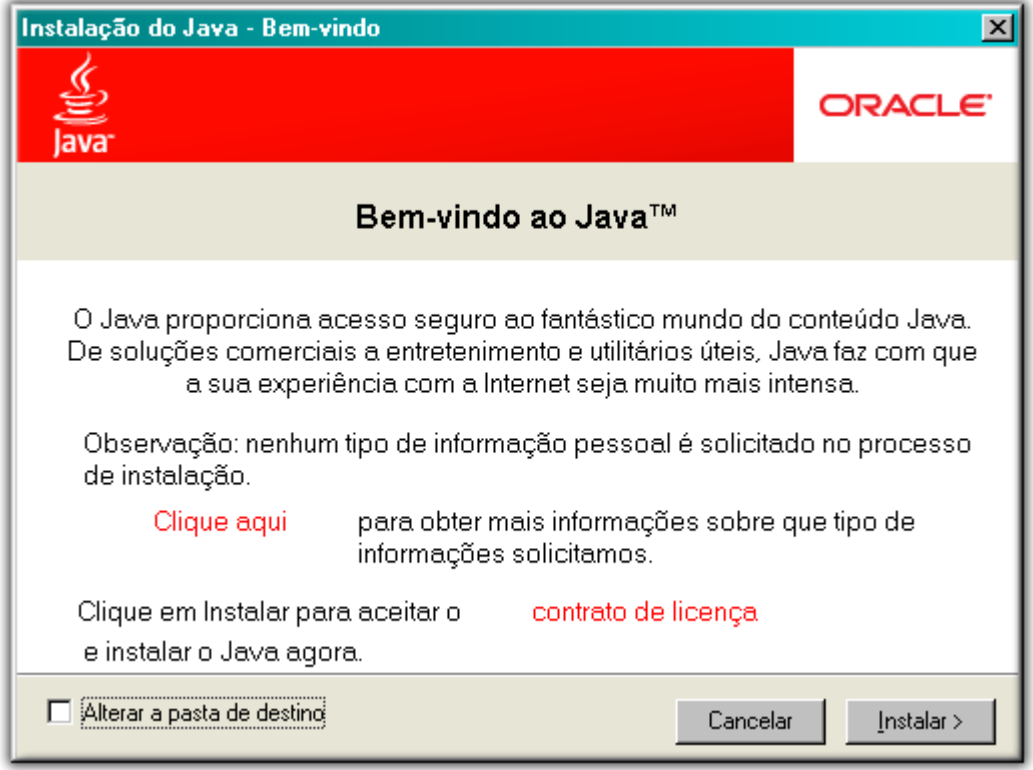

Figura 31 - Tela de Instalação JAVA

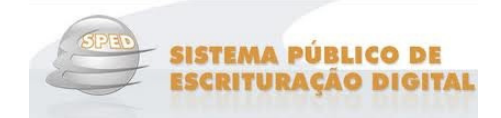

Avançar > até aparecer o botão Clique no botão **en seguida no botão** Concluir , e a instalação estará concluída com sucesso e poderá dar prosseguimento ao processo de validação.

### **Erros mais comuns para o SPED Fiscal**

#### **Cadastros Fornecedores/Empresas/Clientes**

Os cadastros da empresa, do fornecedor e do cliente devem ser realizados de forma minuciosa, pois cadastros em duplicidade acarretam problemas na validação do arquivo.

Erros no sped fiscal quando o cadastro do fornecedor não está com as informações devidamente preenchidas. Para verificar o erro com mais detalhes clique sobre o nome do campo escrito em azul.

**ERROS** 

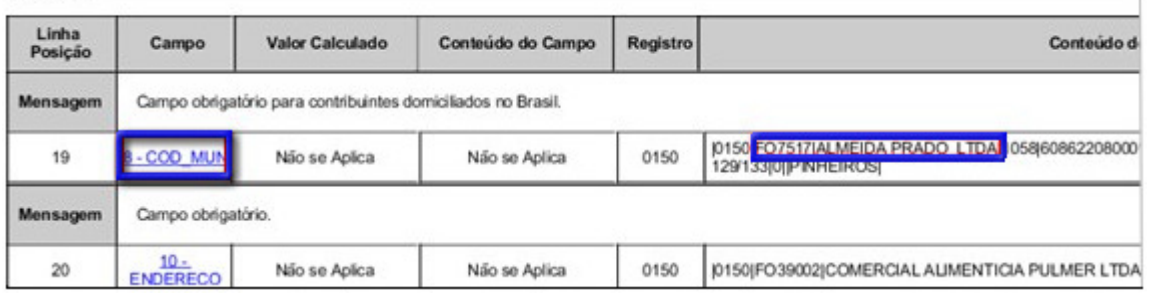

Figura 32 – Erro Cadastros – SPED Fiscal

Clicando sobre o campo com o erro especificado, será aberta a tela do cadastro para correção.

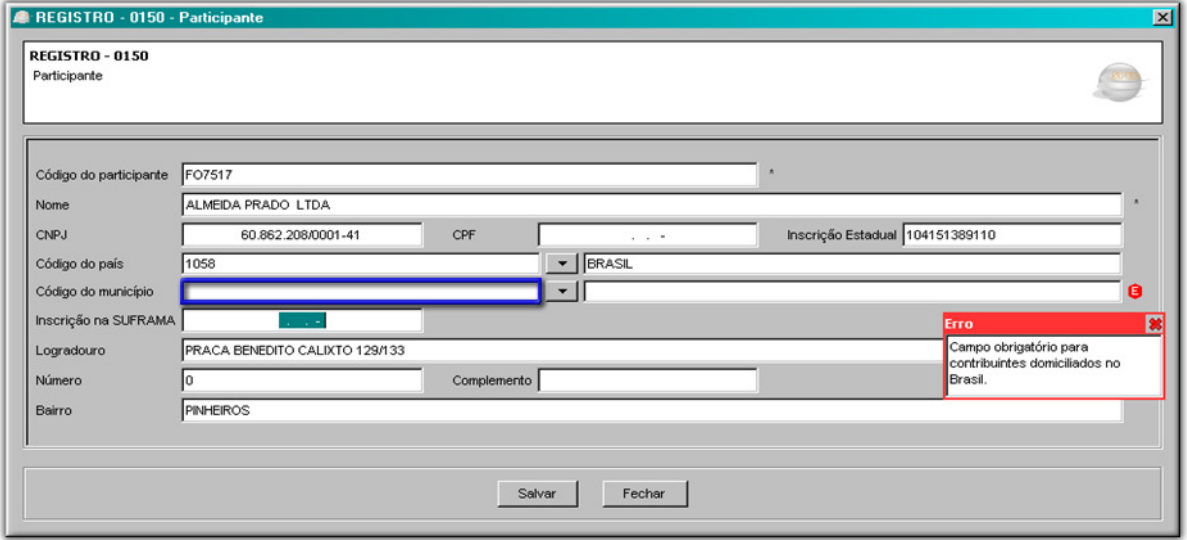

Figura 33 – Correção no Campo com Erro – SPED Fiscal

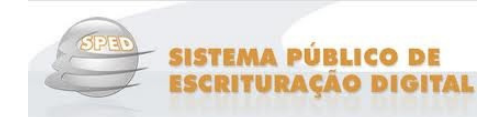

Os campos com erros serão destacados, para que sejam corrigidos. Após a correção clique no botão Salvar .

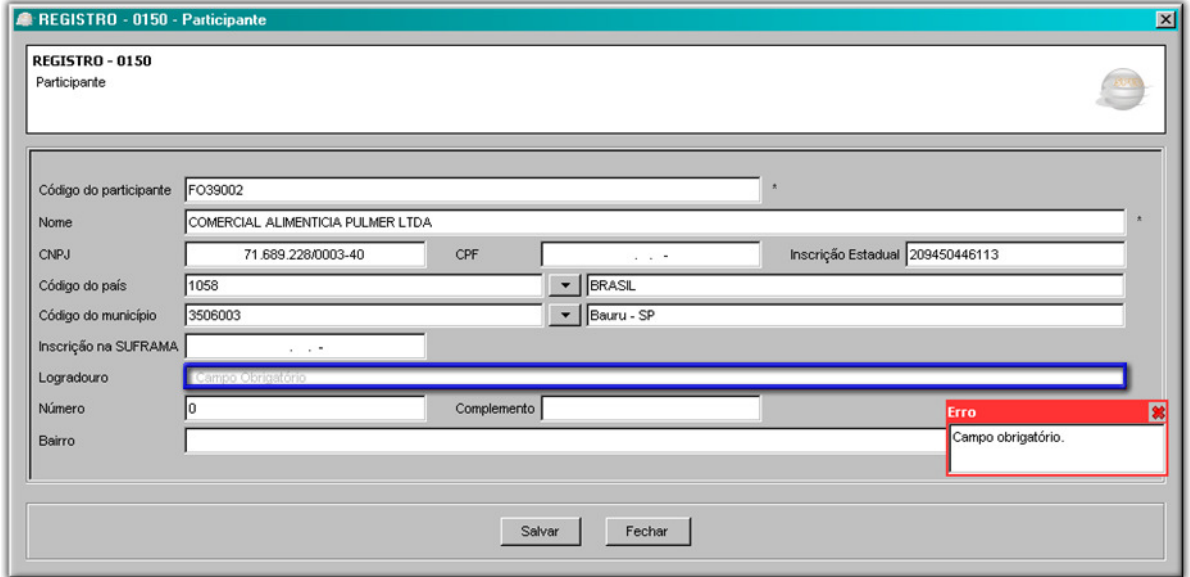

Figura 34 – Correção no Campo com Erros – SPED Fiscal

Para corrigir estes erros pegue o código do fornecedor ou a Razão Social, e consulte no cadastro do SistemaBIG e insira as informações corretas. Ao finalizar as correções do cadastro o arquivo deve ser gerado e validado novamente.

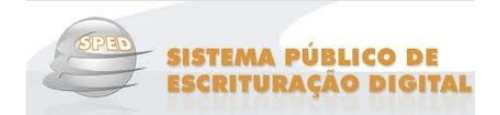

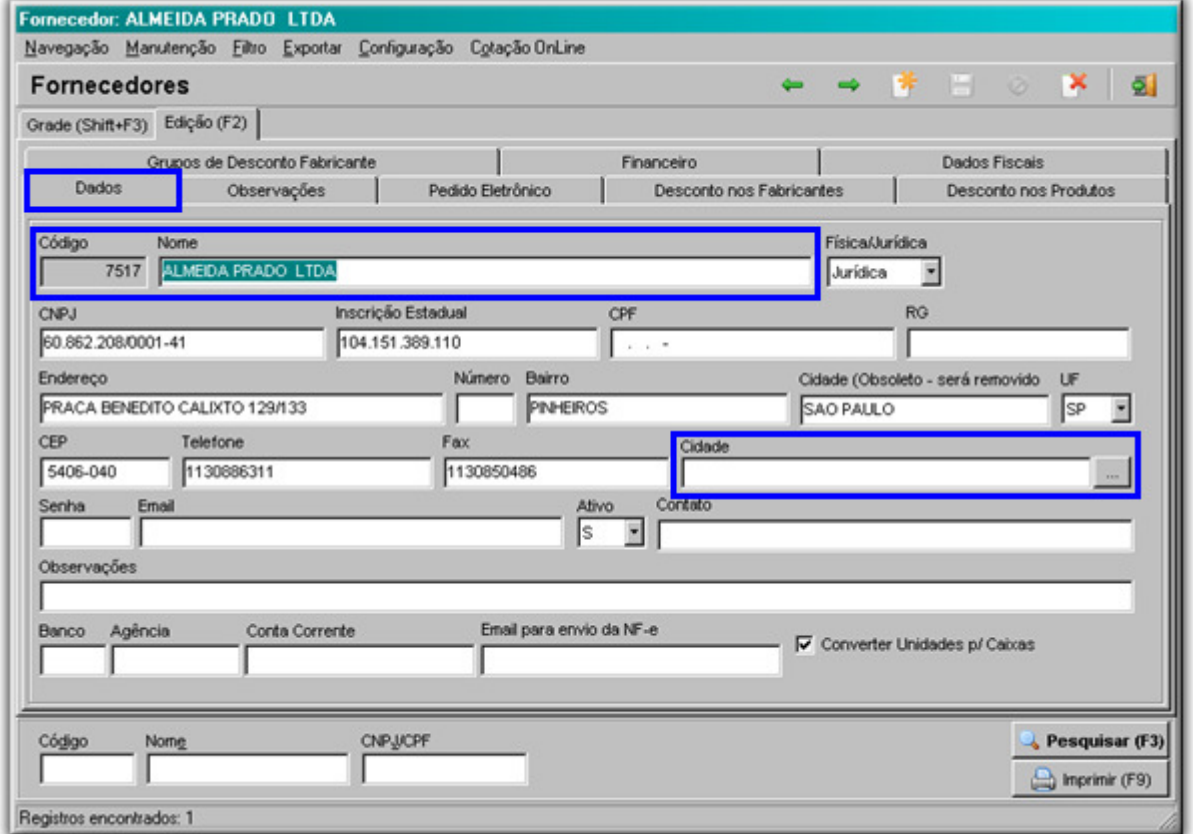

Figura 35 – Correção no Cadastro de Fornecedores – SPED Fiscal

#### **Cadastro de Produtos**

Erro na descrição do produto. No exemplo abaixo existe um espaço no inicio da descrição do item, o mesmo deve ser apagado.

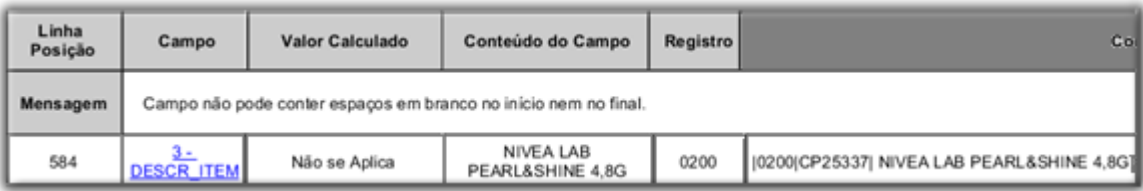

Figura 36 – Erro no Cadastro de Produtos - SPED Fiscal

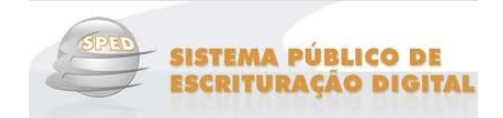

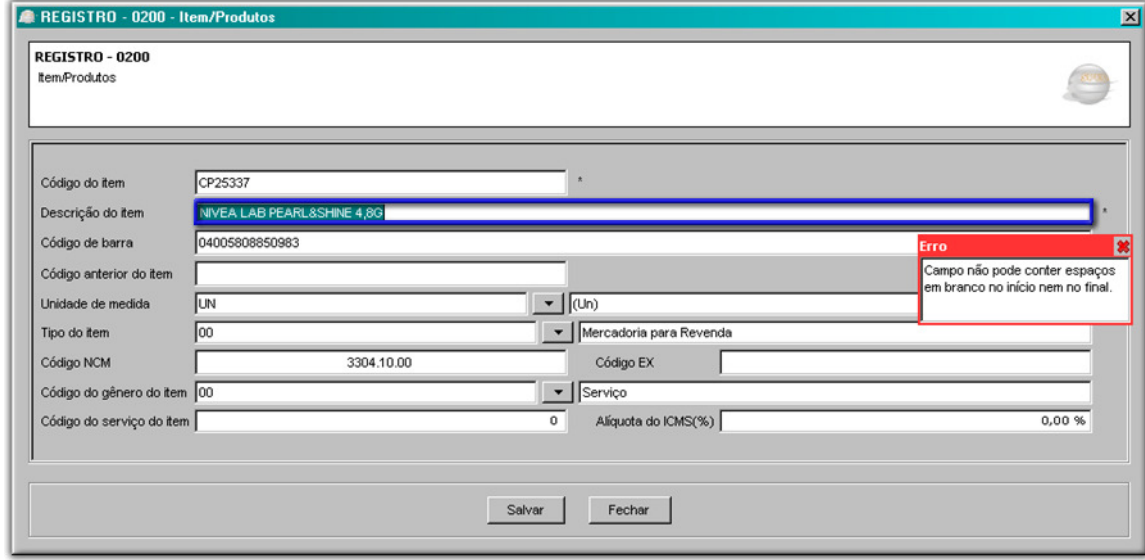

Figura 37 – Descrição do Item de Produto - SPED Fiscal

#### **Contas a Pagar**

Para verificar o erro com mais detalhes clique sobre o nome do campo escrito em azul.

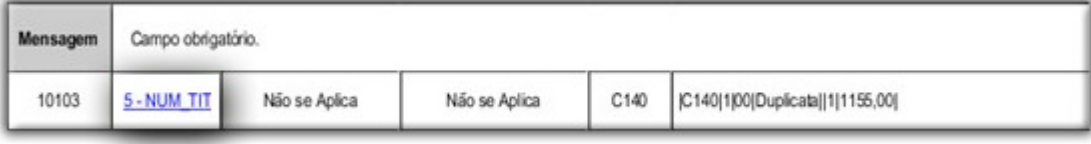

Figura 38 – Erros Comuns Contas a Pagar

Neste caso o número do documento não foi informado na duplicata. Para corrigir este erro feche esta tela.

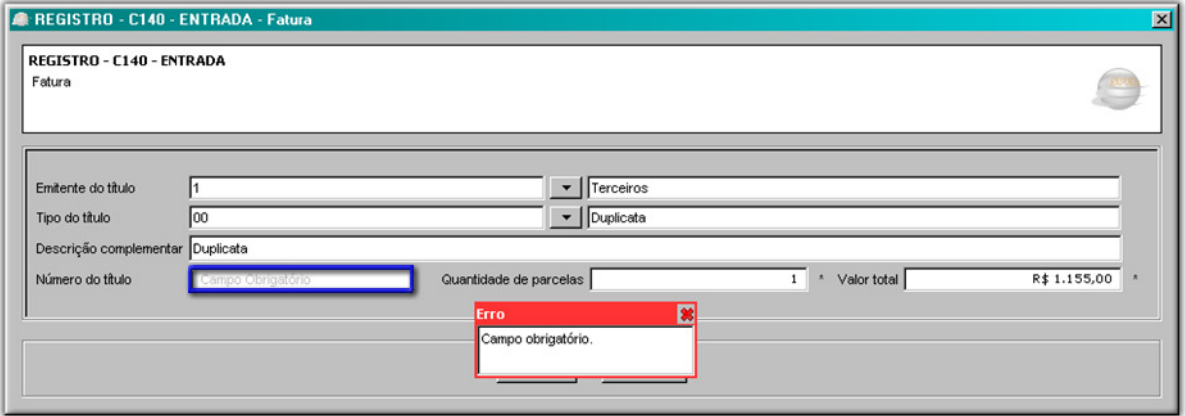

Figura 39 -- Erros Comuns Contas a Pagar

Será exibida outra tela do validador, onde é informado o número do documento.

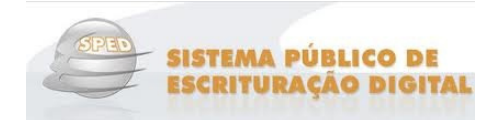

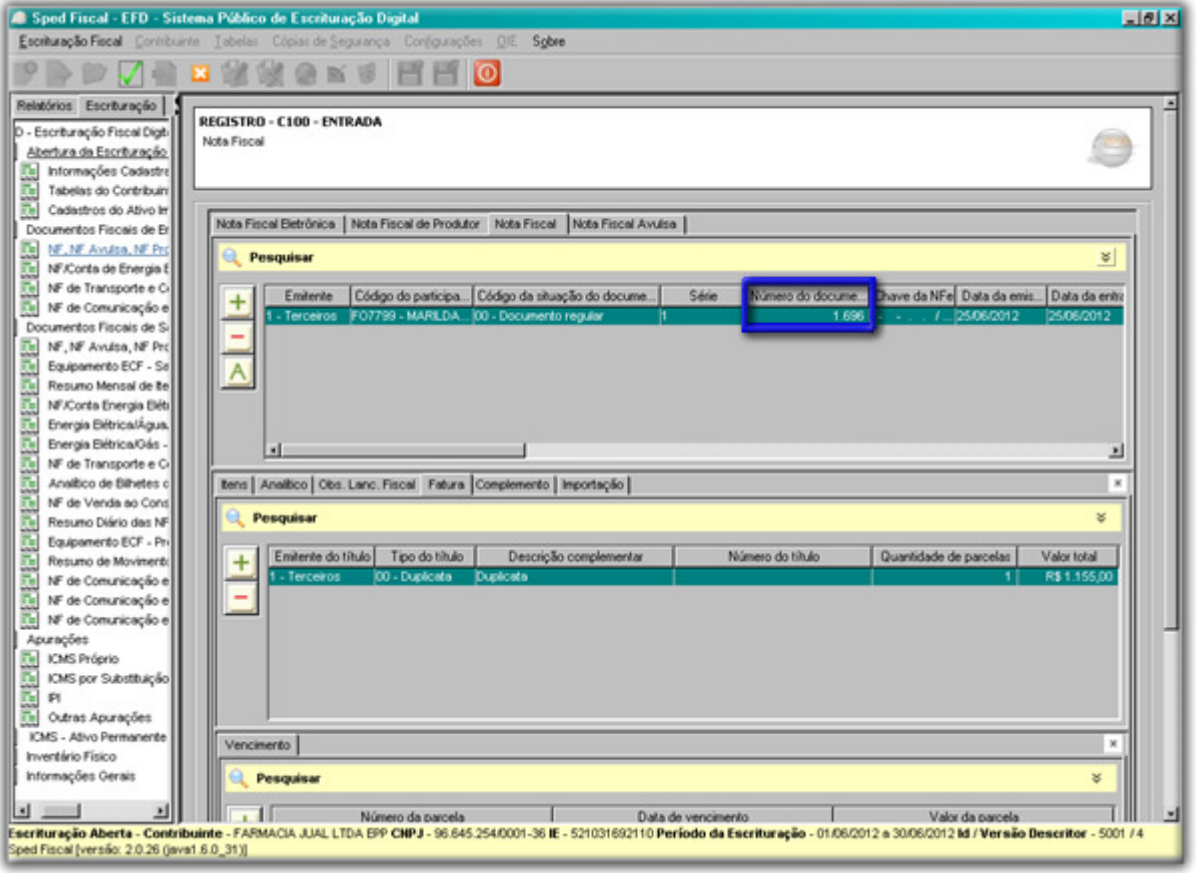

Figura 40 – Correção de Ero no SPED Fiscal

Pegue o número do documento e consulte a duplicada no SistemaBIG no menu *Financeiro > Contas a* **Pagar**, ou no botão **na barra de menu rápido e preencha o campo** "Documento".

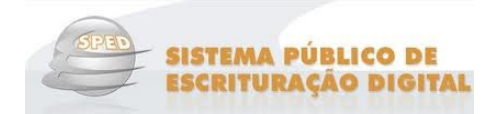

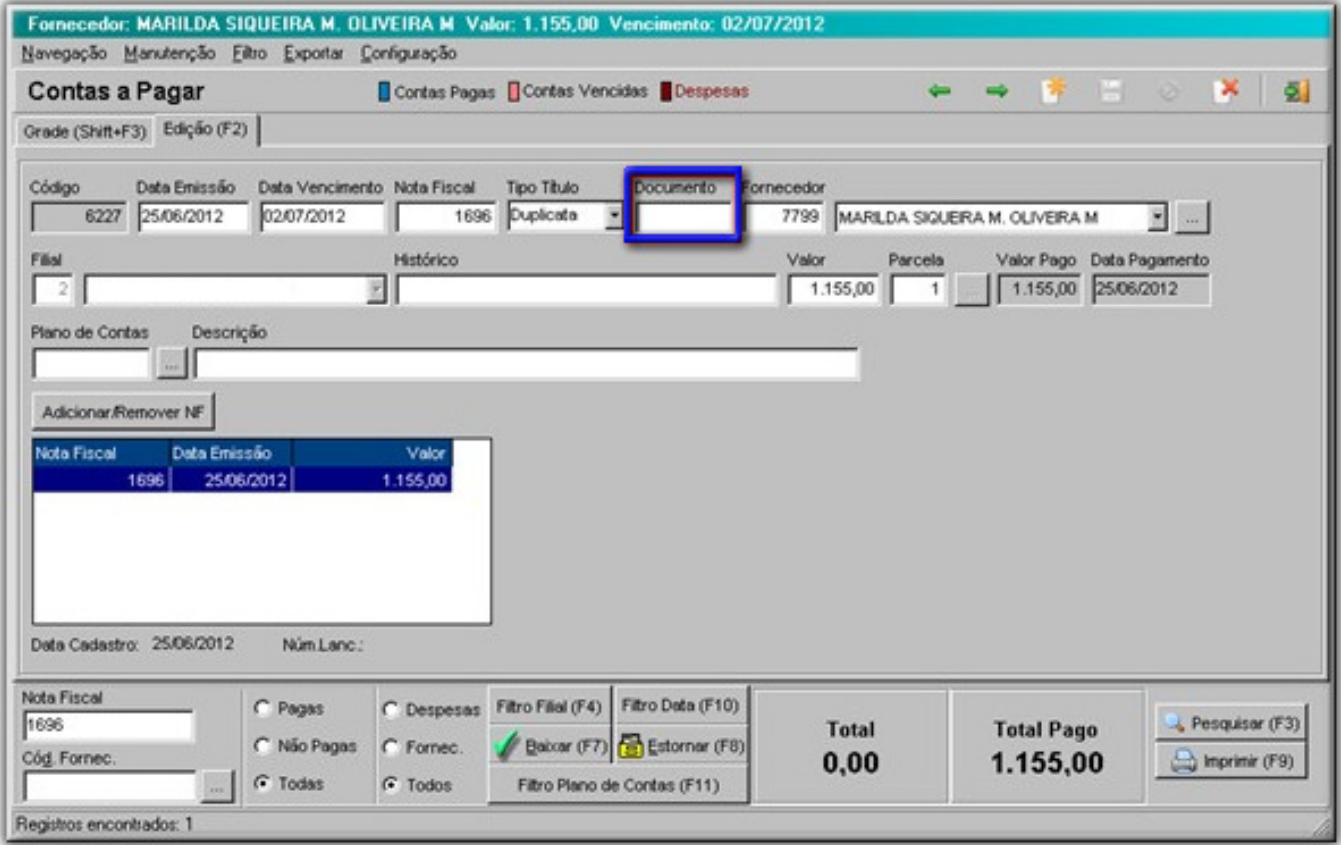

Figura 41 – Correção Erro no Contas a Pagar

#### **Duplicidade de Nota Fiscal**

Duplicidade de nota no SistemaBIG. Uma das notas deve ser desmarcada como conferida no SistemaBIG, no menu **Operacional > Notas Fiscais > > Manutenção de Notas Fiscais**.

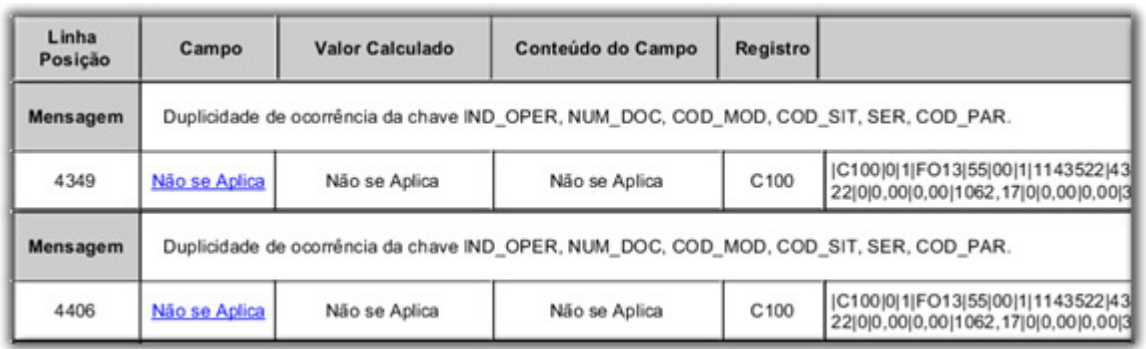

Figura 42 – Duplicidade de Nota Fiscal - SPED Fiscal

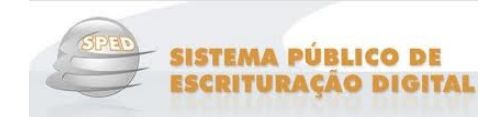

| REGISTRO - C100 - ENTRADA                                                              |       |                                               |                        |                    |
|----------------------------------------------------------------------------------------|-------|-----------------------------------------------|------------------------|--------------------|
| Nota Fiscal Eletrónica                                                                 |       |                                               |                        |                    |
|                                                                                        |       |                                               |                        |                    |
| Nota Fiscal de Produtor   Nota Fiscal   Nota Fiscal Avulsa  <br>Nota Fiscal Eletrônica |       |                                               |                        |                    |
| Pesquisar                                                                              |       |                                               |                        |                    |
| Código do participa Código da situação do docume<br>Emiterite:                         | Série | Número do docume Chave da NFe Data da emis.   | Data da entrada ou sa. | Valor total do doc |
| - Terceiros FO1 - DMED S/A Di 00 - Documento regular                                   | 10    | 555.621 43-1206-92.<br>12/06/2012             | 14/06/2012             | R\$ 36             |
| - Terceiros FO1 - DIMED S/A DL., 00 - Documento regular                                | 10    | 556.543 43-1206-92.<br>12/06/2012             | 14/06/2012             | R\$2               |
| Terceiros FO13 - GAUCHAFA 00 - Documento regular                                       |       | 1.143.414 43-1206-09.<br>$-12,06/2012$        | 14/06/2012             | R\$1               |
| 1 - Terceiros FO13 - GAUCHAFA  00 - Documento regular                                  |       | 1.143.502 43-1206-89 12/06/2012               | 15/06/2012             | R\$7-              |
| - Terceiros FO13 - GAUCHAFA  00 - Documento regular                                    |       | 1.143.522 43-1206-89. 12/06/2012              | 15/06/2012             | R\$1.1             |
| 1 - Terceiros FO13 - GAUCHAFA 00 - Documento regular                                   |       | 1.143 522 43-1206-89 12/06/2012               | 15/06/2012             | R\$1.1             |
| 1 - Terceiros FO6003 - ALIMENT 00 - Documento regular                                  |       | 13/06/2012<br>6.290 43-1206-08.               | 15/06/2012             | R\$5               |
| Fereires FAX ASSES ARE A Assumed resider                                               | 通行    | A FLAND ANNA FL<br>had not a last a hold that | <b>KARP-PINAR</b>      | హి                 |
| tens Analtico   Obs. Lanc. Fiscal   Complemento   ICMS ST p/UF Diversa   Importação    |       |                                               |                        |                    |
|                                                                                        |       |                                               |                        |                    |
| Figura 43 – Duplicidade de Nota Fiscal Conferida - SPED Fiscal                         |       |                                               |                        |                    |
|                                                                                        |       |                                               |                        |                    |
|                                                                                        |       |                                               |                        |                    |
|                                                                                        |       |                                               |                        |                    |
|                                                                                        |       |                                               |                        |                    |
|                                                                                        |       |                                               |                        |                    |
|                                                                                        |       |                                               |                        |                    |
|                                                                                        |       |                                               |                        |                    |

Figura 43 – Duplicidade de Nota Fiscal Conferida - SPED Fiscal

#### **Erro de Chave**

**a)** A nota está lançada no SistemaBIG com o modelo 55 ou 57 (Nota Fiscal Eletrônica) todas as notas lançadas com estes modelos devem ser informadas a chave da NFE.

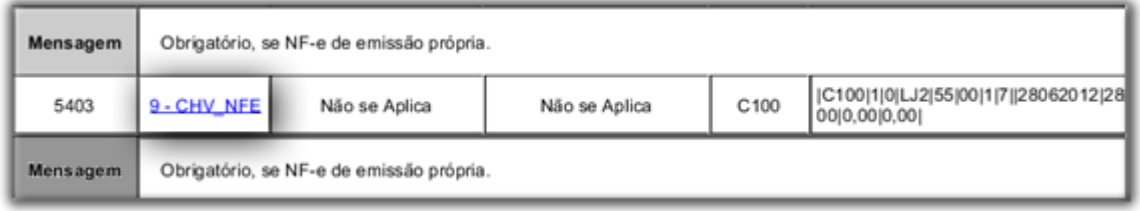

Figura 44 – Erro de Chave NFE - SPED Fiscal

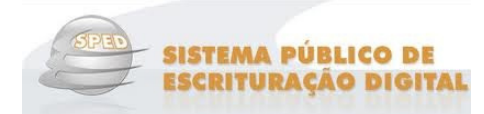

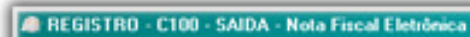

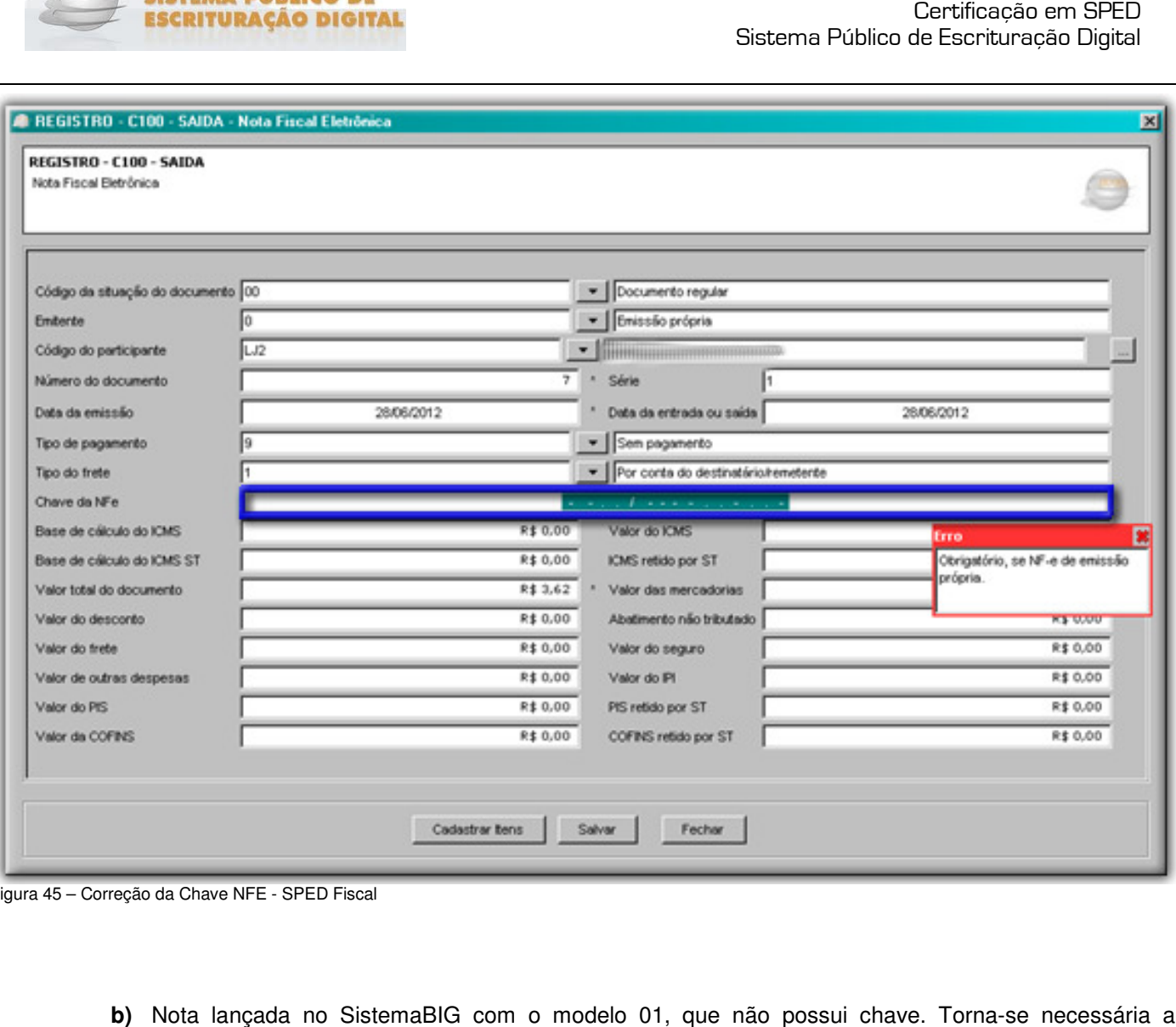

Figura 45 – Correção da Chave NFE - SPED Fiscal

**b)** Nota lançada no SistemaBIG com o modelo 01, que não possui chave. Torna-se necessária a verificação do modelo da nota.

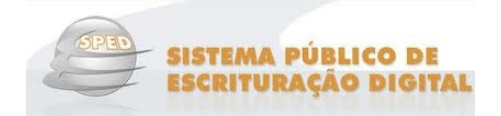

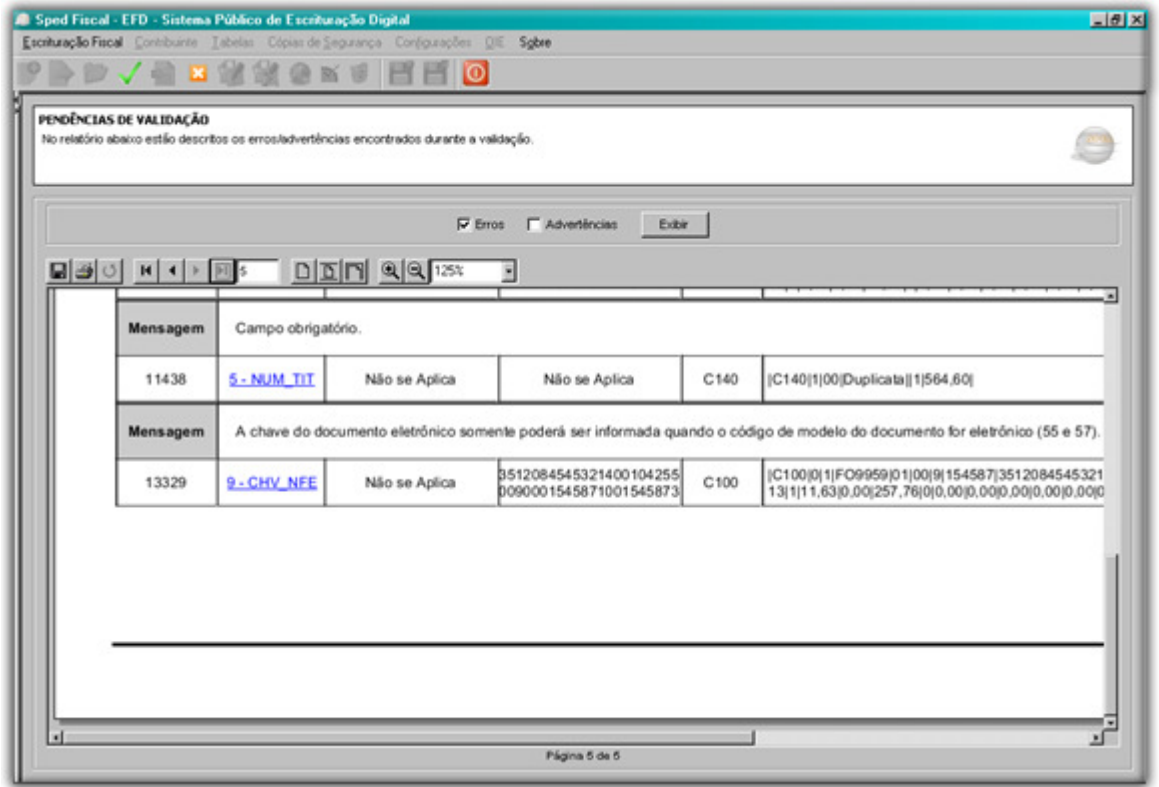

Figura 46 – Correção no Modelo da Nota Fiscal - SPED Fiscal

## **Nota**

 Em casos onde o modelo está correto como 55, verifique a numeração da nota fiscal, pois pode ocorrer desse número estar com 6 dígitos e a nota fiscal ser de 7 dígitos.

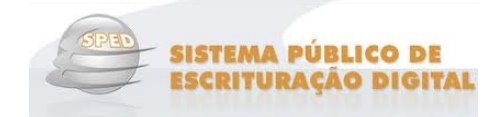

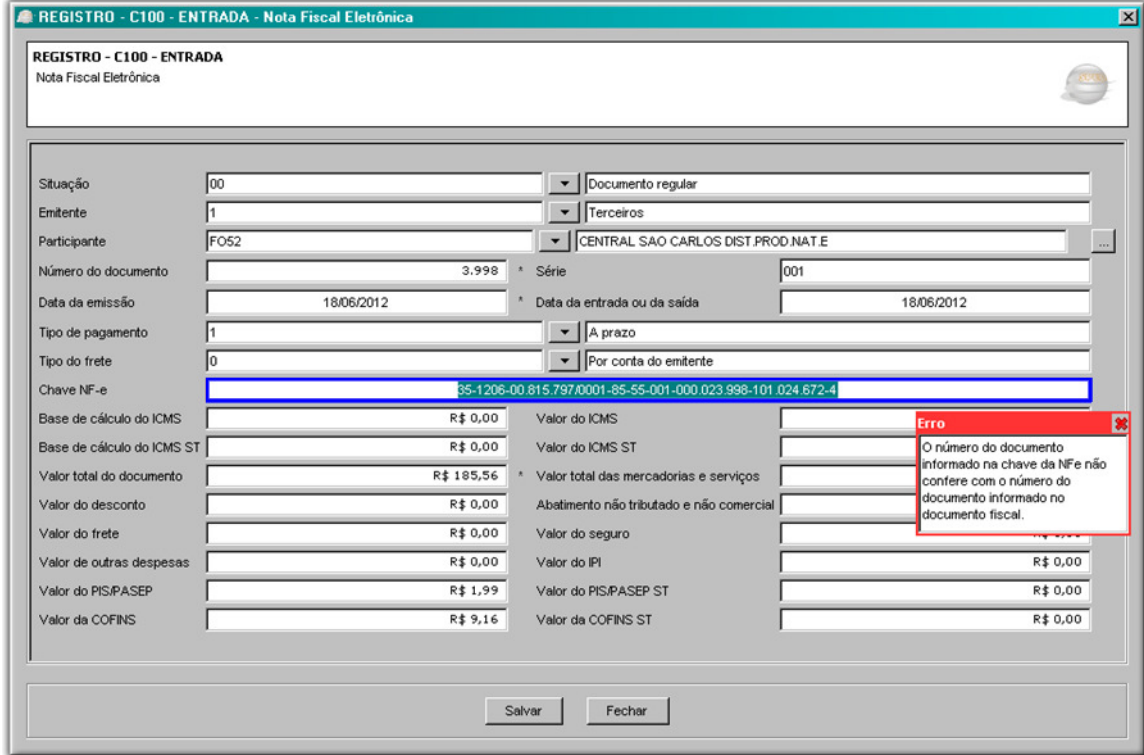

Figura 47 - Correção no Modelo da Nota Fiscal - SPED Fiscal

#### **Créditos de ICMS**

No menu *Fiscal > Escrituração Fiscal ICMS* existe a possibilidade de lançar os créditos de ICMS.

**Créditos de ICMS** – são os créditos transportados, são utilizados para cadastrar os créditos que restaram do mês para serem abatidos no mês posterior. Ex. O valor de compra é maior que o valor a pagar no mês. Compra de R\$ 3.000,00 e as despesas de valor R\$ 2.000,00 o valor de R\$ 1.000,00 ficará no crédito para ser abatido no mês posterior.

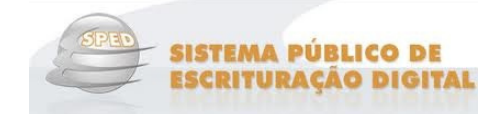

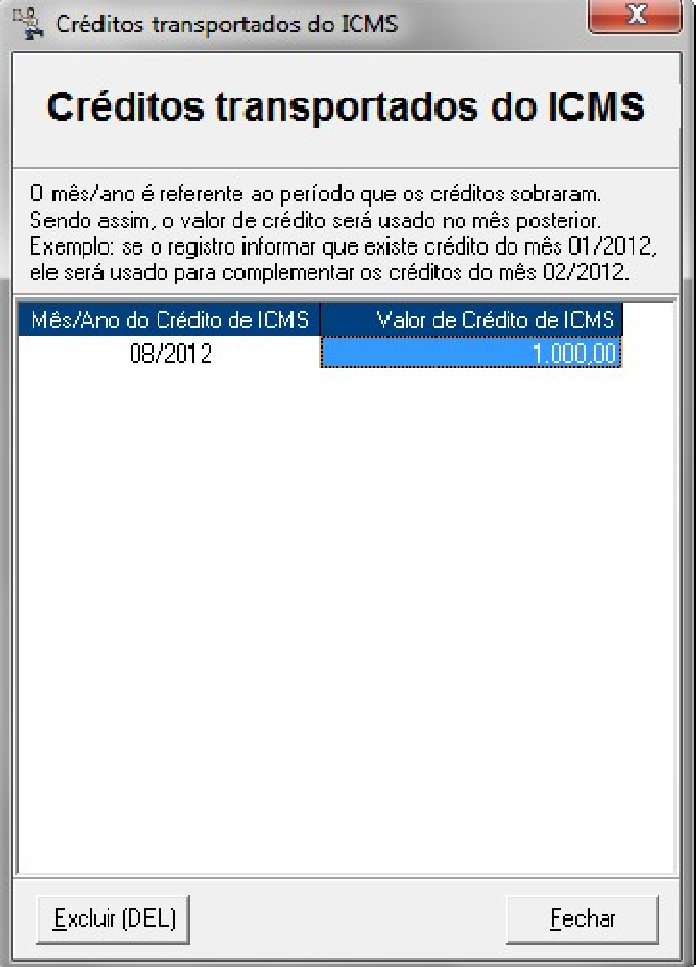

Figura 48 – Créditos ICMS

Para digitação dos créditos basta clicar na linha e digitar o Mês/Ano e o Valor do c crédito e concluir teclando Enter.

#### **Apuração ICMS**

Para efetuar a Apuração do ICMS entre no menu *Fiscal > Escrituração Fiscal ICMS > Apuração ICMS*.

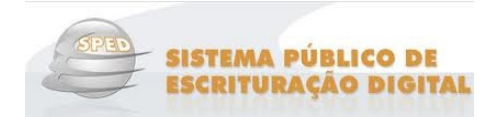

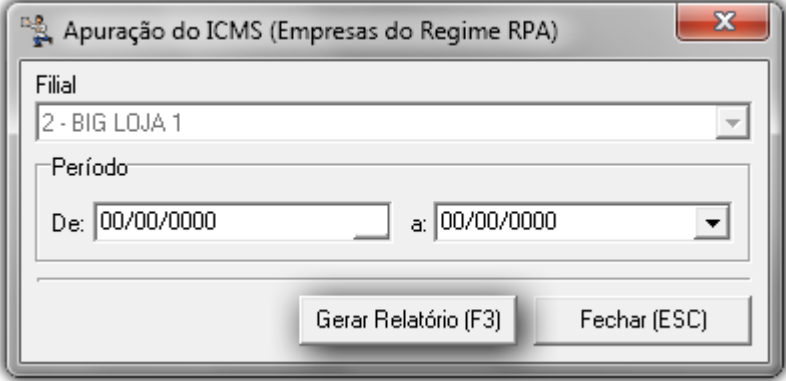

Figura 49 – Apuração do ICMS (Empresas do Regime RPA)

Será exibido o relatório com as informações detalhadas da apuração.

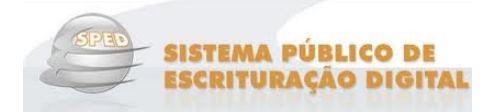

Data/Hora 31/08/2012 11:03 BIG SISTEMAS LJ 1

Pagina 1

### APURAÇÃO DO ICMS - REGIME RPA

#### Periodo de: 01/08/2012 a 31/08/2012

#### Filiol: 2 - BIG SISTEMAS LJ 1

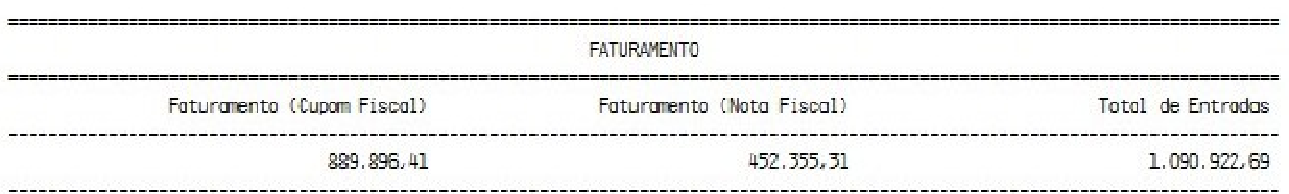

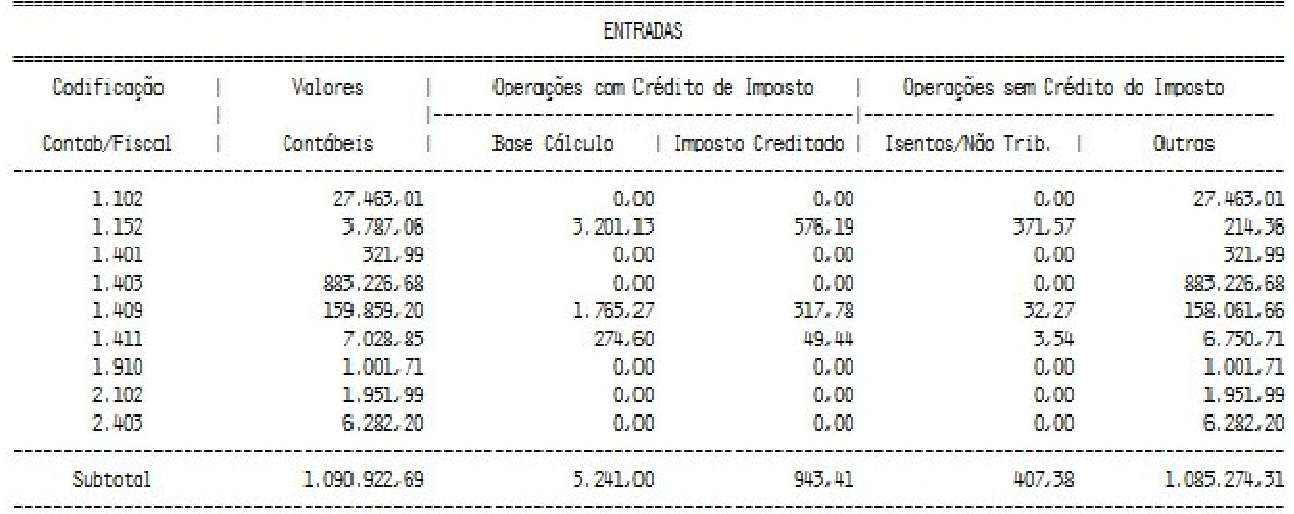

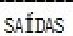

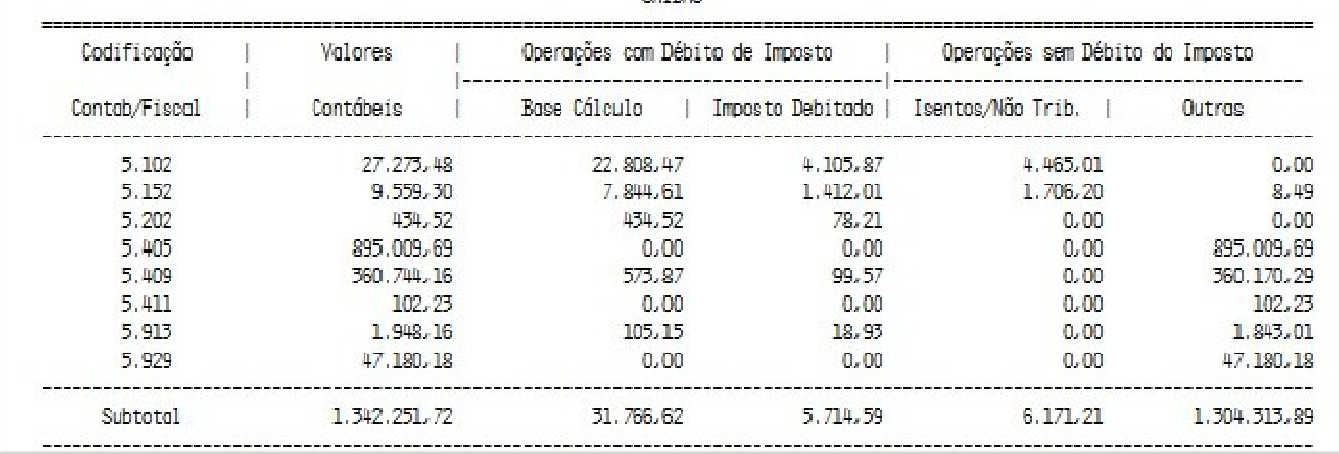

Figura 50 – Apuração ICMS - Regime RPA

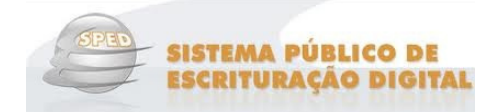

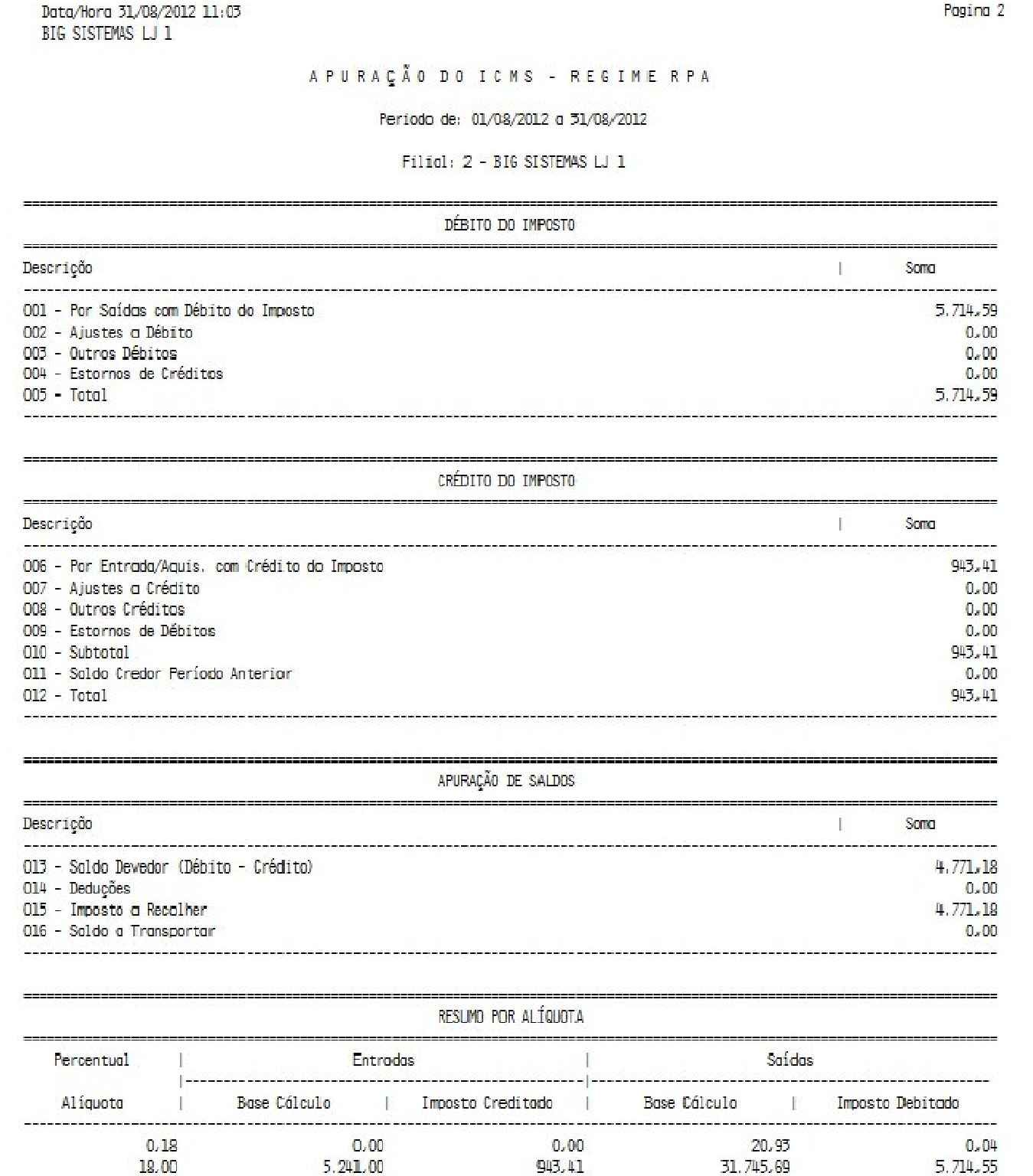

Figura 51 – Apuração do ICMS - Regime RPA Resumo

Para que essas informações sejam válidas, é necessário que as configurações do "Regime Tributário" no fornecedor estejam preenchidas de forma correta, no menu **Cadastros > Fornecedores > Dados Fiscais** .

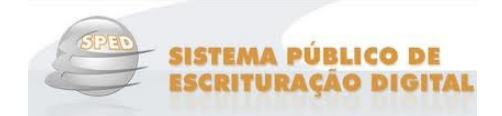

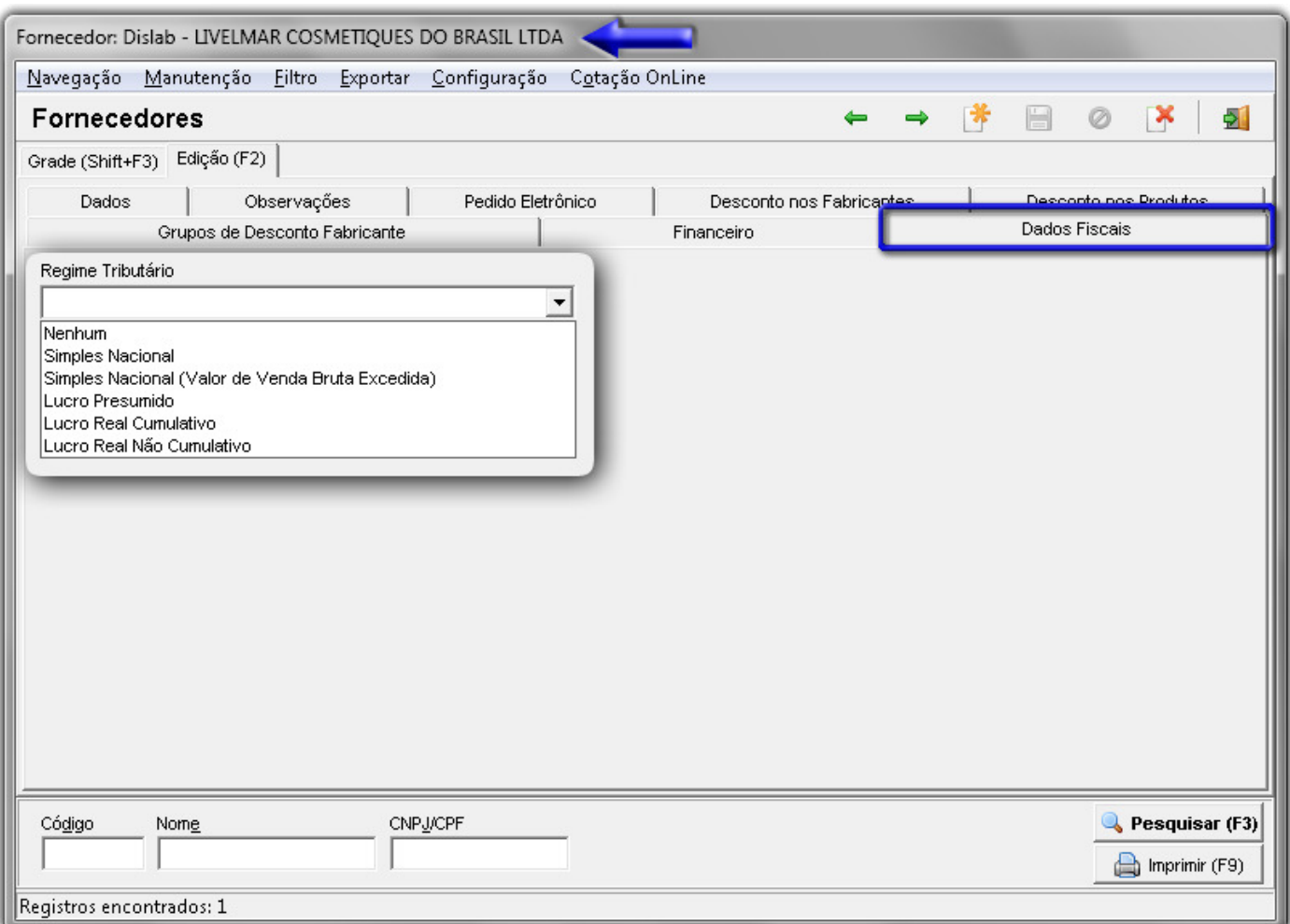

Figura 52 - Cadastro de Regime Tributário - Fornecedor

#### **Configurações Arquivo EFD/SPED s**

Registro do valor total das operações de vendas realizadas pelo declarante cujo recebimento pelo estabelecimento tenha sido por cartões de Crédito ou de Débito.

No menu **Fiscal > Escrituração Fiscal ICMS > Configurações Arquivo EFD/SPED** .

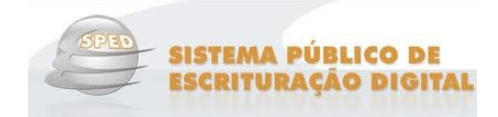

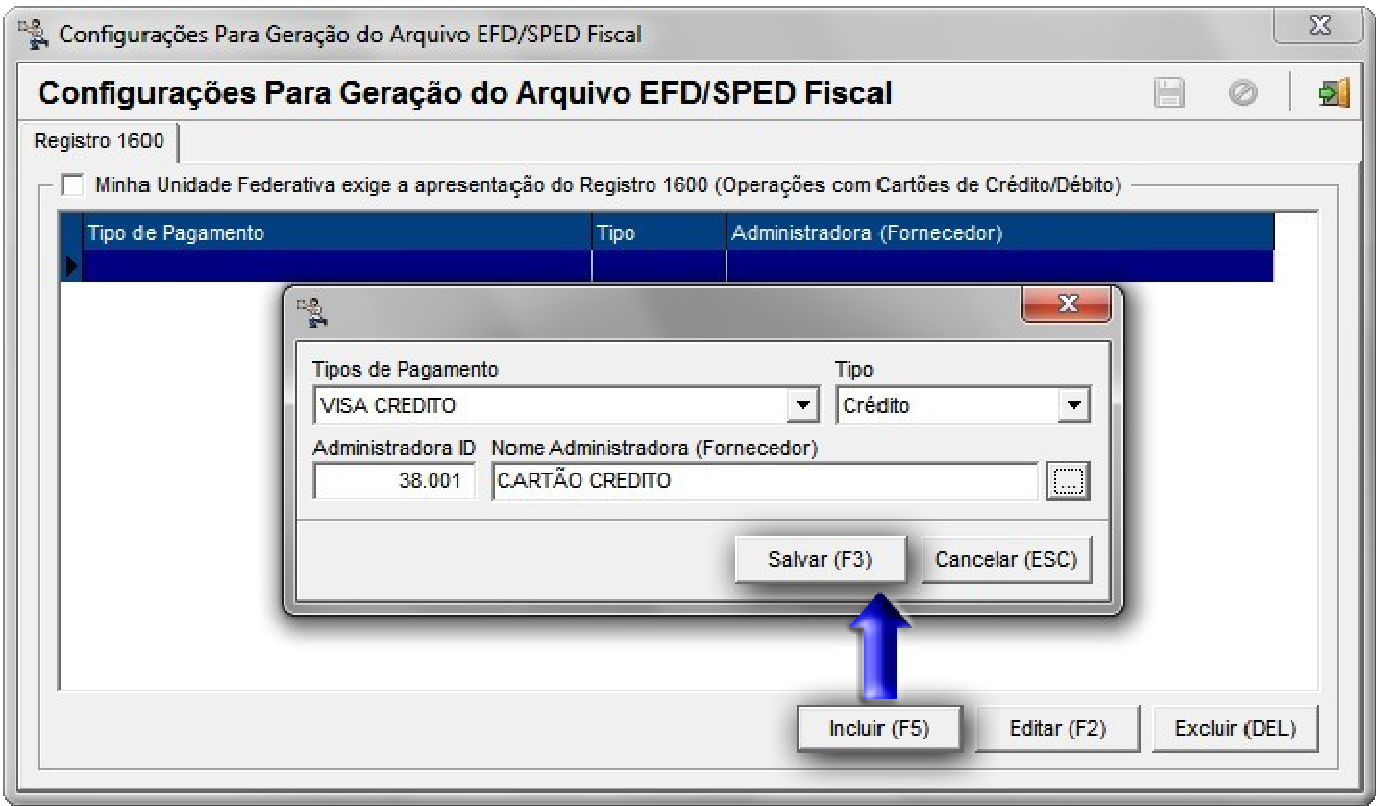

Figura 53 – Configurações Para Geração do Arquivo EFD/SPED Fiscal

Para cadastrar as operações de vendas, clique no botão no botão **contramental de partido de atalho F5**. Informe o Tipo de pagamento, Tipo, Administradora e Nome do Fornecedor, após a inserção das informações clique no botão<br>
Salvar (F3)<br>
Configurações, podendo ser editado ou excluído quando necessário. Salvar (F3) .

O registro ficará salvo na tela de configurações, podendo ser editado ou excluído quando necessário.

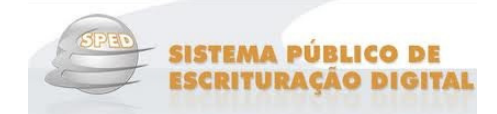

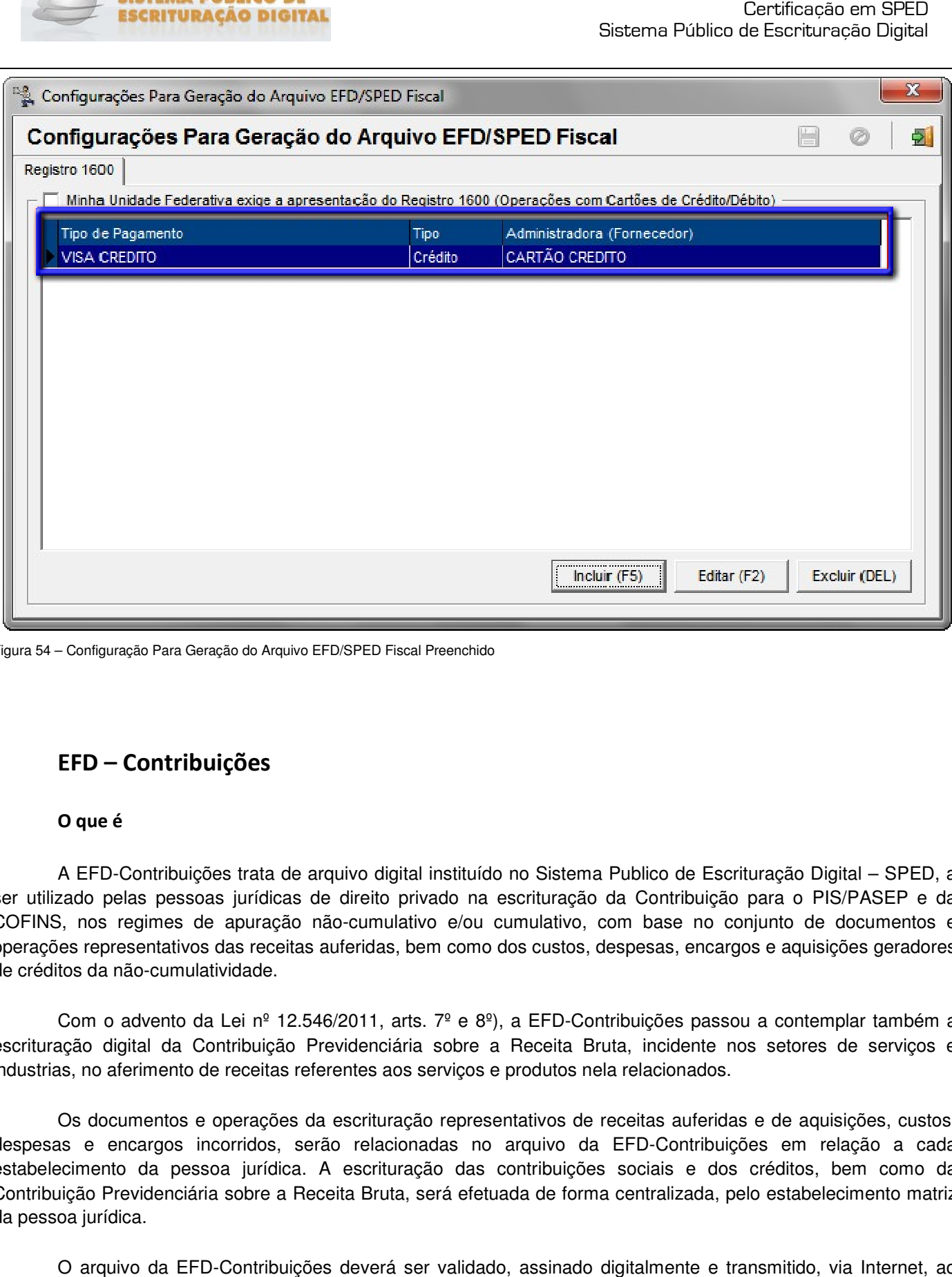

Figura 54 – Configuração Para Geração do Arquivo EFD/SPED Fiscal Preenchido

### **EFD – Contribuições**

#### **O que é**

 A EFD-Contribuições trata de arquivo digital instituído no Sistema Publico de Escrituração Digital – SPED, a A EFD-Contribuições trata de arquivo digital instituído no Sistema Publico de Escrituração Digital – SPED, a<br>ser utilizado pelas pessoas jurídicas de direito privado na escrituração da Contribuição para o PIS/PASEP e da COFINS, nos regimes de apuração não-cumulativo e/ou cumulativo, com base no conjunto de documentos e COFINS, nos regimes de apuração não-cumulativo e/ou cumulativo, com base no conjunto de documentos e<br>operações representativos das receitas auferidas, bem como dos custos, despesas, encargos e aquisições geradores de créditos da não-cumulatividade.

Com o advento da Lei nº 12.546/2011, arts. 7º e 8º), a EFD-Contribuições passou a contemplar também a Com o advento da Lei nº 12.546/2011, arts. 7º e 8º), a EFD-Contribuições passou a contemplar também a<br>escrituração digital da Contribuição Previdenciária sobre a Receita Bruta, incidente nos setores de serviços e industrias, no aferimento de receitas referentes aos serviços e produtos nela relacionados.

Os documentos e operações da escrituração representativos de receitas auferidas e de aquisições, custos, despesas e encargos incorridos, serão relacionadas no arquivo da EFD-Contribuições em relação a cada estabelecimento da pessoa jurídica. A escrituração das contribuições sociais e dos créditos, bem como da Contribuição Previdenciária sobre a Receita Bruta, será efetuada de forma centralizada, pelo estabelecimento matriz da pessoa jurídica. Contribuições em relação a cada<br>ais e dos créditos, bem como da<br>alizada, pelo estabelecimento matriz

 O arquivo da EFD-Contribuições deverá ser validado, assinado digitalmente e transmitido, via Internet, ao ambiente Sped. Conforme disciplina a <u>Instrução Normativa RFB nº 1.252 de 1 de março de 2012</u>, estão obrigadas à escrituração fiscal digital em referencia:

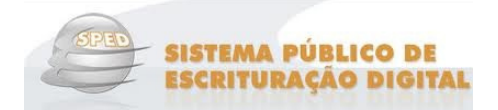

I - em relação à Contribuição para o PIS/Pasep e à Cofins, referentes aos fatos geradores ocorridos a partir de 1º de janeiro de 2012, as pessoas jurídicas sujeitas à tributação do Imposto sobre a Renda com base no Lucro Real;

II - em relação à Contribuição para o PIS/Pasep e à Cofins, referentes aos fatos geradores ocorridos a partir de 1º de julho de 2012, as demais pessoas jurídicas sujeitas à tributação do Imposto sobre a Renda com base no Lucro Presumido ou Arbitrado;

III - em relação à Contribuição para o PIS/Pasep e à Cofins, referentes aos fatos geradores ocorridos a partir de 1º de janeiro de 2013, as pessoas jurídicas referidas nos §§ 6º, 8º e 9º do art. 3º da Lei nº 9.718, de 27 de novembro de 1998, e na Lei nº 7.102, de 20 de junho de 1983;

IV - em relação à Contribuição Previdenciária sobre a Receita, referente aos fatos geradores ocorridos a partir de 1º de março de 2012, as pessoas jurídicas que desenvolvam as atividades relacionadas nos arts. 7º e 8º da Medida Provisória nº 540, de 2 de agosto de 2011, convertida na Lei nº 12.546, de 2011;

V - em relação à Contribuição Previdenciária sobre a Receita, referente aos fatos geradores ocorridos a partir de 1º de abril de 2012, as pessoas jurídicas que desenvolvam as atividades relacionadas nos §§ 3º e 4º do art. 7º e nos incisos III a V do caput do art. 8<sup>º</sup> da Lei nº 12.546, de 2011.

 A pessoa jurídica poderá retificar os arquivos originais da EFD-Contribuiçõe até o ultimo dia útil do anocalendário seguinte ao que se refere a escrituração, sem penalidade. Todavia, a retificação não será validada pela Receita Federal:

- Para reduzir débitos que já tenham sido encaminhados à PFN, que tenham sido objeto de auditoria interna ou de procedimento de fiscalização;
- Para alterar débitos em relação aos quais a pessoa jurídica tenha sido intimada de início de procedimento fiscal;
- Para alterar créditos já objeto de exame em procedimento de fiscalização ou objeto de análise de PERDComp.

#### **Como Funciona**

A partir de sua base de dados, a pessoa jurídica deverá gerar um arquivo digital de acordo com leiaute estabelecido pela Secretaria da Receita Federal do Brasil - RFB, informando todos os documentos fiscais e demais operações com repercussão no campo de incidência das contribuições sociais e dos créditos da não-cumulatividade, bem como da Contribuição Previdenciária sobre a Receita Bruta, referentes a cada período de apuração das respectivas contribuições. Este arquivo deverá ser submetido à importação e validação pelo Programa Validador e Assinador (PVA EFD-Contribuições) fornecido na página do Sped e da RFB.

 Poderá também a pessoa jurídica, a partir da versão 2.0.1A do PVA EFD-Contribuições, criar uma escrituração mediante a digitação de todos os dados necessários no próprio PVA, ou seja, sem a necessidade de importar arquivos. Este PVA também permite editar/excluir/adicionar as informações necessárias à escrituração de qualquer operação sujeita a incidência das referidas contribuições.

Todos os direitos autorais reservados à BIG SISTEMAS®<sup>2012</sup> Página **62** de **<sup>92</sup>**

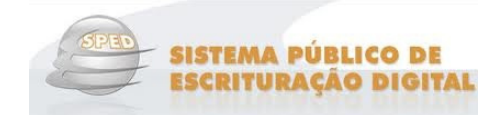

#### *Programa Validador e Assinador*

 Como pré-requisito para a instalação do PVA EFD-Contribuições é necessária a instalação da máquina virtual do Java. Após a importação ou criação da escrituração, a mesma poderá ser visualizada pelo próprio Programa Validador, com possibilidades de pesquisas de registros ou relatórios do sistema. Outras funcionalidades do programa: digitação, alteração, assinatura digital da EFD-Contribuições, transmissão do arquivo, exclusão de arquivos, geração de cópia de segurança e sua restauração.

O programa gerador de escrituração possibilitará:

- Importar o arquivo com o leiaute da EFD-Contribuições definido pela RFB;
- Criar uma nova escrituração, mediante digitação completa dos dados;
- Validar o conteúdo da escrituração e indicar dos erros e avisos;
- Editar via digitação os registros criados ou importados;
- Emissão de relatórios da escrituração;
- Geração do arquivo da EFD-Contribuições para assinatura e transmissão ao Sped;
- Assinar do arquivo gerado por certificado digital;
- Comandar a transmissão do arquivo ao Sped.

#### *Apresentação do arquivo*

 A periodicidade de apresentação da EFD-Contribuições é mensal, devendo ser transmitido o arquivo, após a sua validação e assinatura digital, até o 10º (décimo) dia útil do segundo mês subsequente ao de referência da escrituração.

#### **Legislação**

- Decreto nº 6.022, de 2007 Institui o Sistema Público de Escrituração Digital SPED.
- $\%$  Instrução Normativa RFB nº 1.052, de 5 de julho de 2010 (D.O.U. 7.7.2010) Institui a Escrituração Fiscal Digital do PIS/Pasep e da Cofins - EFD-Contribuições. (Alterada pela IN RFB nº 1.085, de 2010 e IN RFB nº 1.161, de 2011)
- $\%$  Instrução Normativa RFB nº 1.009, de 10 de fevereiro de 2010 (D.O.U. 11.2.2010) Adota Tabela de Códigos de Situação Tributária (CST) de PIS/Pasep e da Cofins.
- $\%$  Ato Declaratório Cofis nº 34, de 28 de outubro de 2010 (DOU 1º.11.10) Aprova o Manual de Orientação do Leiaute da Escrituração Fiscal Digital da Contribuição para o PIS/Pasep e da Cofins (EFD-Contribuições).

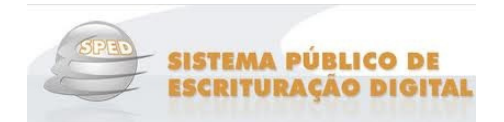

- $\%$  **Instrução Normativa RFB nº 1.252, de 1 de março 2012 (D.O.U. 2.3.2012) Institui a Escrituração** Fiscal Digital do PIS/Pasep, da Cofins e da Contribuição Previdenciária sobre a Receita - EFD-Contribuições.
- Ato Declaratório Cofins nº 20, de 14 de março de 2012 (DOU 16.03.2102) 16.03.2102) Aprova o Manual de Orientação do Leiaute da Escrituração Fiscal Digital da Contribuição para o PIS/Pasep, da Cofins e da Contribuição previdenciária sobre Receita (EFD-Contribuições) s nº 20, de 14 de março de 2012 (DOU 1<br>da Escrituração Fiscal Digital da Contribuiç<br>enciária sobre Receita (EFD-Contribuições)

### **Procedimentos SistemaBIG para EFD PIS/COFINS**

#### **Apuração do Lucro Presumido**

O Lucro Presumido é a forma de tributação simplificada do Imposto de Renda (IR) e Contribuição Social sobre o Lucro (CSLL).

Neste regime, como o nome sugere, presume-se que a empresa tenha um percentual de lucro, esse Neste regime, como o nome sugere, presume-se que a empresa tenha um percentual de lucro, esse<br>percentual varia de acordo com o tipo de empresa (*Comércio, Prestadora de Serviços etc.*). No caso de drogarias/comércio o percentual presumido de lucro é de 8%.

#### *Exemplo simples de apuração do lucro presumido*

Drogaria com receita (vendas – cancelamentos/devoluções) de R\$ 100.000,00, segregados como:

- 80 mil de venda de monofásicos e 20 mil tributados pelo PIS/COFINS .
- $\checkmark$  70 mil de produtos com ICMS ST e 30 mil de produtos tributados pelo ICMS.

#### **Impostos Federais**

- $\sqrt{P}$   $PS$  PIS: 20.000,00 \* 0,65%  $= 130,00$
- $\checkmark$  COFINS:  $20.000.00*$  $3\% = 600.00$

## **Nota**

Como base de cálculo para o PIS e a COFINS, utiliza-se o faturamento dos produtos não monofásicos no caso de drogarias.

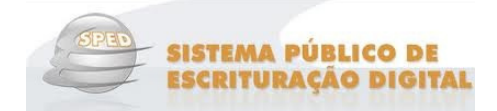

- $\checkmark$ Imposto de Renda100.000,00 \* 8% = 8.000,00 (Lucro Presumido) \* 15% (Alíquota) = 1.200,00
- $\checkmark$  \*CSLL100.000,00 \* 8% = 8.000,00 (Lucro Presumido) \* 9% (Alíquota) = 720,00 \*CONTRIBUIÇÃO SOCIAL SOBRE O LUCRO LÍQUIDO

## **Nota**

Como base de cálculo para o Imposto de Renda e a CSLL, utiliza-se o lucro presumido independentemente do tipo de mercadorias vendidas.

> $\checkmark$  \*INSS 10.000,00 (Folha de pagamento) \* 20% = 2.000,00 \*Instituto Nacional do Seguro Social Instituto

## **Nota**

O INSS tem como base de cálculo a folha de pagamento da empresa.

**Total de Impostos Federais:**  130,00 + 600,00 + 1200,00 + 720,00 + 2.000,00 = **4.650,00** 

#### **Imposto Estadual ICMS**

Supondo que para os 30.000,00 de venda as compras foram de 22.000,00, temos:

- $\checkmark$  22.000,00 \* 18% 22.000,00 \* 18% = 3.960,00 (Crédito) (Crédito)
- $\checkmark$  30.000,00  $*$  18% 30.000,00 \* 18% = 5.400,00 (Débito) (Débito)
- $\checkmark$  5.400,00 3.960,00 = **1.440,00** (ICMS devido).

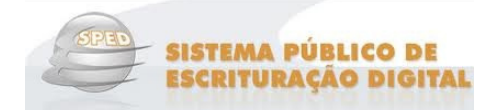

### **Nota**

Caso as mercadorias vendidas tenham alíquota de ICMS diferentes, deve-se separar os créditos e débitos por alíquotas para efetuar o cálculo.

 No SistemaBIG no menu **Fiscal > Escrituração Fiscal PIS/COFINS** existe a opção **Apuração do Lucro**  Presumido, que é utilizado para duas funções básicas: exibir o total de apuração do cliente no Regime Lucro Presumido e gerar um relatório com estes dados prontos, que pode ser enviado ao contador para que este<br>possa enviar essas informações já processadas ao site da Receita Federal, sem que seja necessário efetuar<br>cálculos.<br>Os possa enviar essas informações já processadas ao site da Receita Federal, sem que seja necessário efetuar cálculos.

Os dados que serão utilizados para compor o faturamento serão os *cupons fiscais de venda* de venda modelo 01 e 55 e notas de venda consumidor modelo 02 , além das notas de devolução cliente que serão utilizadas para abater do faturamento.

O cálculo para a apuração do Lucro Presumido será baseado nos seguintes dados do Cadastro do Produto: CST's de Saída de PIS e COFINS. Observe abaixo como será a utilização do módulo.

 Ao escolher a opção **Apuração do Lucro Presumido** (deve ser liberado nas permissões do usuário para aparecer no menu Fiscal) será aberta a seguinte tela:

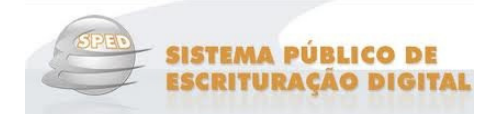

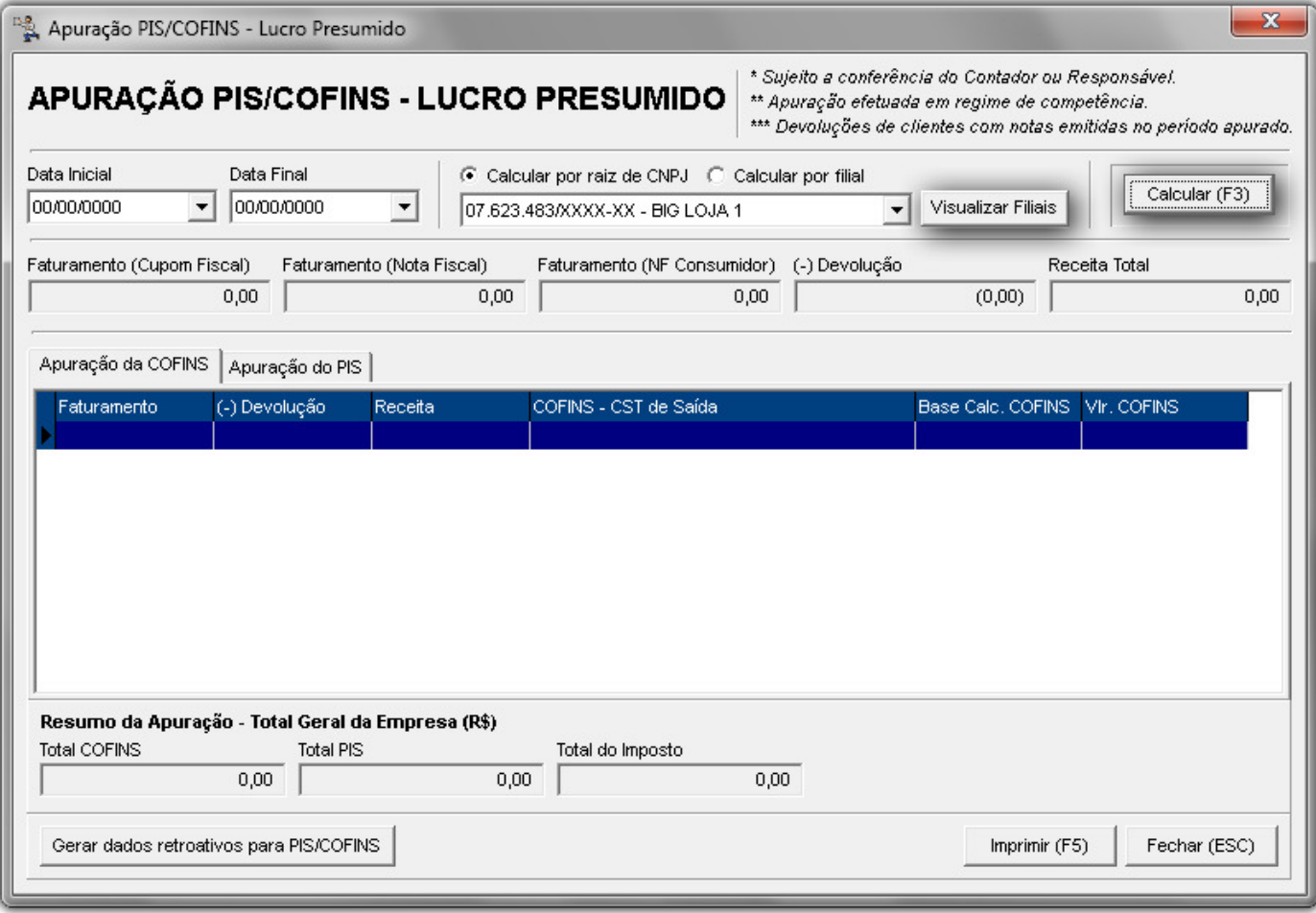

Figura 55 – Apuração do Lucro Presumido

 Inicialmente deve-se informar o período para a apuração e em seguida selecione uma das opções para cálculo: **por raiz de CNPJ** ou **por filial**. Se escolher a primeira opção, o botão verificar quais são as filiais que possuem a mesma raiz de CNPJ. Se escolher a segunda opção, o botão ficará desabilitado e então será possível selecionar qual filial terá o cálculo efetuado. Para obter a apuração do faturamento clique no botão **concerta (1976)** ou pela tecla de atalho F3. Serão preenchidos os campos e colunas de acordo com a apuração. Os valores aparecerão separados em duas abas **Apuração da COFINS** e **Apuração do PIS** . se informar o período para a apuração e em seguida seleci<br>l ou *por filial*. Se escolher a primeira opção, o botão **Visualizar**<br>is que possuem a mesma raiz de CNPJ. Se escolher a segu<br>possível selecionar qual filial terá o ficará habilitado para

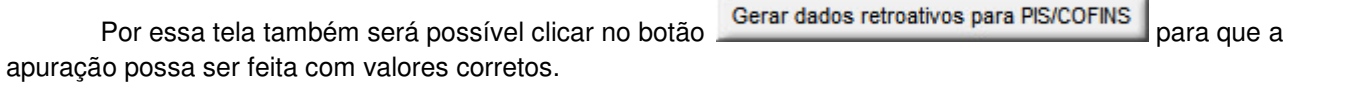

Para enviar esses dados ao contador, em forma de arquivo ou impresso, clique no botão será exibido um relatório semelhante ao seguinte:

e

Imprimir (F5)

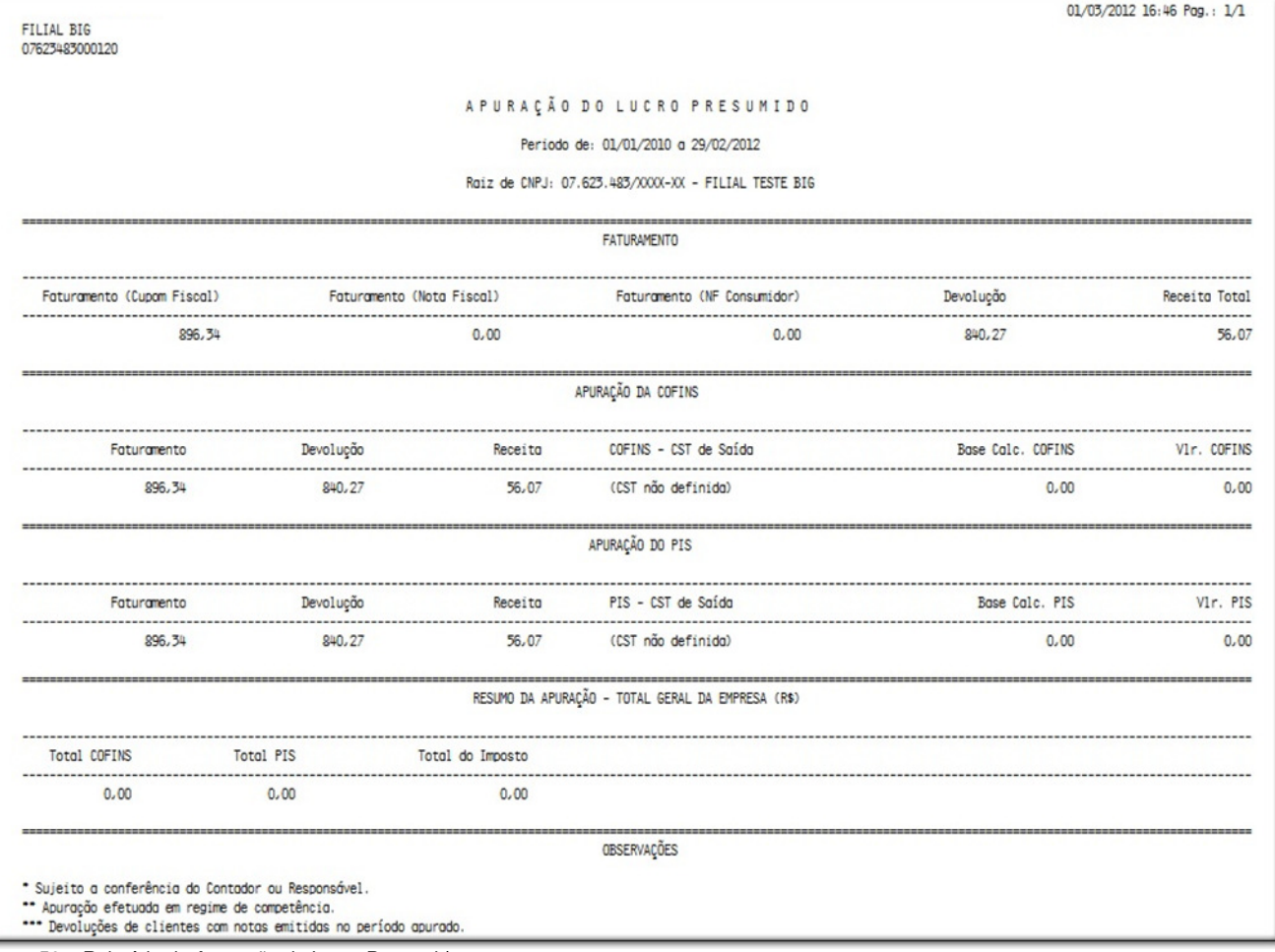

Figura 56 – Relatório de Apuração do Lucro Presumido

#### **Apuração Simples Nacional**

Este regime de tributação é opcional para micro ou pequena empresa. O objetivo é o recolhimento ÚNICO de arrecadação visando facilitar os cálculos de apuração das empresas.

 Neste regime, todos os tributos que a empresa está obrigada a pagar são recolhidos de uma única vez e em uma única guia. As alíquotas dos impostos são definidas por faixa de valor de faturamento das empresas e por tabelas do SIMPLES, as empresas são enquadradas nas t abelas comércio existe uma tabela (s*egue exemplo abaixo*), para prestação de serviços existe outra tabela, indústrias outra tabela e assim por diante. e, todos os tributos que a empresa está obrigada a pagar são recolhidos de uma única vez e em<br>alíquotas dos impostos são definidas por faixa de valor de faturamento das empresas e por<br>:S, as empresas são enquadradas nas ta

As drogarias são enquadradas na tabela de comércio, dentro desta tabela temos os seguintes impostos:

- **IRPJ** (Imposto de Renda Pessoa Jurídica );
- **CSLL** (Contribuição Social sobre o Lucro Líquido );
- **COFINS** (Contribuição Para o Financiamento da Seguridade Social );
- **PIS** (Programa de Integração Social );

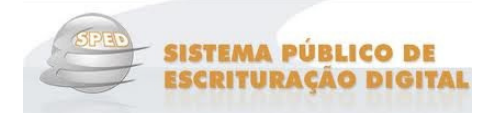

 $\checkmark$ **CPP** (Contribuição Patronal Previdenciária (Substitui o INSS));

- **ICMS** (Imposto sobre Circulação de Mercadorias e Prestação de Serviços).

 Para efetuar a apuração correta do valor do Simples Nacional, devem-se segregar as receitas da drogaria, visto que, no caso das drogarias existem os produtos monofásicos (explicado anteriormente), ou seja, produtos que não têm tributação de PIS e COFINS e também os produtos com substituição tributária (explicada anteriormente) de ICMS, que não têm tributação de ICMS na venda.

 Devemos então, separar o faturamento da drogaria em subdivisões a fim de identificar o valor correto para a base de cálculo do PIS/COFINS e do ICMS, já os outros impostos da tabela são sempre cobrados sobre a receita total, salvo em casos especiais.

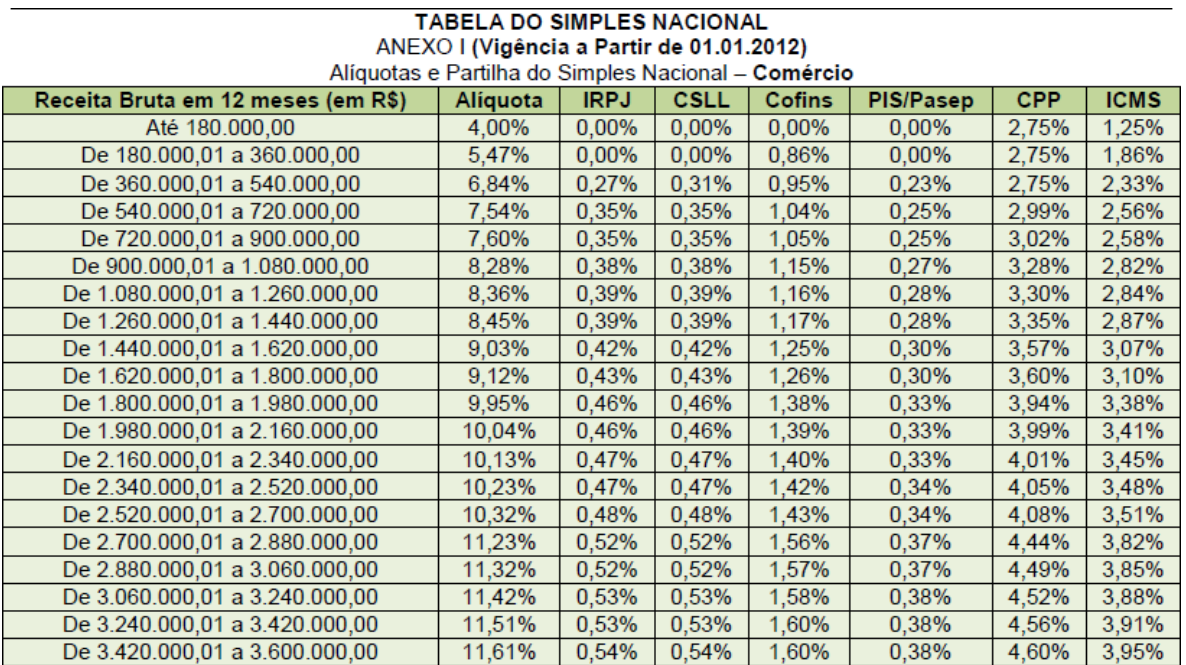

Figura 57 – Tabela do Simples Nacional

 No SistemaBIG no menu **Fiscal** existe a opção **Apuração do Simples Nacional (Fiscal > Escrituração Fiscal Simples Nacional > Apuração do Simples Nacional)**, que é utilizado para duas funções básicas: exibir o total de apuração do cliente no Regime Simples Nacional e gerar um relatório com estes dados prontos, que poderá ser enviado ao contador para que este possa enviar essas informações já processadas ao site da Receita Federal, sem que seja necessário efetuar cálculos.

 Os dados que serão utilizados para compor o faturamento serão os **cupons fiscais de venda**, **as notas fiscais de venda modelo 01** e **55** e **notas de venda consumidor modelo 02**, além das **notas de devolução cliente** que serão utilizadas para abater do faturamento.

 O cálculo para a apuração do Simples será baseado nos seguintes dados do Cadastro do Produto: CST's de Saída de PIS e COFINS e CSOSN. Observe abaixo como será a utilização do módulo.

 Ao escolher a opção **Apuração do Simples Nacional** (deve ser liberado nas permissões do usuário para aparecer no menu Fiscal) será aberta a seguinte tela:

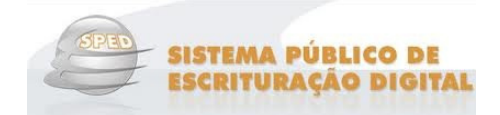

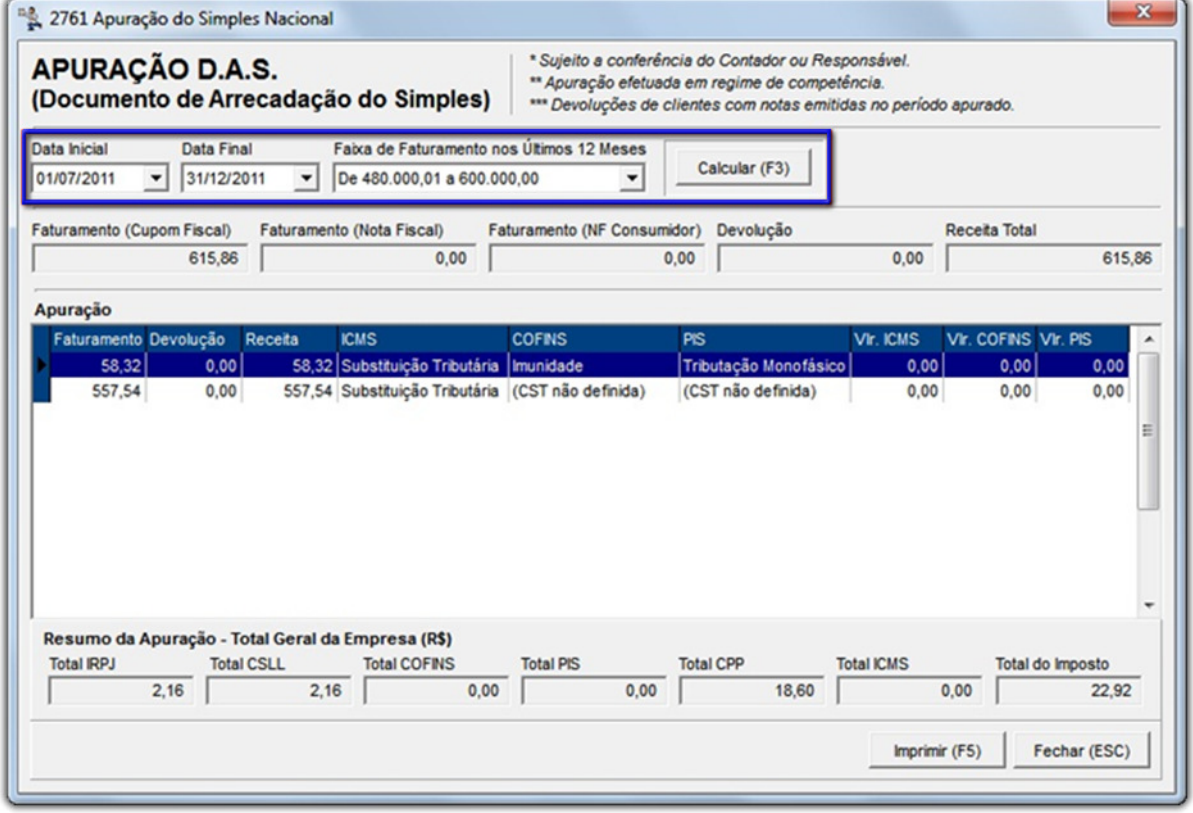

Figura 58 – Apuração do Simples Nacional

Inicialmente deve-se informar o período para apuração (*deve ser consultado junto ao contador da loja*) e em Calcular (F3) ou pela tecla de seguida informar a **Faixa de Faturamento nos Últimos 12 meses** e clicar no botão atalho **F3**, então todos os campos da tela serão preenchidos de acordo com o período selecionado e o faturamento. Neste módulo será possível verificar uma totalização de cada alíquota prevista pelo Simples Nacional.

## **Nota**

A tabela de alíquotas do Simples utilizada é a nova, ou seja, que está em vigor desde o dia 1º de Janeiro de 2012.

Para enviar esses dados ao contador, em forma de arquivo ou impresso, clique no botão pela tecla de atalho **F5** e será exibido um relatório semelhante ao seguinte:

ou

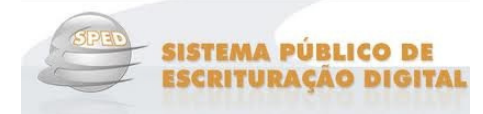

02/01/2012 16:36 Pog.: 1/1 FTI TAL RTG 04824431000123 APURAÇÃO DO SIMPLES NACIONAL Periodo de: 01/07/2011 a 31/12/2011 Faixa de Faturamento nos Últimos 12 Meses: De 480.000.01 a 600.000.00 FATURAMENTO Enturgmento (Cupom Fiecal) Enturamento (Nota Fiscal) Enturamento (NE Consumidor) Devolucão Receita Total 615, 86  $0.00$  $0.00$  $0.00$ 615,86 APURAÇÃO COFINS PIS VIr. TOMS V1r. COFINS VIr. PIS Foturamento Devolução Receito **TCMS** 58,32  $0.00$ 58,32 Substituição Tributária Imunidade Tributação Monofásico  $0.00$  $0.00$  $0.00$ 557.54  $0.00$ 557,54 Substituição Tributário (CST não definida) (CST não definida)  $0.00$  $0.00$  $0.00$ RESUMO DA APURAÇÃO - TOTAL GERAL DA EMPRESA (R\$) Total IRPJ Total CSLL Total COFINS Total PIS Total CPP Total ICMS Total do Imposto  $2.16$  $2.16$  $0.00$  $0.00$  $18.60$  $0.00$  $22.92$ OBSERVAÇÕES Sujeito a conferência do Contador ou Responsável. Apuração efetuada em regime de competência. "" Devoluções de clientes com notas emitidas no período apurado.

Figura 59 – Relatório de Apuração do Simples Nacional

#### **Lucro Real**

Este regime normalmente é utilizado por empresas de grande porte ou por empresas que são obrigadas a adotar o regime.

O lucro dá-se pela apuração contábil dos resultados. No caso das drogarias neste regime, tanto o PIS e a COFINS são apurados no regime de crédito e débito, bem como o ICMS também, claro que, observando-se os produtos monofásicos e/ou com substituição tributária de ICMS.

A maior diferença para o lucro presumido, é que o IR e a CSLL são cobradas sobre o lucro apurado contabilmente, e não sobre um valor presumido de lucro.

#### *Exemplo simples de apuração do lucro real*

Receita total com venda de mercadorias: R\$ 500.000,00 e efetuada a devida apuração dos impostos (PIS, COFINS e ICMS) com base em crédito e débito, temos: tabilmente, e não sobre um valor presumido de lucro.<br> **Exemplo simples de apuração do lucro real**<br>
Receita total com venda de mercadorias: R\$ 500.00<br>
FINS e ICMS) com base em crédito e débito, temos:<br>
V Valor devido de PIS

- $\checkmark$ Valor devido de PIS:
- $\checkmark$  Valor devido de COFINS: R\$ 1.520,00

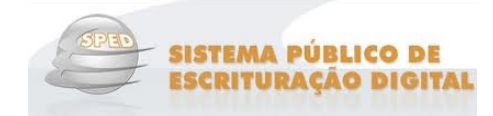

 $\checkmark$  Valor devido de ICMS: R\$ 5.400,00

Apuração do lucro:

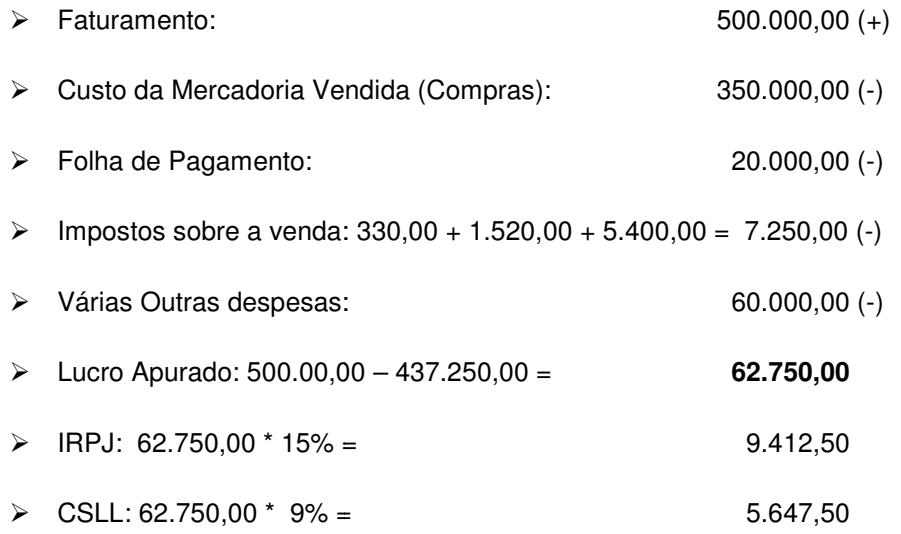

# **Nota**

Esse é um exemplo muito simples de apuração, as empresas podem ter outras fontes de receitas, por exemplo, prédios alugados, venda de patrimônio próprio, entre vários outros, entretanto, considera-se somente as operações mais simples a fim de facilitar o entendimento.

#### **Gerar Dados Retroativos de PIS e COFINS**

 No SistemaBIG existe a opção de **Gerar Dados Retroativos de PIS e COFINS**, a fim de corrigir os registros de notas e cupons fiscais que estão sem CST e alíquotas de PIS/COFINS gravados gravados dentro de um determinado período, para que os arquivos do SPED PIS/COFINS sejam gerados sem erros desse tipo. Essa opção está período, para que os arquivos do SPED PIS/COFINS sejam gerados sem erros desse tipo. Essa<br>disponível apenas para as empresas que são optantes pelos regimes: *Lucro Presumido* ou *Lucro Real*.

## **Nota**

Para verificar o tipo de Regime Tributário ao qual a empresa está configurada, vá ao menu Configurações > **Filiais > Dados da Filial/Contabilista > Dados Fiscais > campo Regime Tributário** .
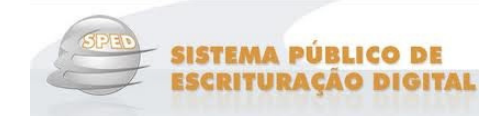

Para acessar a geração de dados retroativos vá ao menu *Fiscal > Escrituração Fiscal Digital (EFD/PIS e* **COFINS) > Gerar dados retroativos de documentos fiscais para PIS/COFINS** e se a empresa não estiver configurada com um dos regimes citados acima, será exibida a seguinte mensagem:

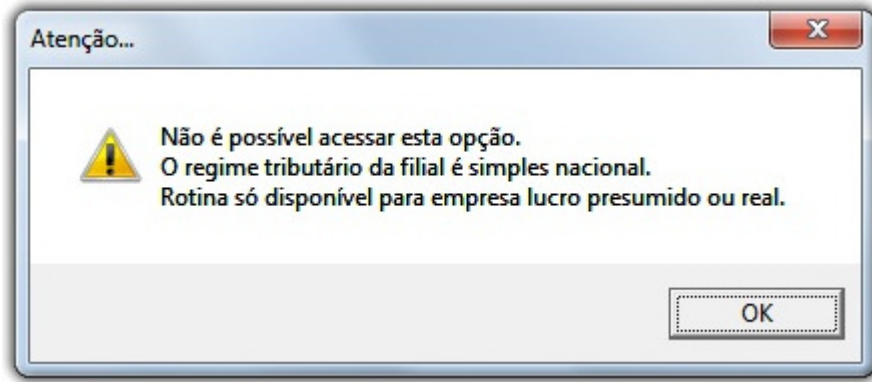

Figura 60 – Mensagem de Configuração do Regime Tributário

Se a configuração estiver conforme solicitada na mensagem, aparecerá a seguinte tela:

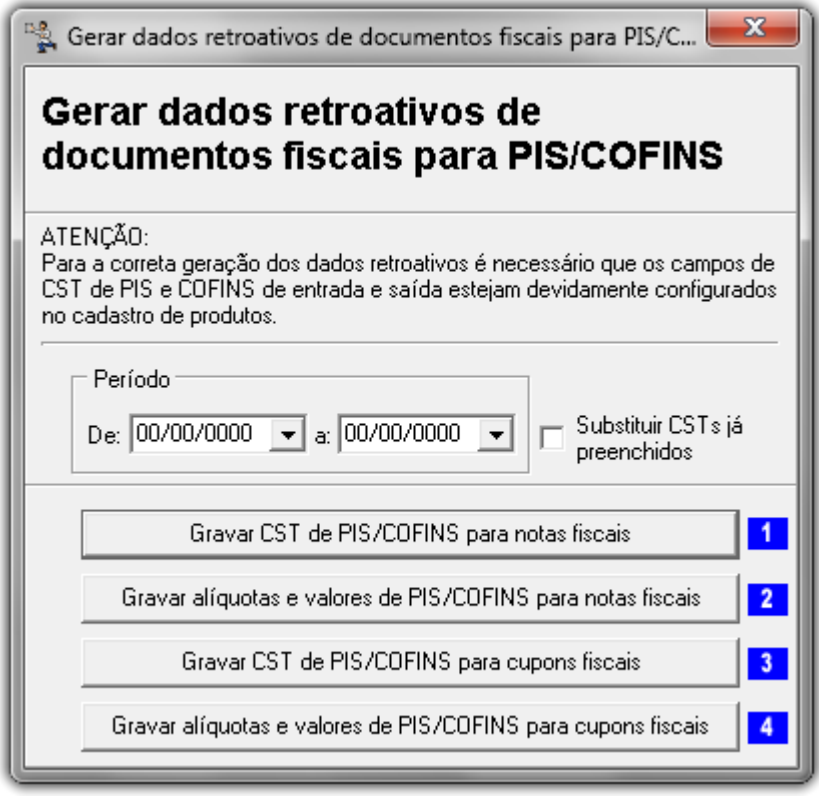

Figura 61 – Geração de Dados Retroativos

Informe o período que deseja gerar os dados e siga a ordem numerada indicada na figura.

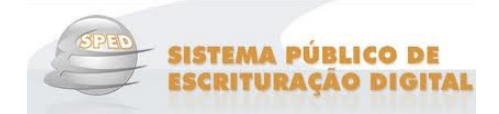

# **Nota**

 É necessário que o **CST PIS/COFINS** de  **Entrada** e **Saída** (**Cadastros > Produtos > Produtos > aba Informações Fiscais**) de cada produto esteja preenchido corretamente.

 É obrigatória a marcação do item "Substituir "Substituir CST's já preenchidos, pois com ele ser s serão analisados os dados do cadastro de produtos".

Essa ferramenta poderá ser utilizada quantas vezes forem necessárias.

A opção Substituir CST's já preenchidos terá a função de sobrescrever os CST's que foram gravados anteriormente nas notas ou cupons fiscais.

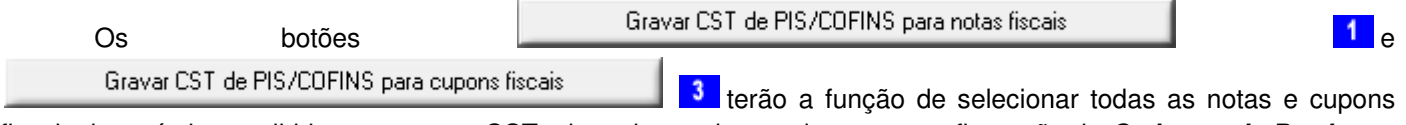

fiscais do período escolhido e acertar os CSTs de cada um de acordo com a configuração do **Cadastro de Produtos**, por isso, a necessidade de que os campos correspondentes estejam preenchidos com a informação correta.

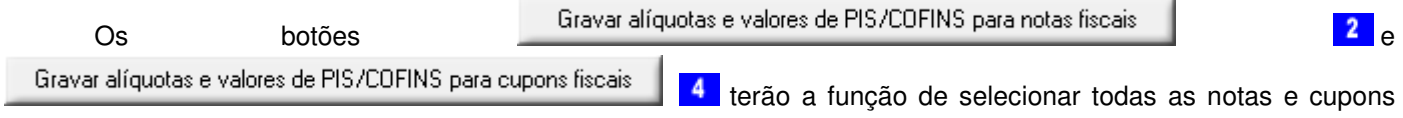

fiscais do período escolhido e aplicar os cálculos de valores de PIS e COFINS e outras alíquotas, baseando-se na CST informada no **Cadastro de Produtos** .

### **Lançamento de Demais Documentos Fiscais emais**

Algumas operações não são contempladas nas operações de entradas e saídas do SistemaBIG para que sejam registradas no SPED, como as listadas abaixo:

- 1. Demais receitas auferidas, da atividade ou não, tais como:
	- Receitas financeiras;
	- Juros sobre o capital próprio próprio;
	- Aluguéis de bens móveis e imóveis imóveis;
	- Receitas não operacionais (venda de bens do ativo não circulante) circulante);
	- Demais receitas não escrituradas nos Blocos A, C e D D;

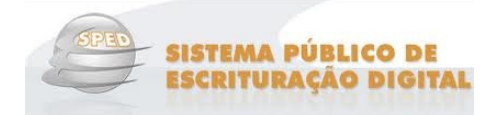

- 2. Outras operações com direito a crédito, tais como:
	- Contraprestação de arrendamento mercantil mercantil;
	- ✓ Aluguéis de prédios, máquinas e equipamentos;
	- $\checkmark$ Despesas de armazenagem de mercadorias;
	- $\checkmark$ Aquisição de bens e serviços à à serem utilizados como insumos;
	- Documentação que não deva ser informada nos Blocos A, C e D D;

Para tanto, foi desenvolvido a ferramenta de lançamento de documentos fiscais, para que essas atividades sejam informadas nos arquivos do SPED – EFD PIS/COFINS.

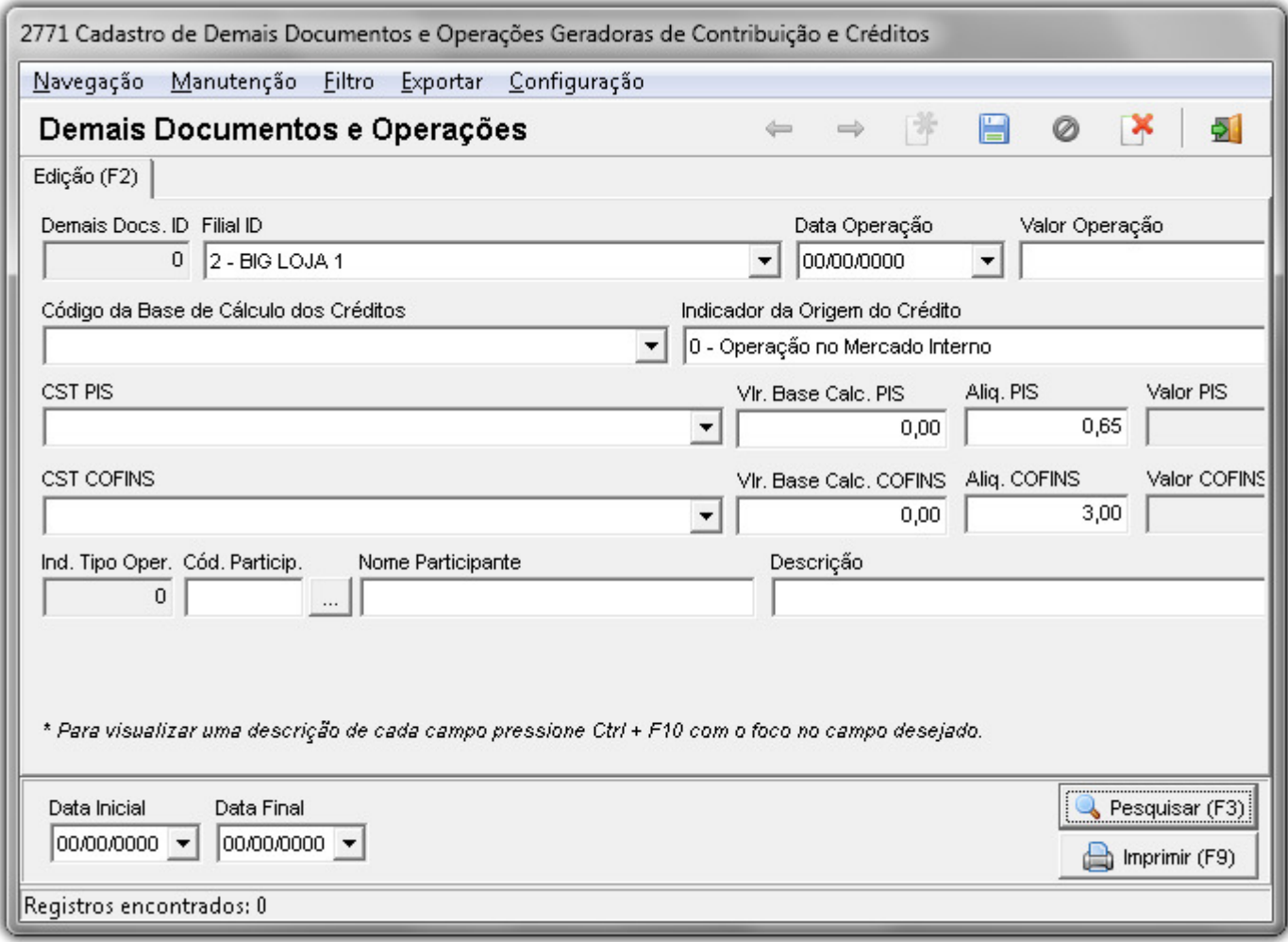

Figura 62 – Lançamento de Demais Documentos e Operações Geradoras de Contribuição e Créditos

- **Data Operação** – Data da ocorrência do lançamento; ata lançamento;

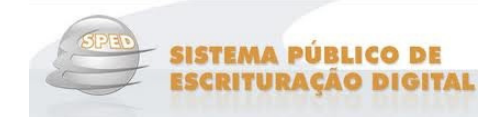

 $\checkmark$ **Valor Operação** – Valor do lançamento da Operação/Item;

 $\checkmark$ **Código da Base de Cálculo dos Créditos** – Código da Base de Cálculo dos Créditos;

01 – Aquisição de bens para revenda<br>
03 – Aquisição de servitos utilizados como insumo<br>
03 – Aquisição de servitos utilizados como insumo<br>
04 – ENEUGÁS de Principale de metadoria inclusive sob a forma de vapor<br>
06 – Alugué  $\frac{13}{14}$  $\frac{15}{16}$ 

- √ **Indicador da Origem do Crédito** Origem do Crédito, seja mercado interno, ou importação;
- **CST PIS** Código da situação tributária do PIS; PIS;
- $\checkmark$ **Vir. Base Calc. PIS** – Valor para base de cálculo do PIS;
- $\checkmark$ **Alig. PIS** – Valor preenchido automaticamente de acordo com as configurações da filial;
- **CST COFINS**  Código da situação tributária da COFINS;

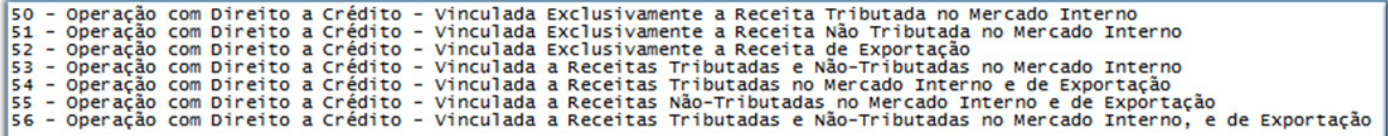

Figura 64 – Código da Situação Tributária PIS/COFINS

- √ Vir. Base Calc. COFINS Valor para base de cálculo da COFINS;
- $\checkmark$ **Aliq. COFINS** – Valor preenchido automaticamente de acordo com as configurações da filial;
- **Cód. Particip.** Código do Fornecedor no SistemaBIG.

#### **Lançamento de Encargos de Depreciação e Amortização**

Aquisição de bens a serem incorporados ao **ativo imobilizado**, cujo crédito for determinado com base no valor de aquisição e/ou com base nos encargos mensais de depreciação. O detalhamento do crédito com base nos encargos de depreciação deverá ser feito no registro F120. Caso o crédito seja apurado com base no valor de aquisição deverá ser informado no registro F130 F130.

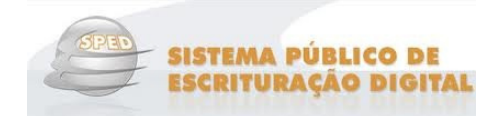

Caso a pessoa jurídica venha a proceder neste registro à escrituração da aquisição de bens a serem incorporados ao ativo imobilizado, objeto de crédito mediante a escrituração do Registro F120 (com base no encargo de depreciação) ou do Registro F130 (com base no valor de aquisição), deverá informar no no Campos 25 (CST\_PIS) e 31 (CST\_COFINS) o CST "98" ou "99"

No SistemaBIG é possível registrar as informações de depreciação e amortização para que componham o arquivo de geração no SPED EFD PIS/COFINS, como segue na figura abaixo:

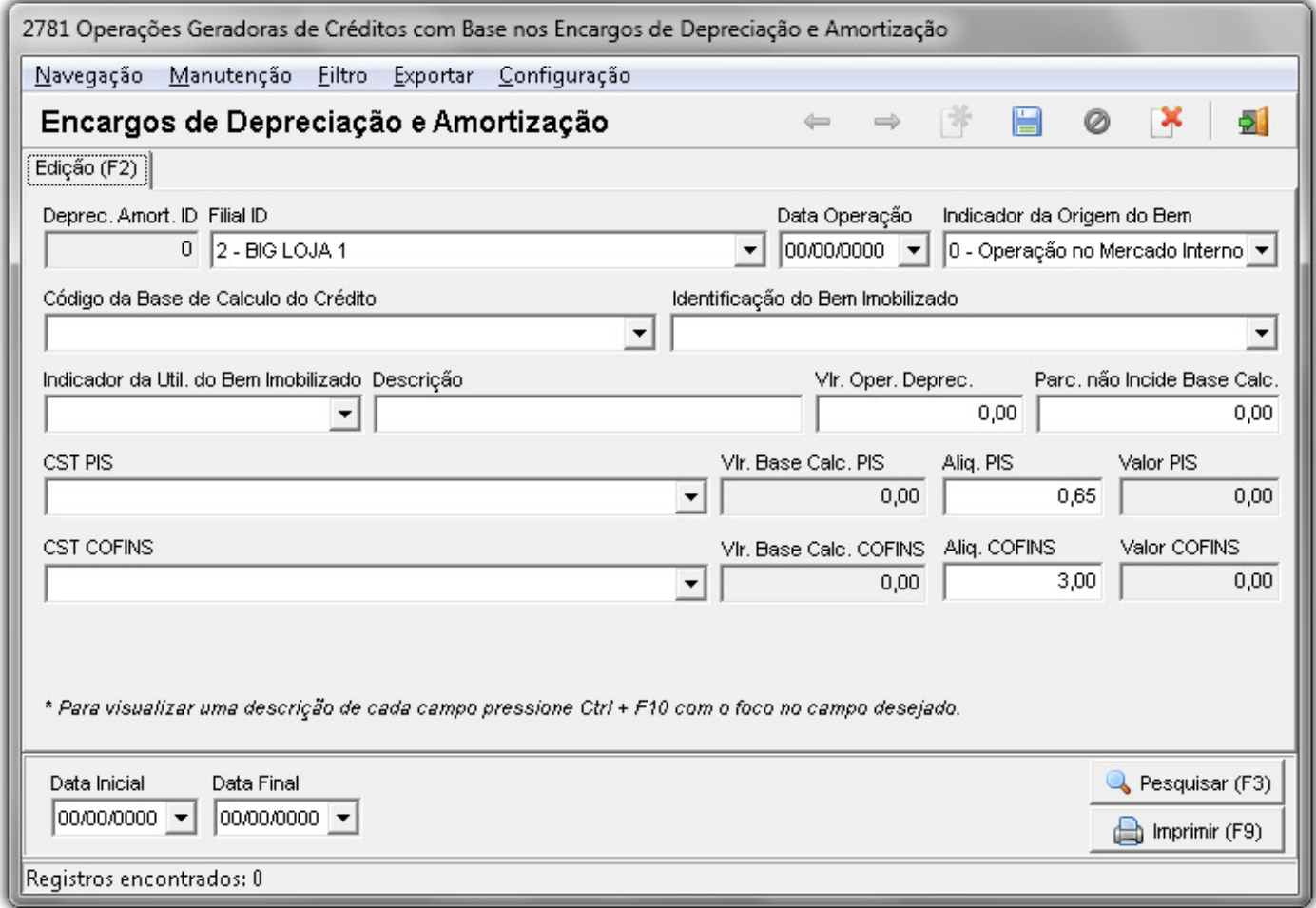

Figura 65 – Lançamento de Encargos de Depreciação e Amortização

- $\checkmark$ **Data Operação** – É necessário digitar a data da ocorrência do lançamento;
- **Indicador da Origem do Bem** Indica a origem do bem, seja mercado interno, ou importação;
- √ Código da Base de Cálculo do Crédito Código da Base de Cálculo do Crédito sobre Bens Incorporados ao Ativo Imobilizado Imobilizado;

09 Máquinas, equipamentos e outros bens incorporados ao ativo imobilizado (crédito sobre encargos de depreciação)<br>11 Amortização e Depreciação de edificações e benfeitorias em imóveis

Figura 66 – Código da Base de Cálculo dos Créditos

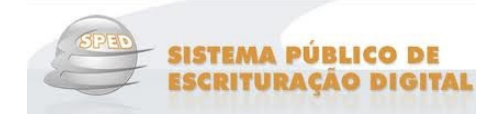

 $\checkmark$ **Indicador do Bem Imobilizado** – Identificação dos Bens/Grupo de Bens Incorporados ao Ativo Imobilizado;

```
01 = Edificações e Benfeitorias em Imóveis Próprios
02 = Edificações e Benfeitorias em Imóveis de Terceiros
03 = \text{Instead} \overrightarrow{\text{}0}es
04 = M\acute{a}q\acute{a}q\acute{a}n\acute{a}s05 = Equipamentos
06 = Veiculos
99 = 0utros
```
Figura 67 – Indicador do Bem Imobilizado

 $\checkmark$ **Indicador da Util. Do Bem Imobilizado** – Indicador da Utilização dos Bens Incorporados ao Ativo Imobilizado;

```
Produção de Bens Destinados a Venda
2
  \overline{a}Prestação de Serviços
  L,
в
    Locação a Terceiros
  - Outros
l9
```
Figura 68 – Indicador da Util. do Bem Imobilizado

- **Descrição**  Descrição complementar do bem ou grupo de bens, com crédito apurado com base nos encargos de depreciação ou amortização;
- $\checkmark$ **Vlr**. **Oper. Deprec.** – Valor do Encargo de Depreciação/Amortização Incorrido no Período;
- √ Parc. não Indice Base Calc. Parcela do Valor do Encargo de Depreciação/Amortização a excluir da base de cálculo de Crédito Crédito;
- **CST PIS** Código da situação tributária do PIS; PIS;
- $\checkmark$ **Aliq. PIS** – Valor preenchido automaticamente de acordo com as configurações da filial;
- **<del>CST COFINS</del>** Código da situação tributária da COFINS;

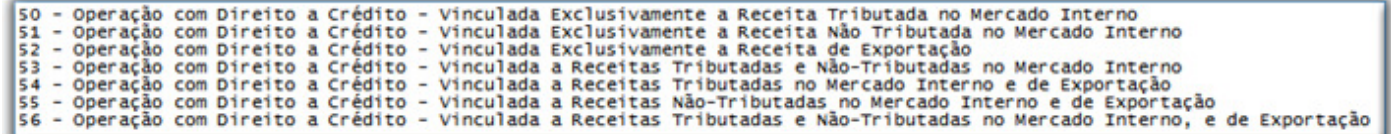

Figura 69 – Código da Situação Tributária PIS/COFINS

 $\checkmark$ **Aliq. COFINS** - Valor preenchido automaticamente de acordo com as configurações da filial;

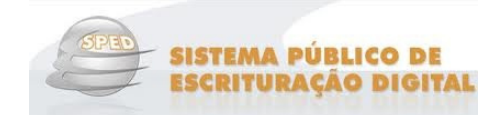

#### **Lançamento de Crédito Presumido sobre Estoque de Abertura**

Deve ser objeto de escrituração neste registro o crédito sobre o estoque de abertura de bens adquiridos para revenda (exceto os tributados no regime de substituição tributária e no regime monofásico) ou de bens a serem utilizados como insumo na prestação de serviços e na produção ou fabricação de bens ou produtos destinados à venda, adquiridos de pessoa jurídica domiciliada no País, existentes na data de início da incidência no regime não nãocumulativo das contribuições sociais.

Os bens recebidos em devolução, tributados antes da mudança do regime de tributação para o lucro real, são considerados como integrantes do estoque de abertura, devendo ser os respectivos valores informados neste registro.

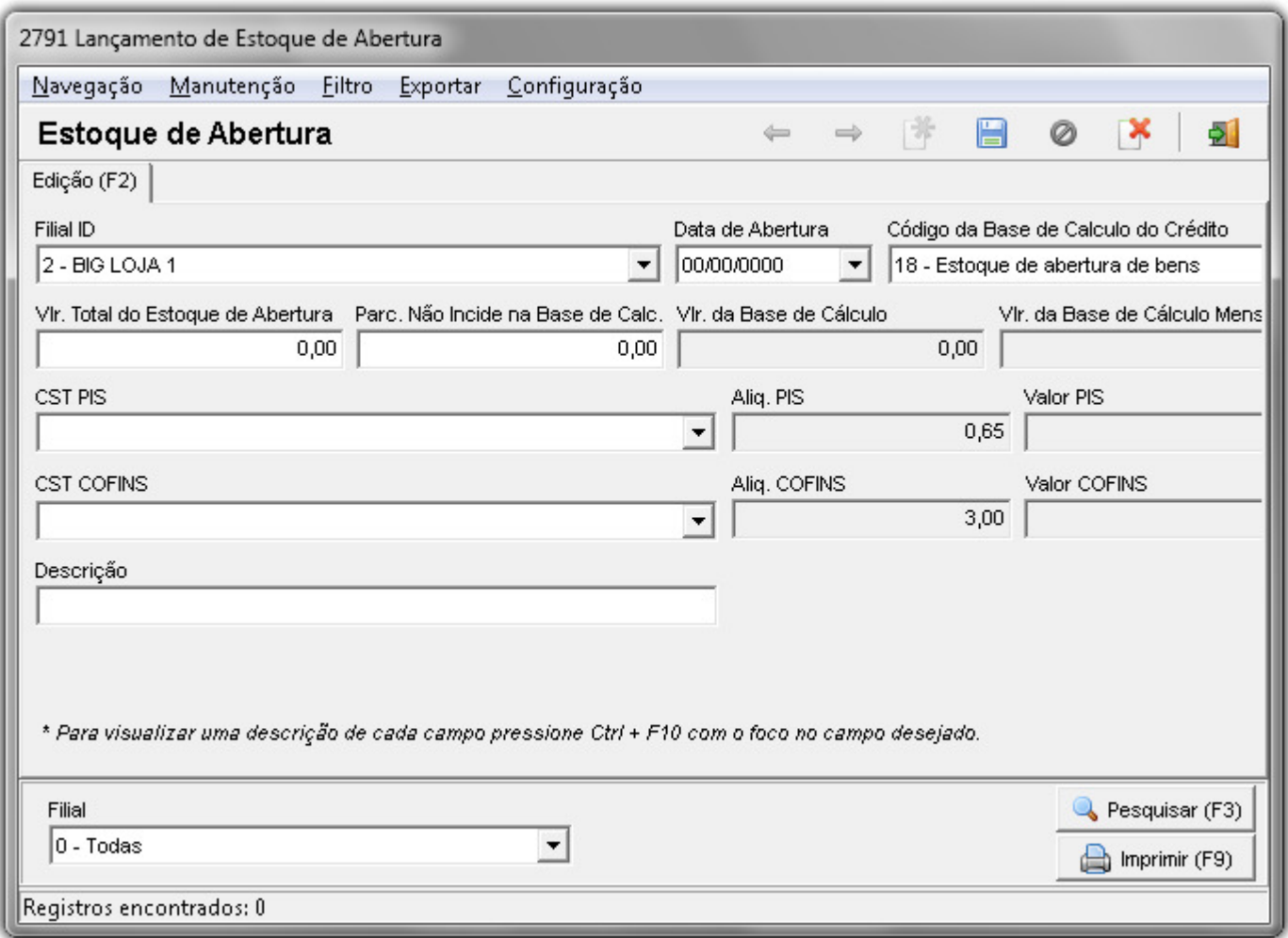

Figura 70 – Lançamento de Estoque de Abertura

- √ Código da Base de Calculo do Credito Código da Base de Cálculo do Crédito sobre Estoque de Abertura;
- **VIr. Total do Estoque de Abertura** Valor Total do Estoque;
- √ **Parc. Não Incide na Base de Calc** Parcela do estoque de abertura referente a bens, produtos e mercadorias importados, ou adquiridas no mercado interno sem direito ao crédito;

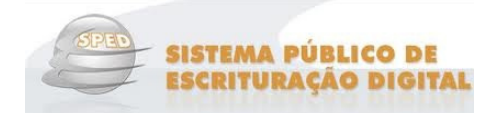

- $\checkmark$ **VIr. Da Base de Cálculo** – Valor da Base de Cálculo do Crédito sobre o Estoque de Abertura;
- √ Vir. Da Base de Cálculo Mensal Valor da Base de Cálculo Mensal do Crédito sobre o Estoque de Abertura;
- **CST PIS** Código da situação tributária do PIS; PIS;
- √ **Aliq. PIS** Valor preenchido automaticamente de acordo com as configurações da filial;
- √ Valor PIS Valor Mensal do Crédito Presumido Apurado para o Período PIS/PASEP;
- **CST COFINS**  Código da situação tributária da COFINS;

|  |  | 50 - Operação com Direito a Crédito - Vinculada Exclusivamente a Receita Tributada no Mercado Interno                      |  |
|--|--|----------------------------------------------------------------------------------------------------|--|
|  |  | 51 - Operação com Direito a Crédito - Vinculada Exclusivamente a Receita Não Tributada no Mercado Interno                  |  |
|  |  | 52 - Operação com Direito a Crédito - Vinculada Exclusivamente a Receita de Exportação                                     |  |
|  |  | 53 - Operação com Direito a Crédito - Vinculada a Receitas Tributadas e Não-Tributadas no Mercado Interno                  |  |
|  |  | 54 - Operação com Direito a Crédito - Vinculada a Receitas Tributadas no Mercado Interno e de Exportação                   |  |
|  |  | 55 - Operação com Direito a Crédito - Vinculada a Receitas Não-Tributadas no Mercado Interno e de Exportação               |  |
|  |  | 56 - Operação com Direito a Crédito - Vinculada a Receitas Tributadas e Não-Tributadas no Mercado Interno, e de Exportação |  |

Figura 71 – Código da Situação Tributária PIS/COFINS

- √ **Aliq. COFINS** Valor preenchido automaticamente de acordo com as configurações da filial;
- **Valor COFINS**  Valor Mensal do Crédito Presumido Apurado para o Período COFINS;
- **Descrição**  Descrição do Estoque.

#### **Créditos de PIS/COFINS**

São os créditos transportados, são utilizados para cadastrar os créditos que restaram do mês para serem abatidos no mês posterior. Ex. O valor de compra é maior que o valor a pagar no mês. Compra de R\$ 3.000,00 e as despesas de valor R\$ 2.000,00 o valor de R\$ 1.000,00 ficará no crédito para ser abatido no mês posterior.

Para digitação dos créditos basta clicar na linha e digitar o Mês/Ano e o Valor do crédito para o PIS e/ou para o COFINS e concluir teclando enter.

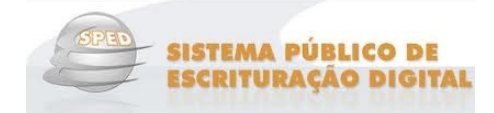

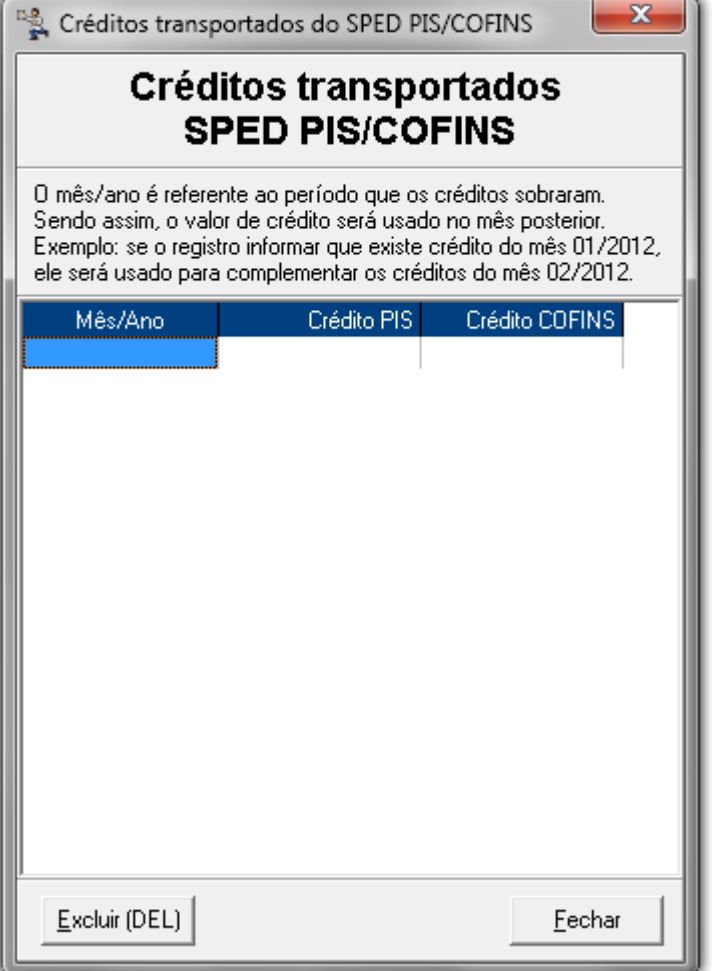

Figura 72 – Lançamento de Créditos transportados PIS/COFINS

### **Geração do Arquivo EFD PIS/COFINS**

 Para gerar o arquivo vá ao menu **Fiscal > Escrituração Fiscal Digital (EFD/PIS e COFINS) > Geração do Arquivo EFD PIS/COFINS** e será aberta a seguinte tela:

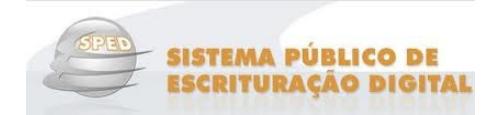

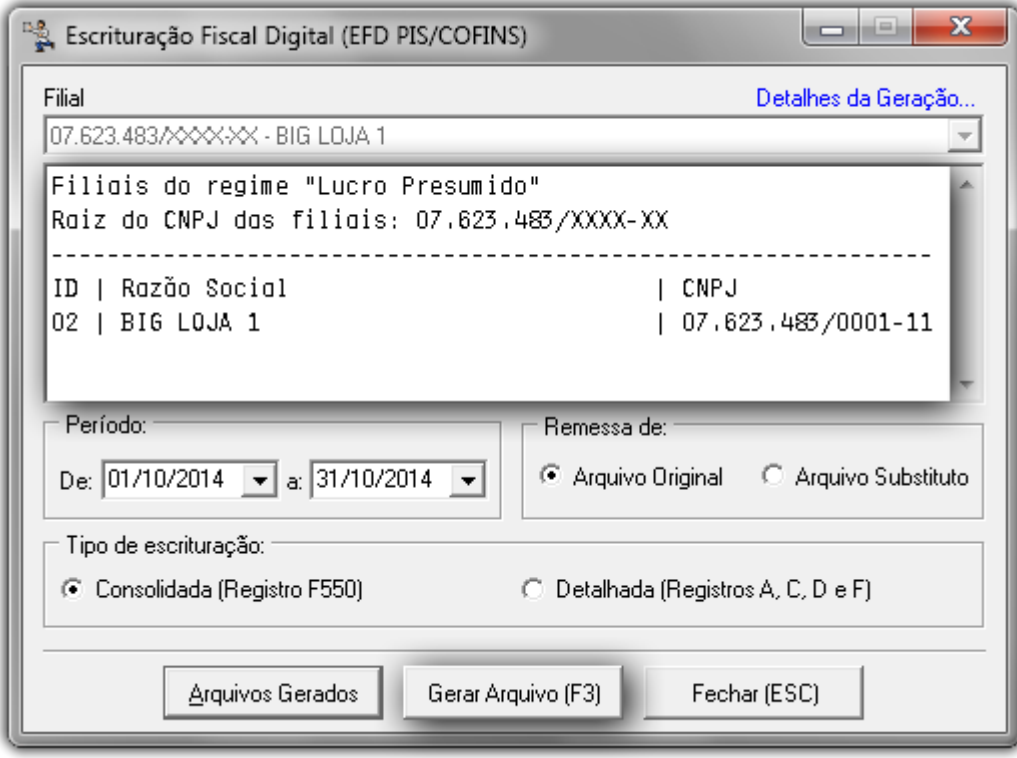

Figura 73 – Geração do Arquivo SPED - PIS/COFINS

.

Observe que são destacados os CNPJs que possuem a mesma raiz entre todas as filiais existentes, dependerá de qual filial for escolhida. Para cada raiz diferente será gerado um único arquivo contendo os dados de todas as filiais com esta raiz de CNPJ.

Este processo poderá ser feito no escritório, selecionando qual filial deseja gerar o arquivo. Informe o período de registros, o tipo de remessa **Arquivo Original**ou **Arquivo Substituto** (*deve ser gerado quando o cliente* necessitar enviar novamente o arquivo fiscal, dado alguma correção ou ajuste necessário) e clique no botão

Gerar Arquivo (F3)

Após gerar o arquivo, se desejar abri-lo para verificar alguma informação, clique no botão Após gerar o arquivo, se desejar abri-lo para verificar alguma informação, clique no botão e será apresentada uma lista ordenada por data e hora de todos os arquivos já gerados anteriormente para a filial selecionada.

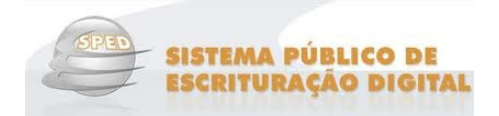

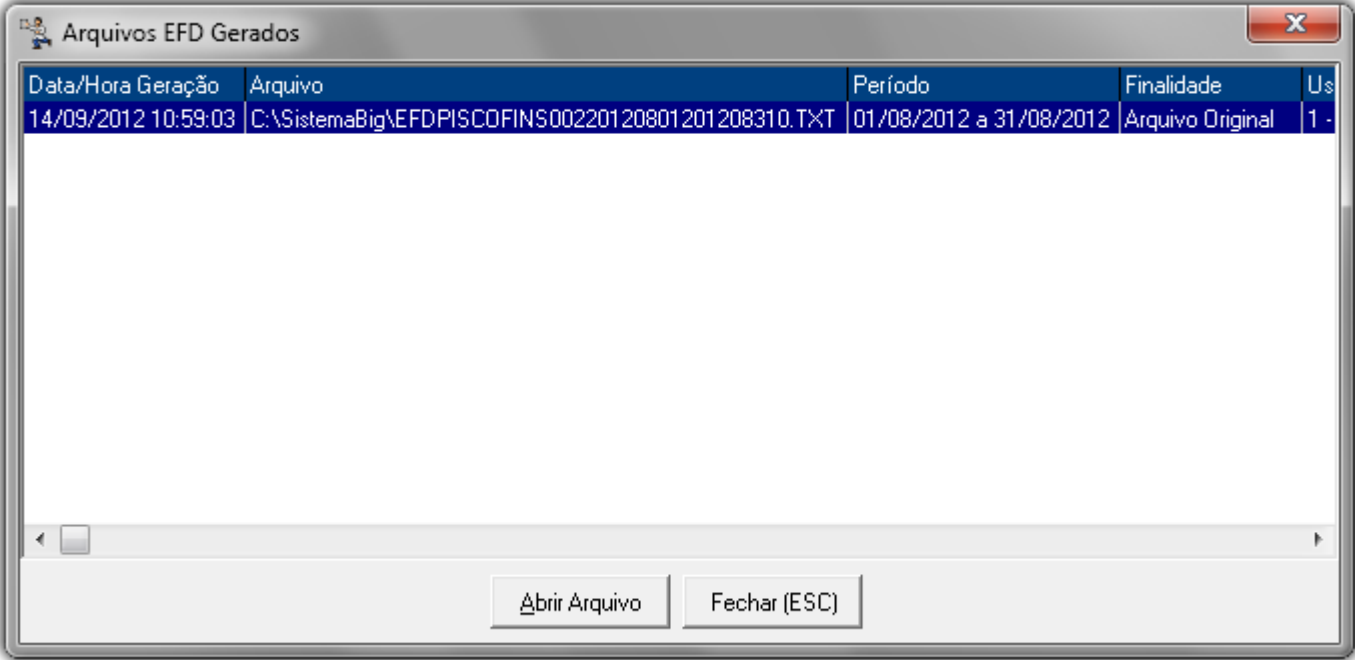

Figura 74 – Arquivos EFD Gerados Anteriormente

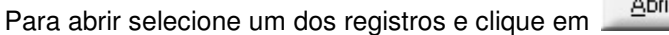

### **Validador e Assinador (PVA)**

Após a geração do arquivo, o mesmo deve passar pelo *Programa Validador e Assinador (PVA)*, que pode ser baixado pelo site:

.

http://www.receita.fazenda.gov.br/Sped/Download/SpedPisCofinsPVA/SpedFiscalPisCofinsMultiplataforma.htm http://www.receita.fazenda.gov.br/Sped/Download/SpedPisCofinsPVA/SpedFiscalPisCofinsMultiplataforma.htm.

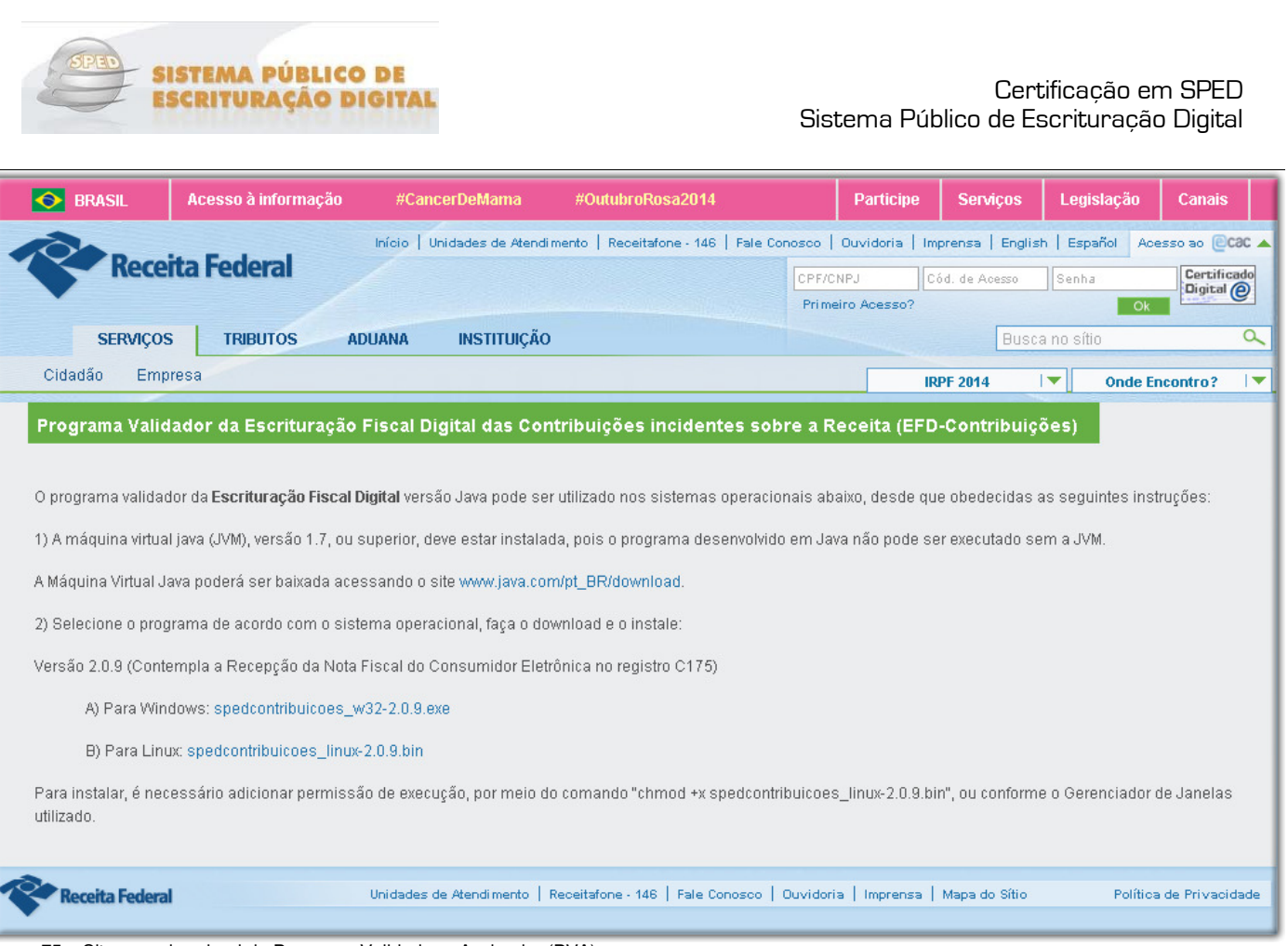

Figura 75 – Site para download do Programa Validador e Assinador (PVA)

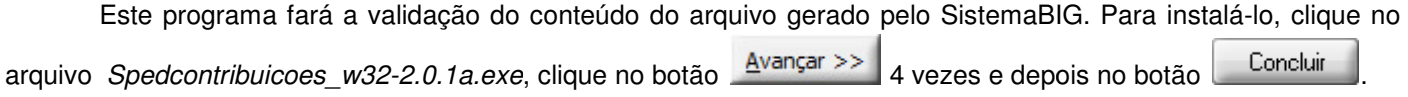

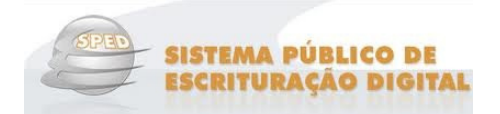

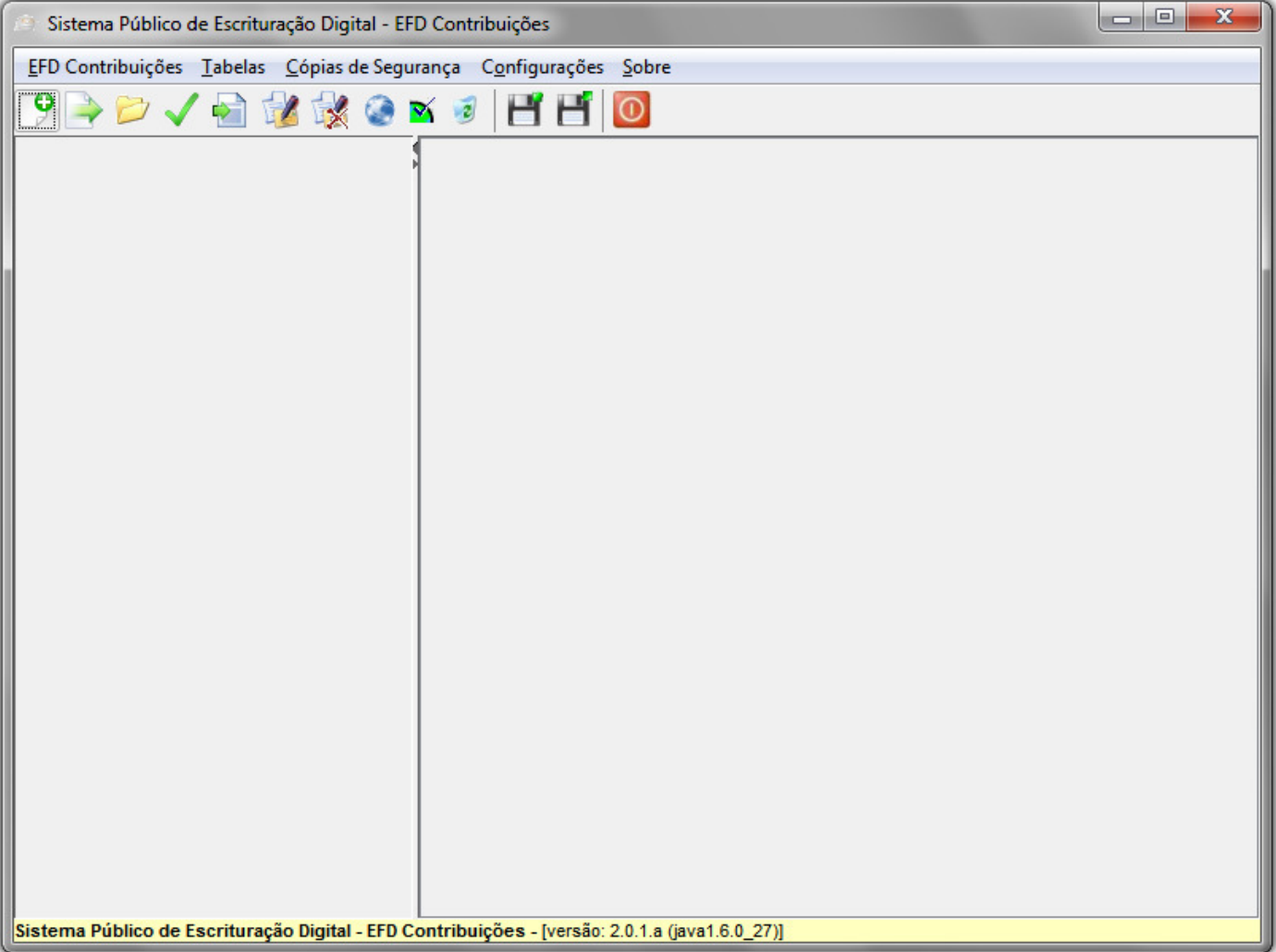

Figura 76 – Sistema Público de Escrituração Digital – EFD Contribuições

Para efetuar a importação da escrituração fiscal é necessário clicar no botão gerado o arquivo EFD. e escolher o local onde foi

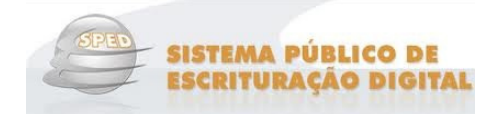

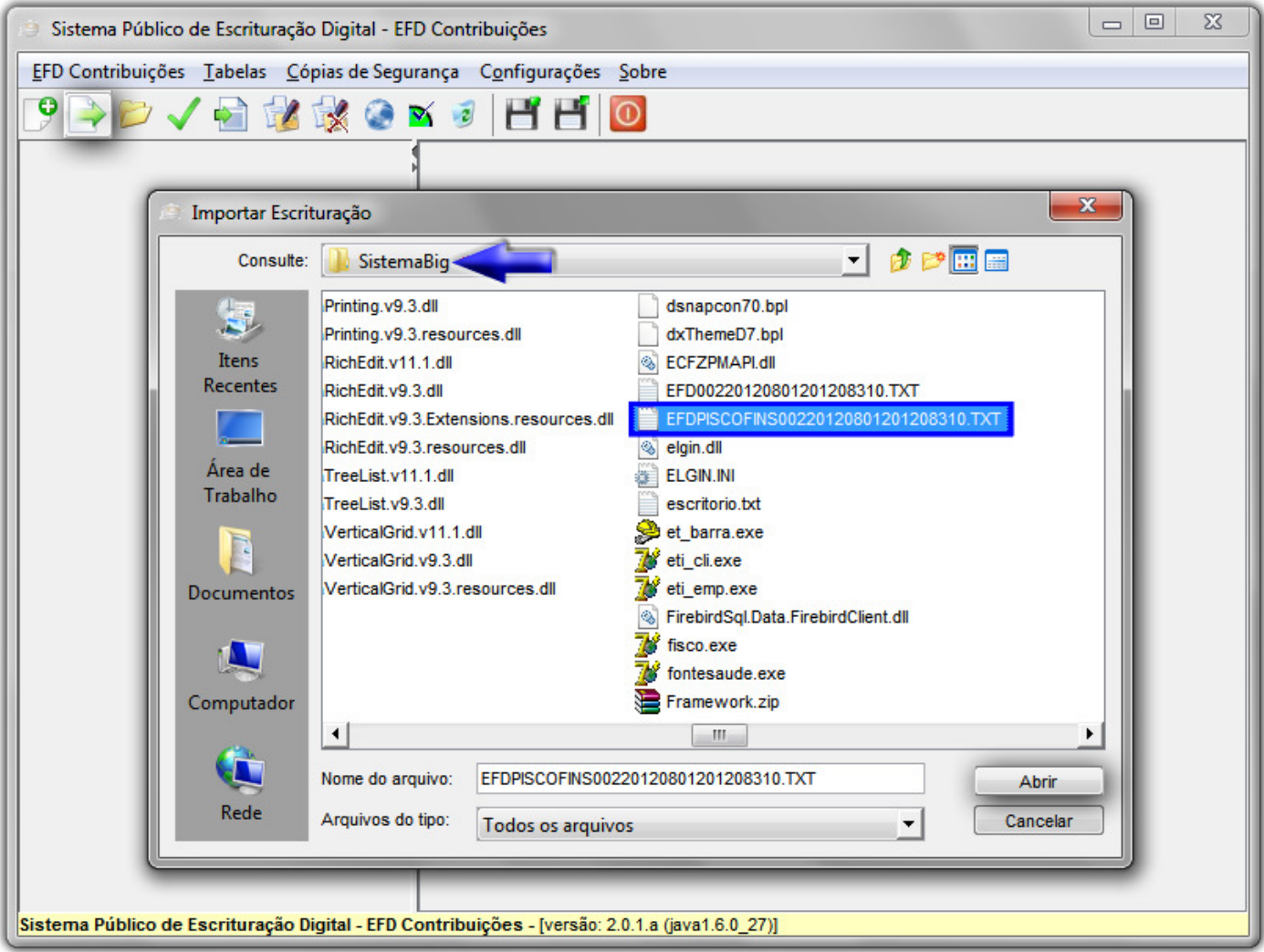

Figura 77 – Escrituração do Arquivo Gerado de EFD PIS/COFINS

Abrir Ao clicar no botão será realizada a importação e poderão ocorrer mensagens de erros.

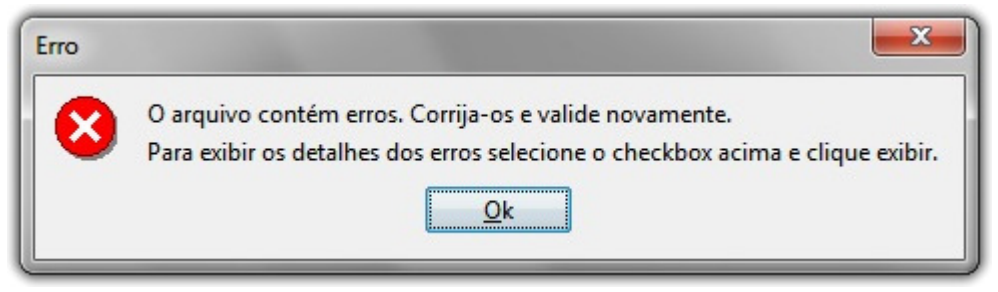

Figura 78 – Erros de Validação no EFD PIS/COFINS

OK Clicando no botão será visualizado um relatório onde constarão as pendências para serem corrigidas, basta clicar na opção Erros e no botão Exibir .

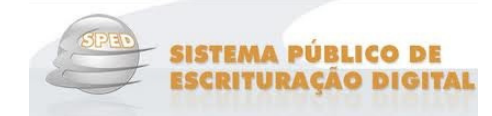

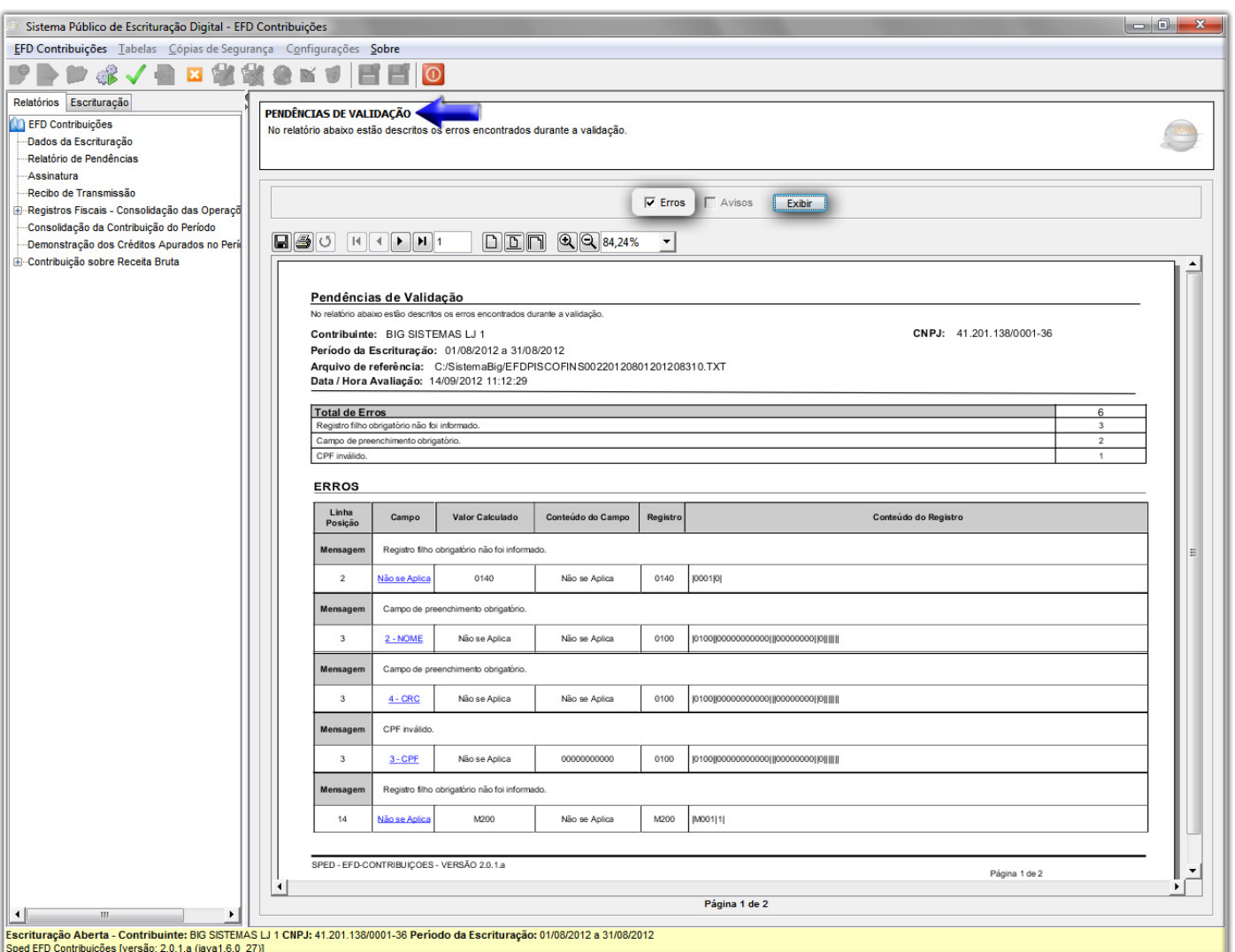

Figura 79 – Pendências de Validação do Programa EFD Contribuições

Clicando no botão será visualizado o arquivo EFD com suas pendências, selecione a linha onde consta o arquivo e clique no botão **en seguida no botão**  $\geq$  in ( OK e será exibido o e em seguida Exibir relatório com as divergências. Clique na opção "Erros" e no botão .

Ao corrigir as pendências da validação será exibida uma tela de confirmação de importação concluída com sucesso, e se deseja fazer a validação do conteúdo agora, pode-se clicar no botão صلاح المستشفى ou então posteriormente clicar no botão .

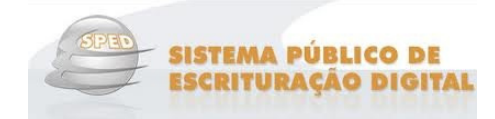

# **Nota**

 Se a correção for feita no SistemaBIG, será necessário refazer a geração do arquivo no menu **Fiscal > Escrituração Fiscal PIS/COFINS** e refazer também a importação do arquivo EFD no programa EFD – Contribuições.

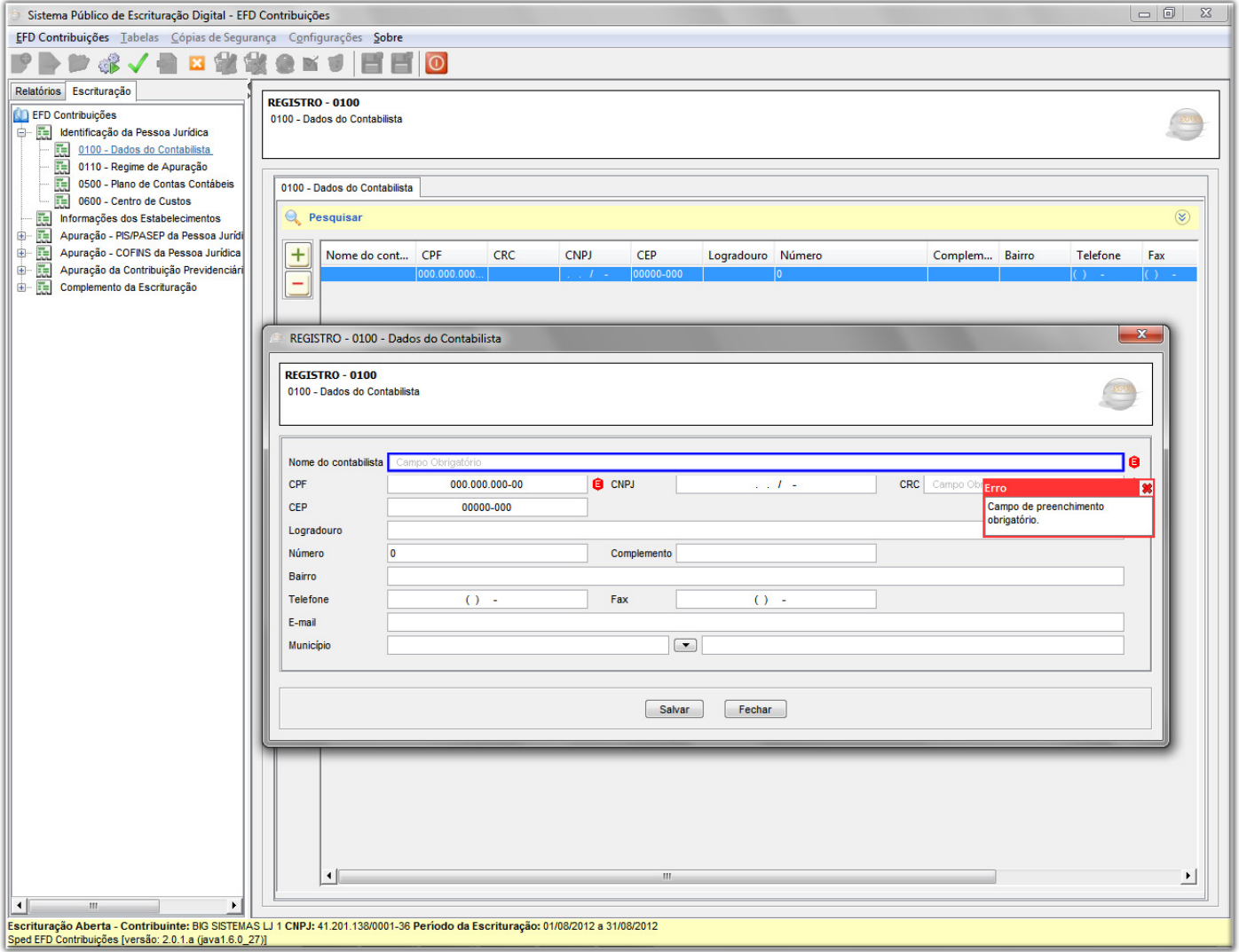

Figura 80 – Correção de Erros na Validação do EFD Contribuições

Preencha todos os campos necessários para a validação, e tendo concluído o arquivo será encaminhado para o contador.

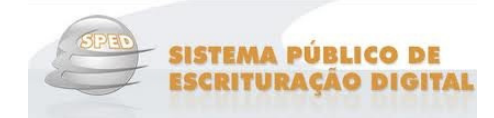

# **Nota**

O envio do arquivo para a Receita Federal é efetuado pelo contador da Loja.

## **Erros mais comuns para o EFD PIS/COFINS**

### **CFOP**

Ao gerar o SPED PIS/COFINS e encontrar esse erro: "**NOTAS FISCAIS**"

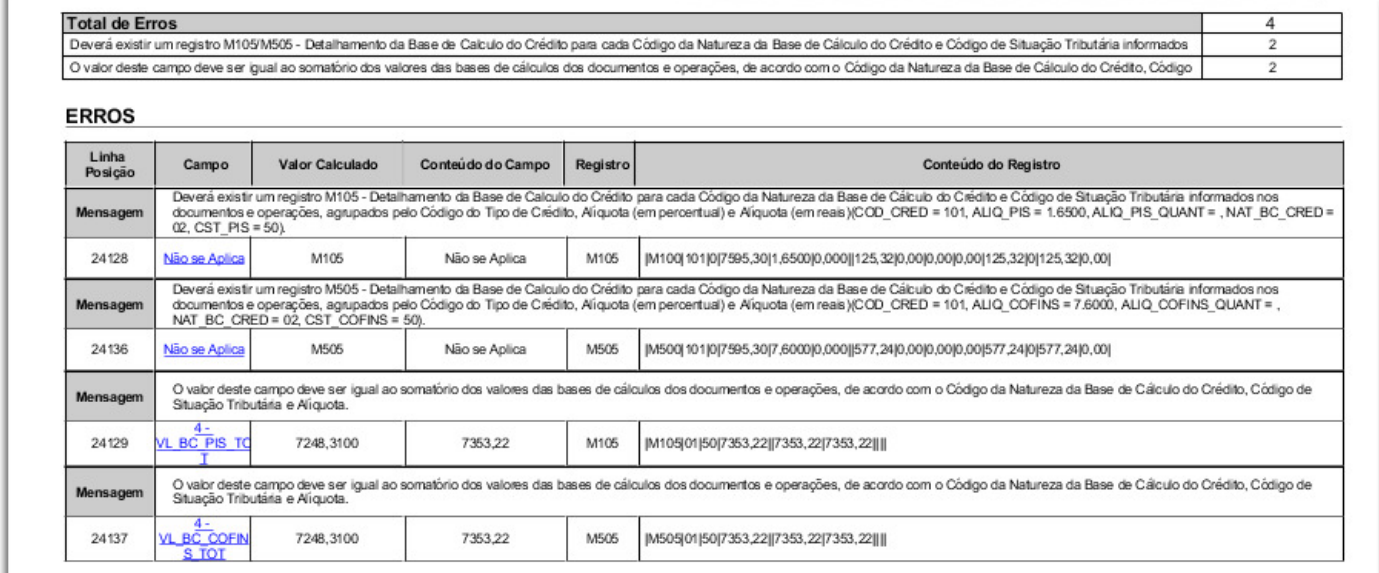

Figura 81 - Erros no PIS/COFINS – CFOP

### **Motivos:**

CFOP das Notas está Errado (sem ponto de separação exemplo – 1102, 1403) ou de Industrialização e produção Rural (exemplo – 1.101, 1.401, 2.101, 2.401).

Site de pesquisas do CFOP ( http://www.infobip.com.br/cfop.htm )

### **Solução:**

\* Utilizar o select abaixo para descobrir todos os C CFOP´s que foram utilizados no mês: s

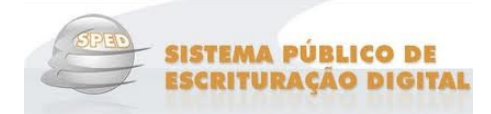

select distinct nfi.cfop from nota\_fiscal nf join nota fiscal item nfi on nf.filial  $id = nfi$ .filial id and nf.nota\_fiscal\_id = nfi.nota\_fiscal\_id where nf.filial  $id = 2$  and  $-$  Filial da loja muda nf.tipo  $nota = "E"$  and nf.data\_saida\_entrada between "2012-01-01" and "2012-01-31" -- data que apresenta o erro

\* Após verificar o CFOP errado utilizar o seguinte select para descobrir os números das notas que tem ele.

```
select distinct nf.num_nota from nota_fiscal nf 
join nota fiscal item nfi on
nf. filial_id = nfi. filial id and
nf.nota fiscal id = nfi.nota fiscal idwhere 
nf.filial id = 2 and - Filial da loja que está gerando
nf.tipo nota = "E" and
nf.data_saida_entrada between "2012-01-01" and "2012-01-31" and -- mês que apresenta o erro 
nfi.cfop in ("1.401", "1556"); -- Campo com CFOP identificado como erro, preencher conforme achado no 1º 
select
```
Quando for comparar CFOP's em um Danfe/XML no que tem no sistema o primeiro número sempre será diferente, pois o fornecedor emitiu uma nota de saída e será lançada uma entrada, haverá uma conversão automaticamente neste processo.

Conversão do CFOP, quando der entrada no Sistema.

1.000 - Entradas ou Aquisições de Serviços do Estado --Entra no Sistema 2.000 - Entradas ou Aquisições de Serviços de Outros Estados --Entra no Sistema 3.000 - Entradas ou Aquisições de Serviços do Exterior -- Entra no Sistema - 5.000 - Saídas ou Prestações de Serviços Para o Estado --<u>Sai do Fornecedor</u> 6.000 - Saídas ou Prestações de Serviços Para Outros Estados --Sai do Fornecedor -7.0 - Saídas ou Prestações de Serviços Para o Exterior --Sai do Fornecedor

### **Cadastros Fornecedores/Empresas/Clientes**

Assim como o SPED Fiscal o SPED PIS/COFINS também verifica os cadastros de Cliente, Fornecedor e Empresa.

 Caso estes cadastros estejam incorretos ou com falta de informações o validador do SPED PIS/COFINS irá acusar erro.

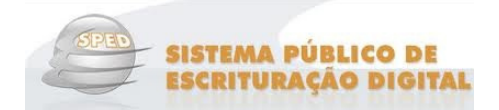

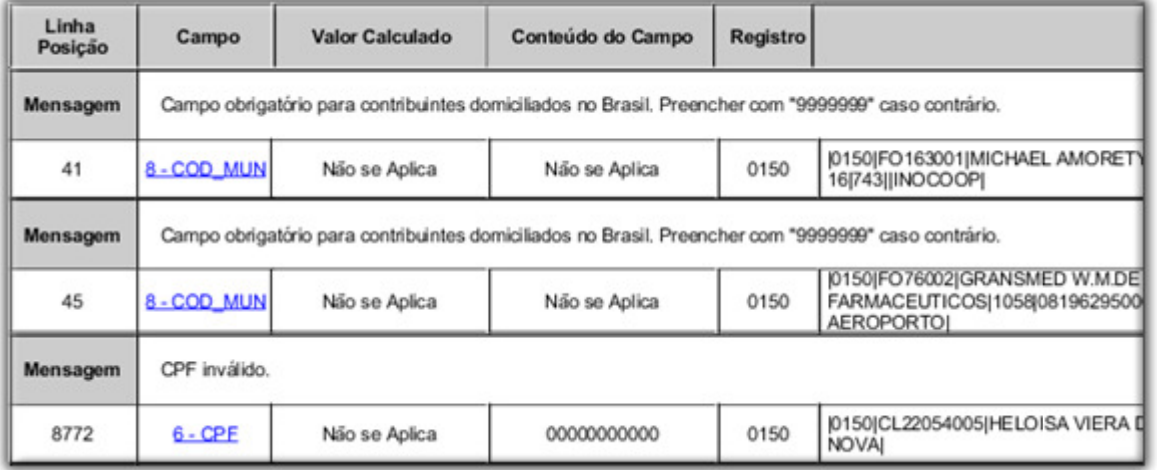

Figura 82 - Erros de Cadastros - PIS/COFINS

### **CST PIS diferente do CST COFINS**

Erro Não se aplica – produtos que estão no cadastro com PIS e COFINS diferentes diferentes.

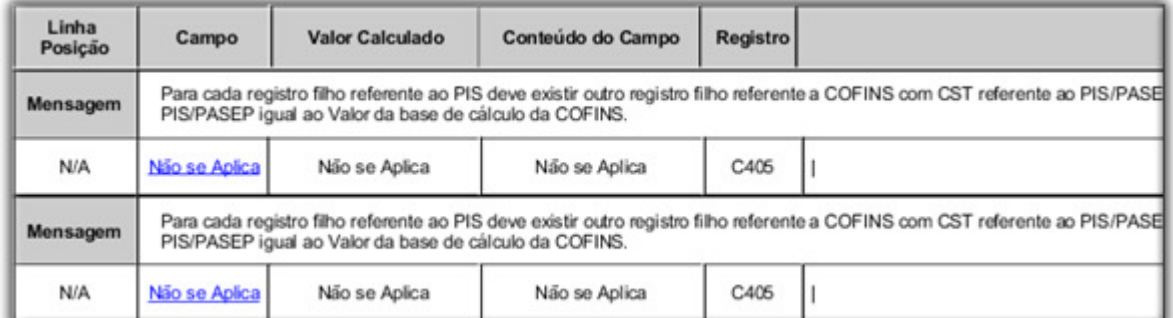

Figura 83 - Erros SPED PIS/COFINS com Divergências entre CST PIS e CST COFINS

Verifique no alerta do SistemaBIG os itens que estão com os PIS e COFINS incorretos, ao clicar no botão

Central de Notificações (0) , que fica no lado esquerdo da tela, abrirá uma tela com algumas opções como tarefas e

alertas, onde no botão

Alertas (9)

serão listados os itens que precisam ser corrigidos.

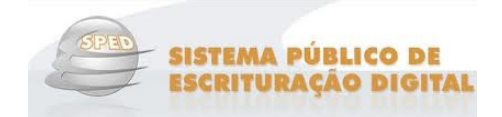

| Sistema BIG Versão: : Física: BIG LOJA 1 (2) : Lógica: BIG LOJA 1                                              |                                                                   |  |  |  |  |  |                                        |                                        |
|----------------------------------------------------------------------------------------------------|-------------------------------------------------------------------|--|--|--|--|--|----------------------------------------|----------------------------------------|
| Cadastros Operacional Financeiro Fiscal Relatórios Meus-Relatórios Gerencial                                   | Utilitários<br>Configurações Ajuda                                |  |  |  |  |  |                                        |                                        |
| Cadastros<br>Operacional i<br>Financeiro<br>Gerencial<br>Utilitários<br>8 1 8 5 7 1 3 3 3 5 8 1<br>68 .<br>⊠୫Ω |                                                                   |  |  |  |  |  |                                        |                                        |
| Bem vindo, Big (1)<br>Logoff (sair)<br>Central de Notificações (8)                                             |                                                                   |  |  |  |  |  |                                        |                                        |
|                                                                                                    |                                                                   |  |  |  |  |  | Central de Notificações<br>Tal<br>efas | Alertas do Sistema                     |
|                                                                                                    |                                                                   |  |  |  |  |  |                                        | Você está a 96 dia(s) sem fazer backup |
| Transferências (1)                                                                                             | Alertas de Produtos                                               |  |  |  |  |  |                                        |                                        |
| Financeiro (0)                                                                                                 | Existe(m) 12071 produto(s) sem CST de PIS/COFINS.                 |  |  |  |  |  |                                        |                                        |
|                                                                                                    | Existe(m) 4 produto(s) com CST de PIS diferente do CST de COFINS. |  |  |  |  |  |                                        |                                        |
| Entradas (0)                                                                                                   | Alertas do Responsável Técnico (RT)                               |  |  |  |  |  |                                        |                                        |
|                                                                                                    | Fazem 572 dias da geração do último arquivo SNGPC.                |  |  |  |  |  |                                        |                                        |
| Alertas de Informações Fiscais<br>Alertas                                                                      |                                                                   |  |  |  |  |  |                                        |                                        |
|                                                                                                    | Existe(m) 12071 produto(s) sem CST de PIS/COFINS.                 |  |  |  |  |  |                                        |                                        |
| Alertas (7)                                                                                                    | Existe(m) 4 produto(s) com CST de PIS diferente do CST de COFINS. |  |  |  |  |  |                                        |                                        |
|                                                                                                    | <b>Outros Alertas</b>                                             |  |  |  |  |  |                                        |                                        |
|                                                                                                    | Produtos sugeridos para contagem                                  |  |  |  |  |  |                                        |                                        |
|                                                                                                    |                                                                   |  |  |  |  |  |                                        |                                        |

Figura 84 - Alertas do SistemaBIG

Clicando duplamente sobre a mensagem, "Existem 12071 produtos com CST de PIS diferente do CST de **COFINS"**, serão listados todos os itens que devem ser ajustados.